Canon

# PowerShot SX740 HS **使用説明書 活用編**

- ご使用前に必ず本書および、本書の「安全上のご注意」(12)を お読みください。
- 本書をよく読んで、正しくお使いください。
- 将来いつでも使用できるように大切に保管してください。

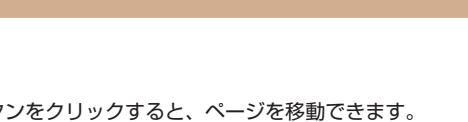

**日本語**

- 右下のボタ  $\boxed{\triangleright}$ : 次のページ
	- : 前のページ  $\overline{\lhd}$
	- $\overline{\mathbb{S}}$ : リンクをクリックする直前に表示していたページ
- 右端にある章のタイトルをクリックすると、各章の先頭ページに移動 します。

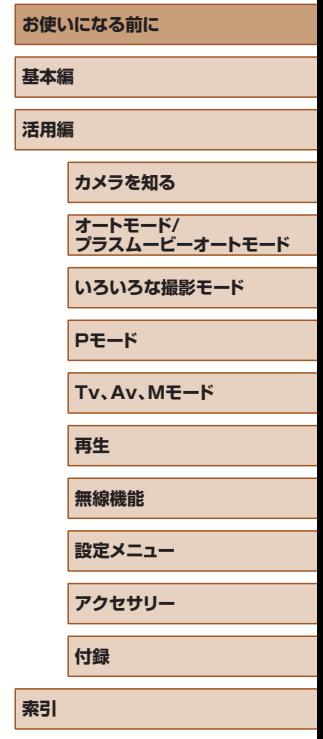

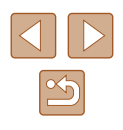

# **お使いになる前に**

# <span id="page-1-0"></span>**最初にお読みください**

# **カメラと付属品の確認**

お使いになる前に、次のものが入っていることを確認してください。 万が一、不足のものがありましたら、お買い求めの販売店にご連絡くだ さい。

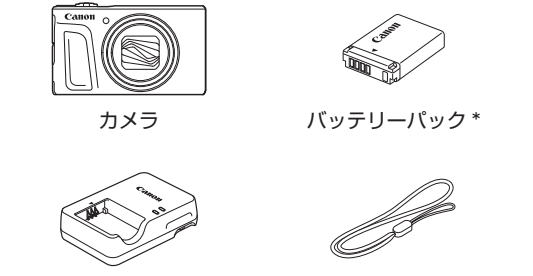

バッテリーチャージャー リストストラップ

\* バッテリーに外装として貼り付けられているラベルは、はがさないでください。

- 上記のほか、印刷物一式が入っています。
- メモリーカードは付属されていません (□2)。

# **使えるカード(市販品)について**

以下のカードが容量に制限なくお使いになれます。

- SD (エスディー) メモリーカード<sup>\* 1</sup>
- SDHC (エスディーエイチシー) メモリーカード\*1\*2
- SDXC (エスディーエックスシー) メモリーカード<sup>\*1\*2</sup>

# $\sum_{k=1}^{n}$

- \*1 SD 規格に準拠したカードです。カードによっては、正しく動作しないことが あります。
- \*2 UHS-I 対応のメモリーカードも使えます。

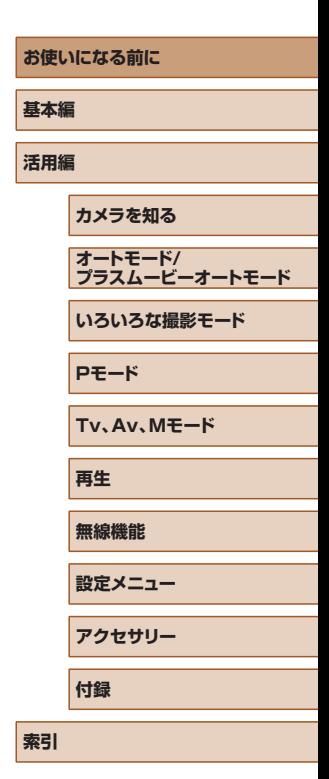

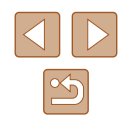

# <span id="page-2-0"></span>**お使いになる前にお読みください**

- 必ず事前に試し撮りをし、撮影後は画像を再生して画像が正常に記録 されていることを確認してください。万が一、カメラやメモリーカー ドなどの不具合により、画像の記録やパソコンへの取り込みができな かったときの記録内容の補償については、ご容赦ください。
- このカメラで記録した画像は、個人として楽しむなどの他は、著作権 法上、権利者に無断で使用できません。なお、実演や興行、展示会な どには、個人として楽しむなどの目的であっても、撮影を制限してい ることがありますのでご注意ください。
- このカメラの保証書は国内に限り有効です。万が一、海外旅行先で故 障や不具合が生じたときは、帰国したあと、修理受付窓口へご相談く ださい。
- モニターは、非常に精密度の高い技術で作られており 99.99% 以上 の有効画素がありますが、画素欠けや、黒や赤の点が現れたままにな ることがあります。これは故障ではないため、記録される画像には影 響ありません。
- このカメラは、長い時間お使いになっていると、カメラの温度が高く なることがあります。これは故障ではありません。

# **このガイドの記載について**

- カメラのボタンやダイヤルは、ボタンやダイヤルに表記されている絵 文字を使って示しています。
- 次の操作部材は、絵文字で示しています。また、()内は「各部のなまえ! (=4)にある該当する操作部材の番号を示しています。
	- ▲背面 (12) トボタン
- 背面 (8) 左ボタン
- ▶背面 (13) 右ボタン
- ▼背面 (15) 下ボタン
- 背面 (7) コントローラーホイール
- 撮影モード、画面に表示される絵文字や文言は、「 1 つきで示してい ます。
- 1):知っておいていただきたい重要事項を示しています。
- :上手に使うためのヒントや補足事項を示しています。
- □xx:参照ページを示しています。xx はページ数を示しています。
- すべての機能が初期状態になっていることを前提に説明しています。
- このカメラで使えるメモリーカードのことを「カード」と表記してい ます。
- タイトルの下にある「▶静止画|「▶ 動画|は、その機能が静止画や 動画を撮るときや見るときに使えるかを示しています。

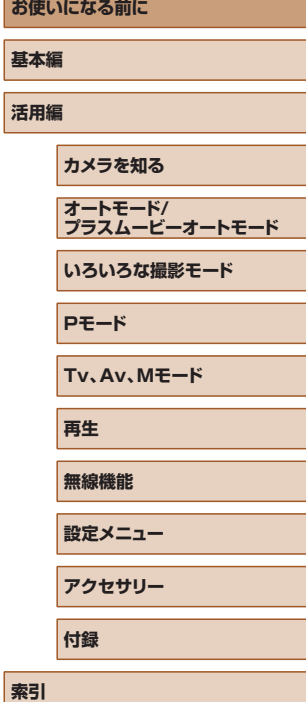

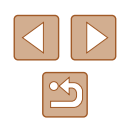

# **各部のなまえ**

<span id="page-3-0"></span>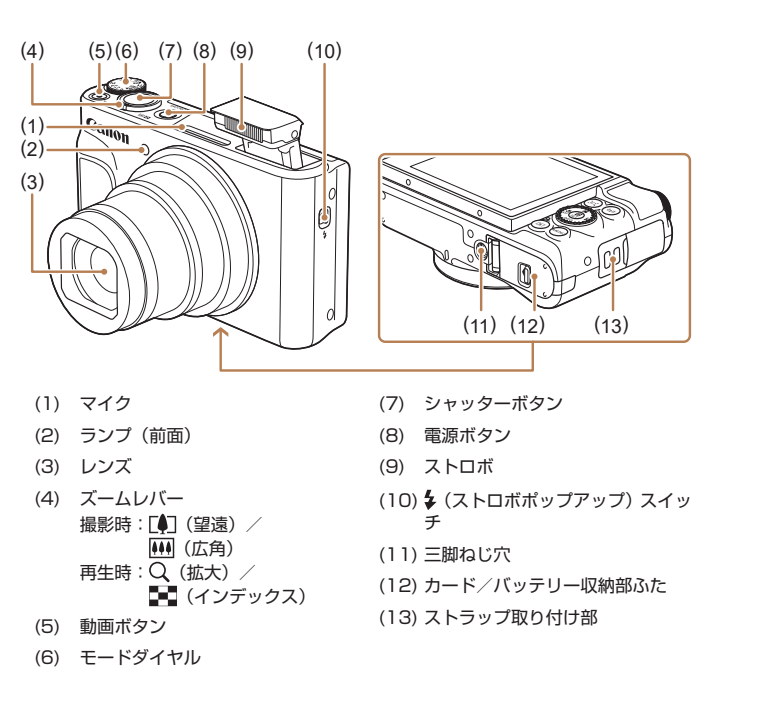

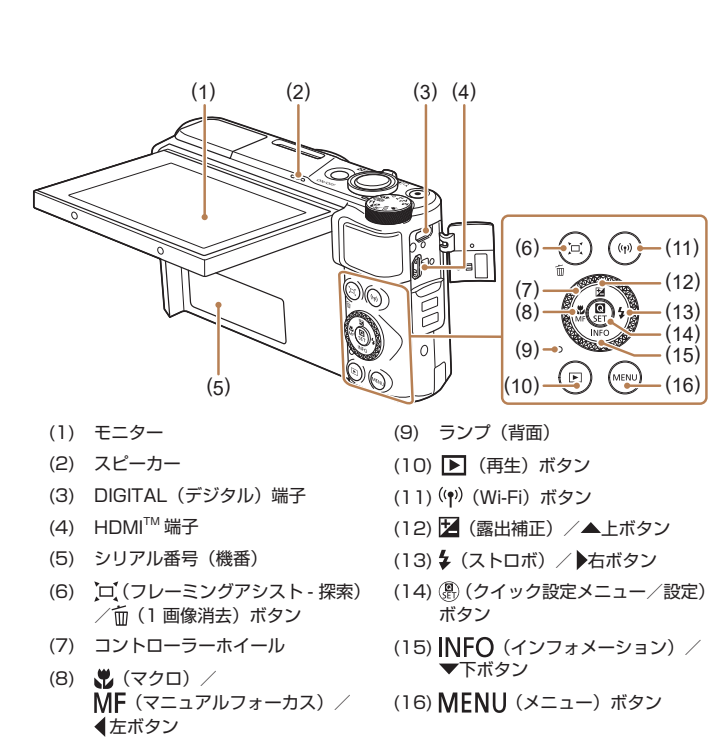

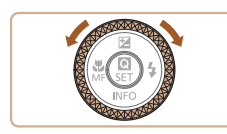

● コントローラーホイールを回すと、項目 を選んだり画像の切り換えなどができ ます。また、一部の操作を除き、▲ / ▼ / 4 / ▶ボタンと同じ操作ができます。

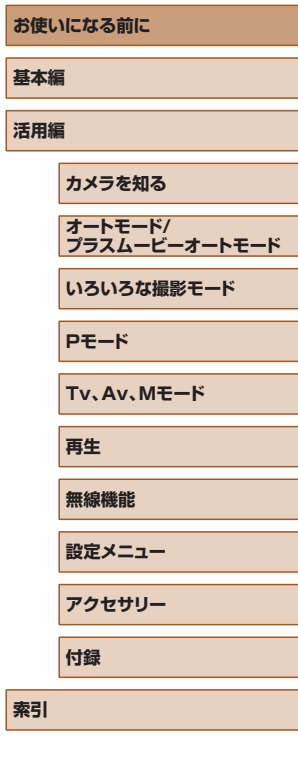

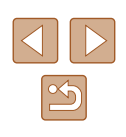

4

# 目次

### お使いになる前に

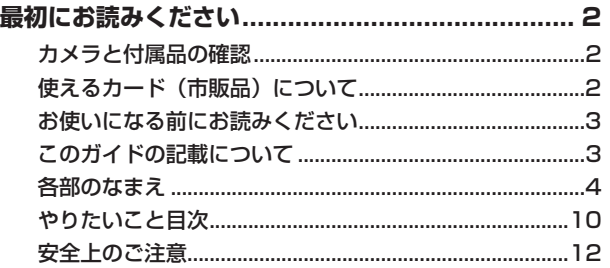

### 基本編

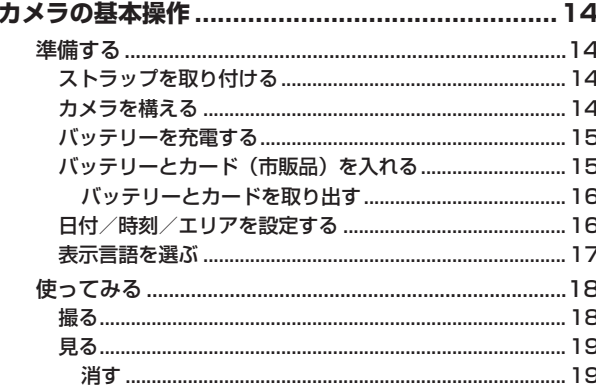

### 活用編

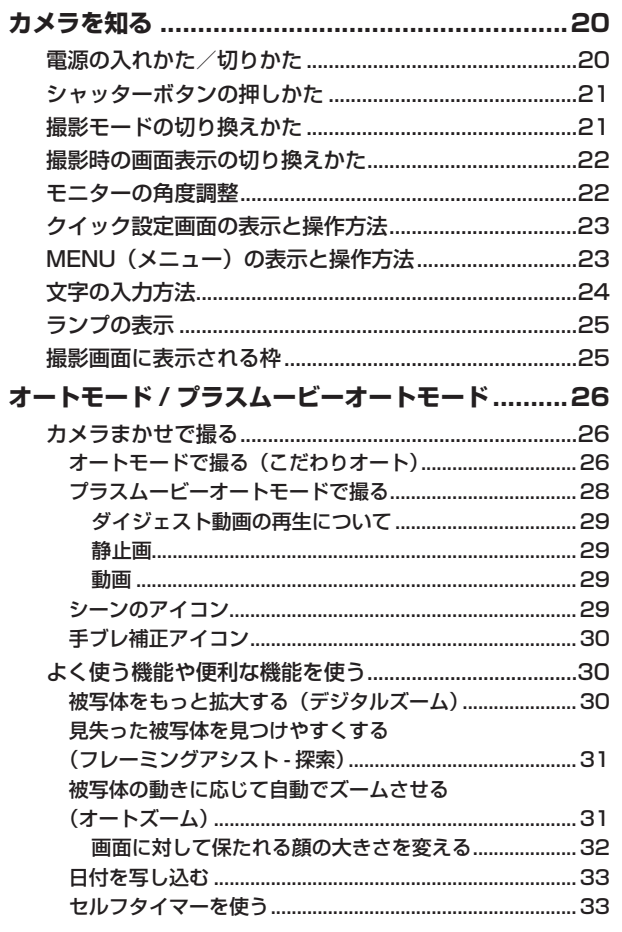

# お使いになる前に 基本編 活用編 カメラを知る |オートモード/<br>|プラスムービーオートモード いろいろな撮影モード PE-F Tv、Av、Mモード 再生 無線機能 設定メニュー アクセサリー 付録 索引

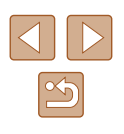

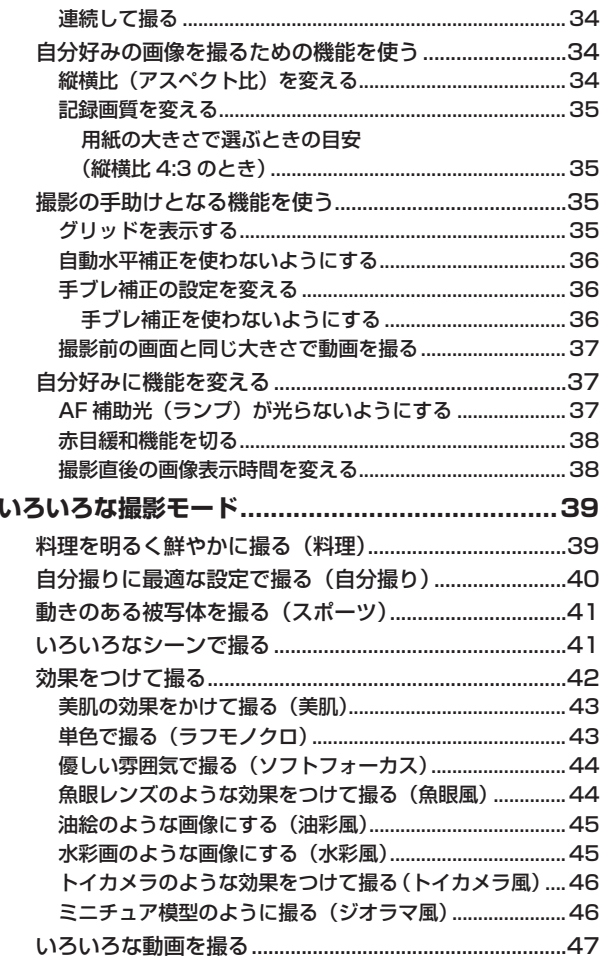

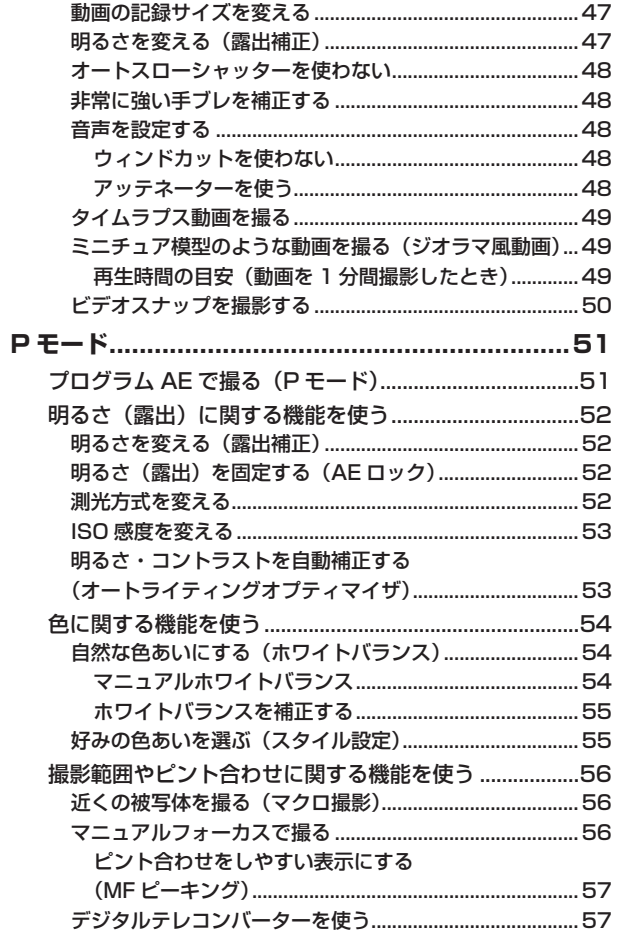

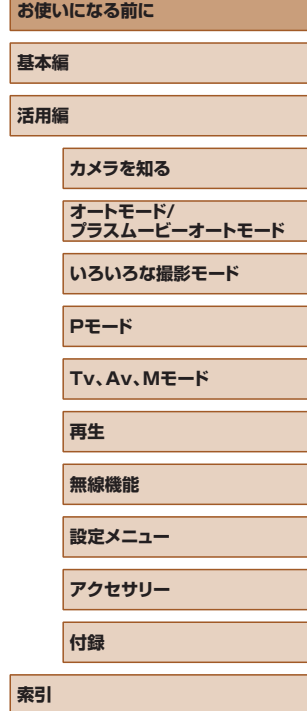

l s

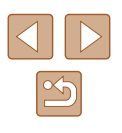

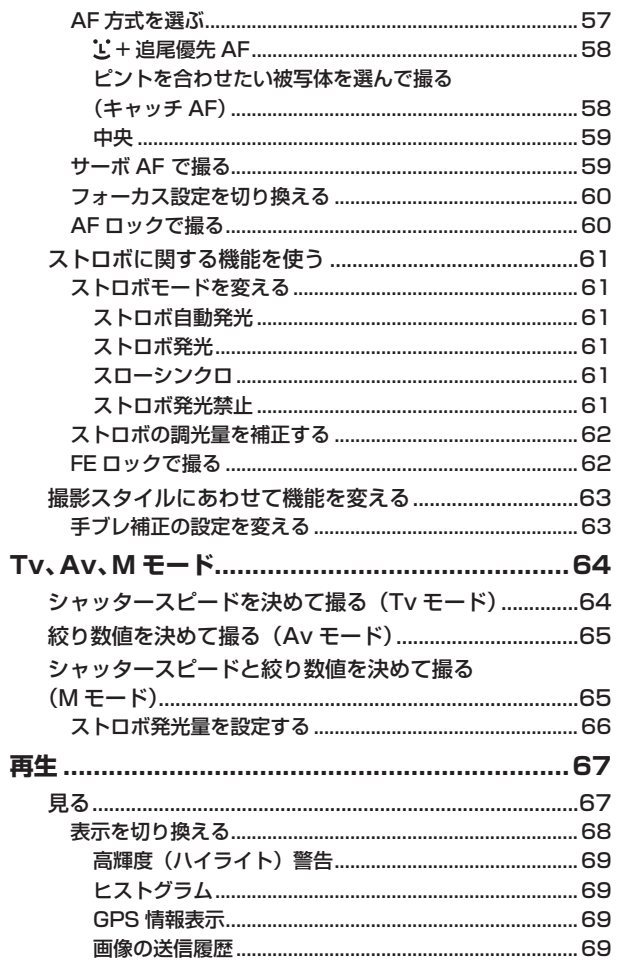

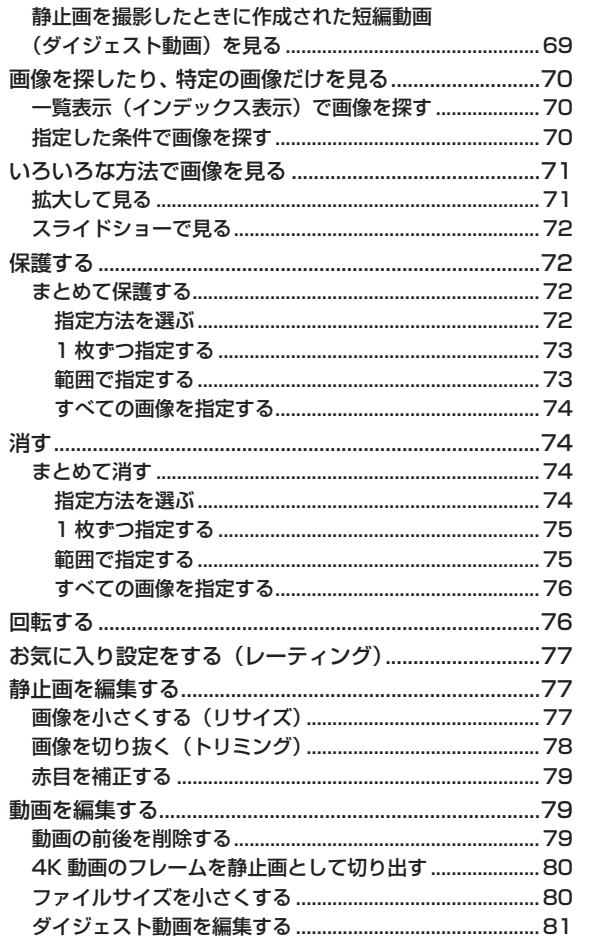

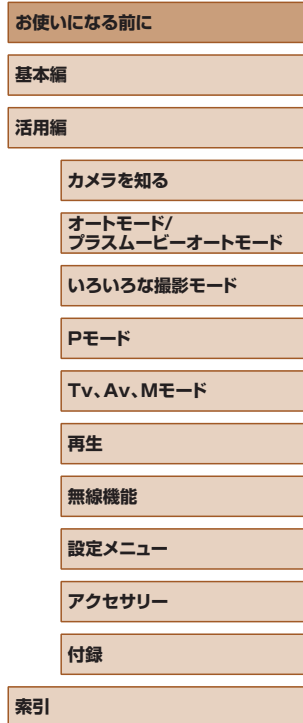

г

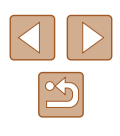

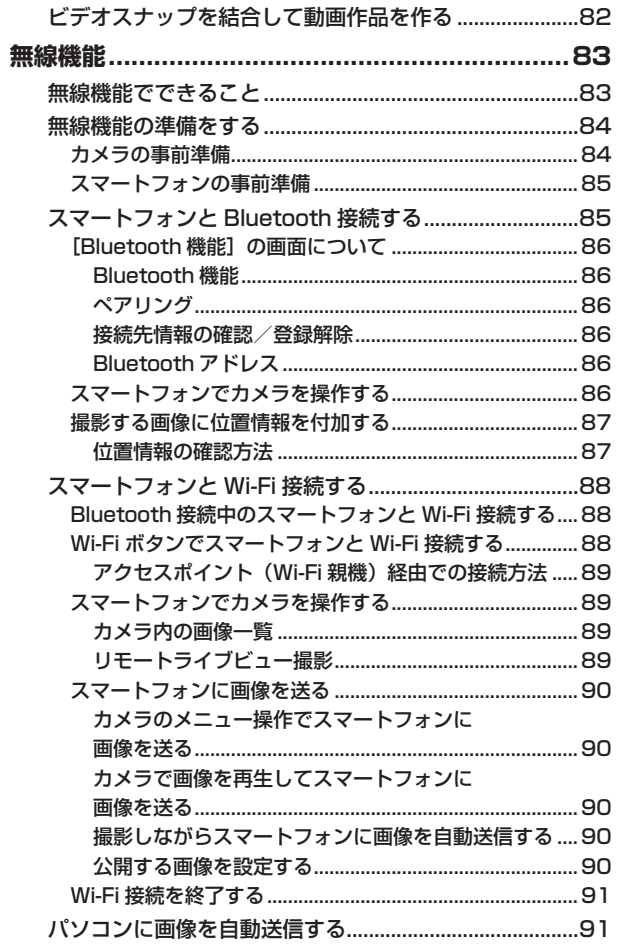

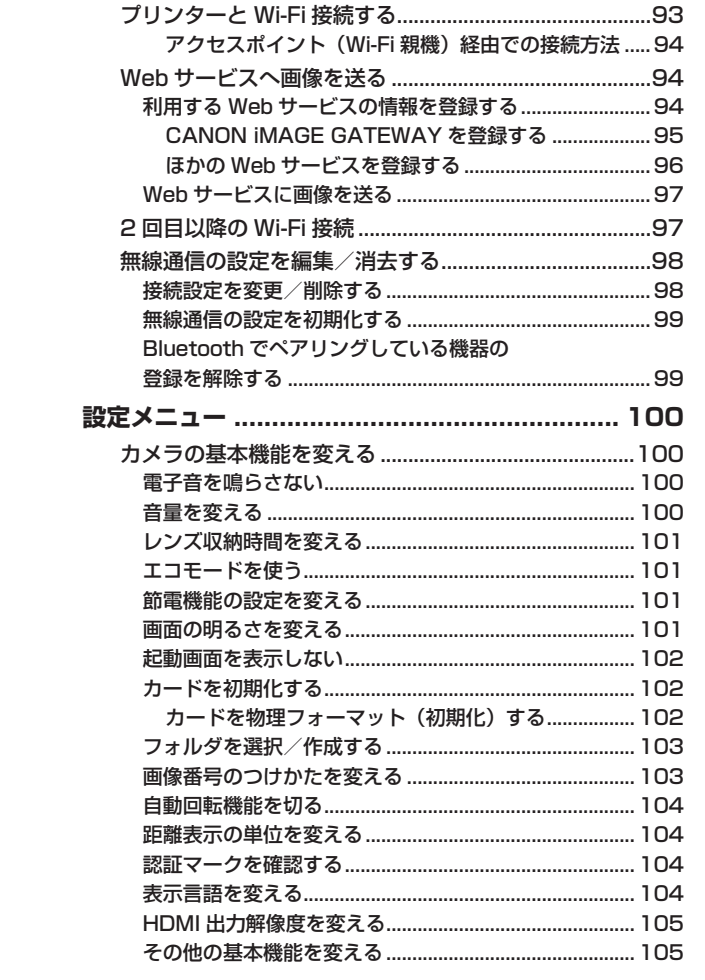

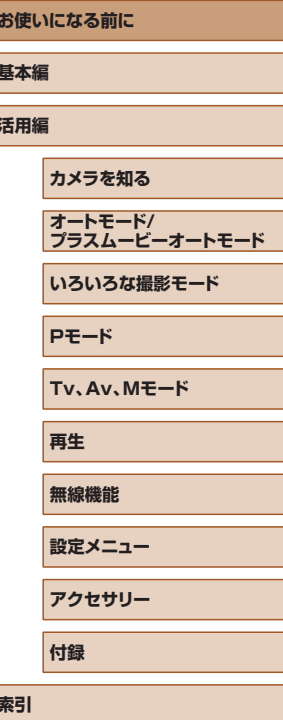

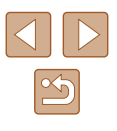

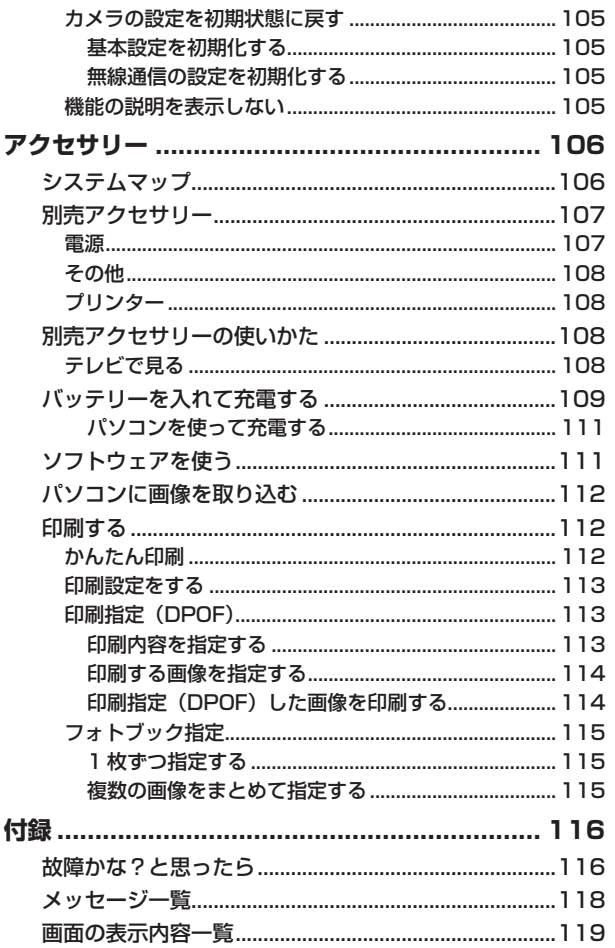

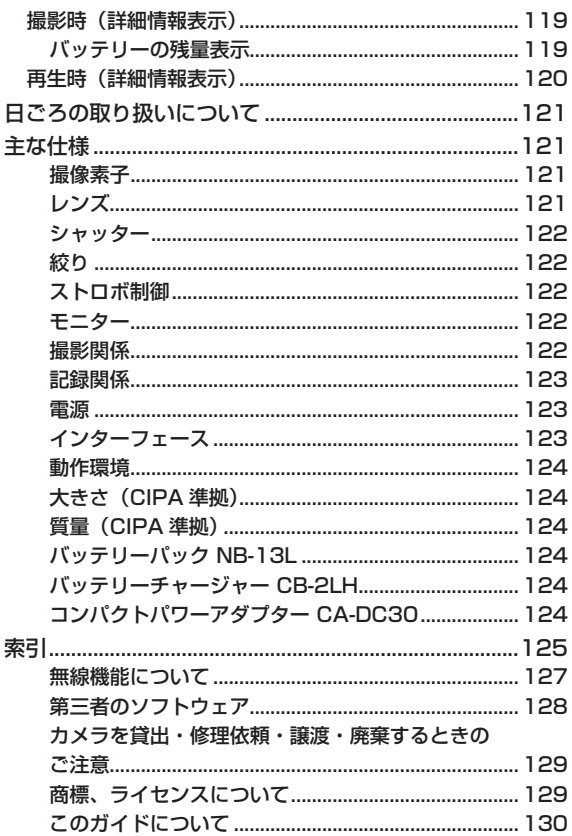

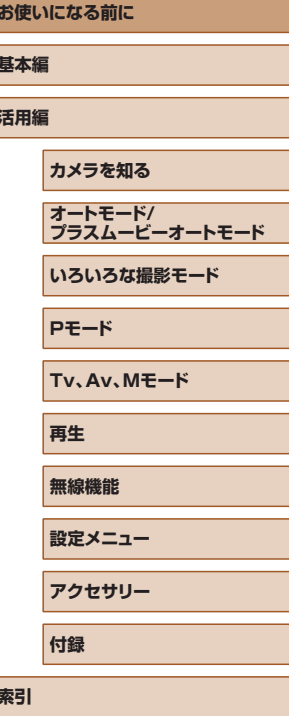

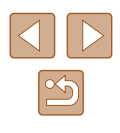

# **やりたいこと目次**

### 撮る

- カメラまかせで写真を撮りたい (オートモード、プラスムービーオー トモード)
- $\Box$ 26,  $\Box$ [28](#page-27-1)
- 料理を明るく鮮やかに撮りたい(料理)
	- $1139$  $1139$
- 自分撮りに最適な設定で撮りたい (自分撮り)
	- $140$  $140$

人を上手に撮りたい

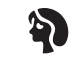

人をきれいに  $(\textcolor{blue}{\text{141}})$  $(\textcolor{blue}{\text{141}})$  $(\textcolor{blue}{\text{141}})$ 

いろいろなシーンにあわせて撮りたい

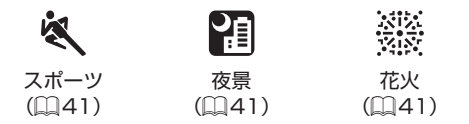

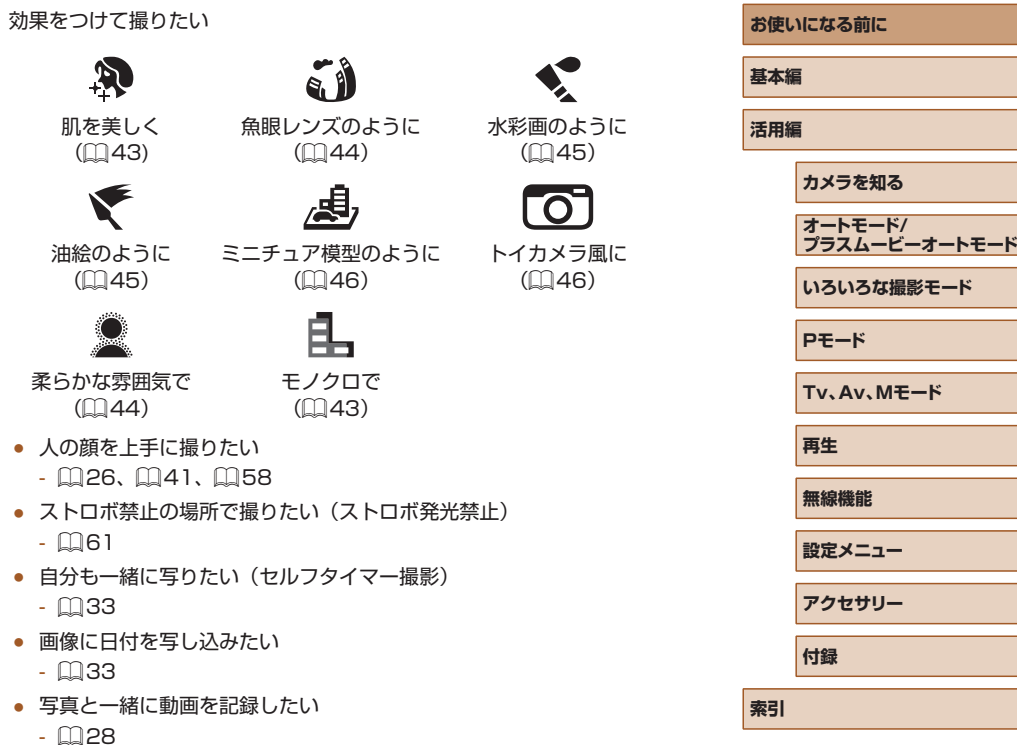

 $\sim$ 

 $\sim$ 

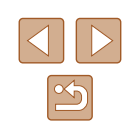

### 見る

- 画像を見たい
	- $\Box$ [67](#page-66-0)
- 自動再生で見たい(スライドショー)
	- $22$
- テレビで見たい
	- $108$  $108$
- パソコンで見たい
	- $0.112$  $0.112$
- 画像を素早く探したい
	- $\Box$ [70](#page-69-0)
- 画像を消したい
	- $\Box$ [74](#page-73-0)

#### 動画を撮る/見る

- 動画を撮りたい
	- $\Box$ 26,  $\Box$ [47](#page-46-1)
- 動画を見たい
	- $\Box$ [67](#page-66-0)

#### 印刷する

- 写真を印刷したい
	- $0112$  $0112$

#### 残す

● パソコンに画像を取り込みたい  $- 112$  $- 112$ 

#### Wi-Fi 機能を使う

- スマートフォンに画像を送りたい
	- $\Box$ [85](#page-84-0)、 $\Box$ [88](#page-87-0)
- Web サービスで画像を共有したい
	- $\Box$ [94](#page-93-0)
- パソコンに画像を送りたい
	- $\mathbb{Q}91$  $\mathbb{Q}91$

#### **お使いになる前に**

#### **基本編**

#### **活用編**

#### **カメラを知る**

- **オートモード/ プラスムービーオートモード**
- **いろいろな撮影モード**
- **Pモード**
- **Tv、Av、Mモード**

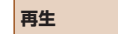

- **無線機能**
- **設定メニュー**
- **アクセサリー**

**付録**

#### **索引**

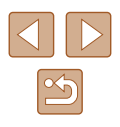

# <span id="page-11-0"></span>**安全上のご注意**

- 安全に使っていただくための注意事項です。必ずお読みください。
- お使いになる方だけでなく、他人への危害や損害を防ぐためにお守り ください。

### ■ 答告 ■ 死亡や重傷を負うおそれがある内容です。

● 乳幼児の手の届くところに置かない。 ストラップを首に巻き付けると、窒息することがあります。

- 指定外の雷源は使わない。
- 分解や改造をしない。
- 強い衝撃や振動を与えない。
- 破損したときは、内部に触れない。
- 煙が出ている、異臭がするなどの異常が発生したときは使わない。
- アルコール、ベンジン、シンナーなどの有機溶剤で手入れしない。
- 液体でぬらしたり、内部に液体や異物を入れない。
- 内部に液体や異物を入れない。
- 可燃性ガスを含んだ空気中では使用しない。 感電、破裂、火災の原因となります。
- ファインダーがある製品では、ファインダーで強い光源 (晴天時の太 陽や人工的な強い光源など)を見ない。 視力障害の原因となります。
- バッテリーや雷池を使うときは、次のことに注意する。
	- 指定外の製品で使わない。
	- 熱したり、火中投入しない。
	- 指定外の製品で充電しない。

- 端子に他の金属や金属製のピンやゴミを触れさせない。

- 液漏れしたものは使わない。

- 廃却するときは、接点にテープを貼るなどして絶縁する。

感電、破裂、火災の原因となります。

液漏れして身体や衣服についたときは、水でよく洗い流す。目に入った ときは、きれいな水で十分洗った後、すぐ医師に相談してください。

- **バッテリーチャージャーや AC アダプターを使うときは、次のことに** 注意する。
	- 電源プラグやコンセントのほこりを、定期的に乾いた布で拭き取る。
	- ぬれた手で電源プラグを抜き差ししない。
	- 電源プラグの差し込みが不十分なまま使わない。
	- 電源プラグや端子に金属製のピンやゴミを触れさせない。
	- 雷が鳴り出したら、コンセントにつながれたバッテリーチャー ジャーや AC アダプターに触れない。
	- 電源コードに重いものをのせたり、傷つけたり、破損させたり、加 工したりしない。
	- 使用中および使用後すぐに、製品に布などをかけない。
	- 電源に長時間つないだままにしない。
- 感電、破裂、火災の原因となります。
- 長時間、身体の同じ部位に触れさせたまま使わない。

熱いと感じなくても、皮膚が赤くなったり、水ぶくれができたりするなど、 低温やけどの原因となることがあります。気温の高い場所で使うときや、 血行の悪い方や皮膚感覚の弱い方などが使うときは、三脚などを使って ください。

● 使用が禁止されている場所では、電源を切るなどの指示に従う。 電波の影響で機器類が誤動作し、事故の原因となるおそれがあります。

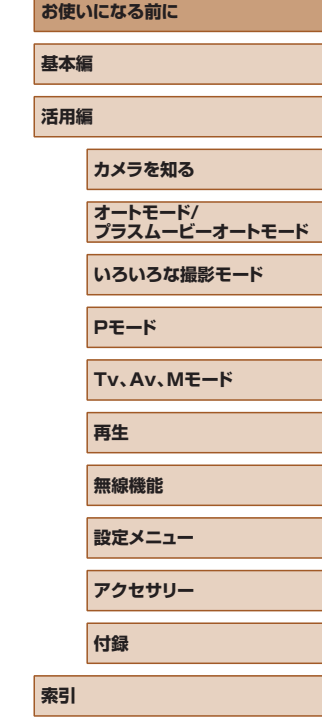

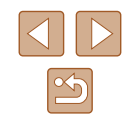

### 注意 傷害を負う可能性がある内容です。

● ストロボを目に近付けて発光しない。 目をいためる恐れがあります。

- ストラップ使用時は、他のものに引っ掛けたり、強い衝撃や振動を与 えない。
- レンズを強く押したり、ぶつけたりしない。 けがやカメラの故障の原因となります。

● ストロボを指や布などで覆ったまま、発光させない。 やけどや故障の原因となります。

● 製品を高温や低温となる場所に放置しない。 製品自体が高温や低温になり、触れるとやけどやけがの原因となります。

注意 | 物的損害を負う可能性がある内容です。

● カメラを強い光源 (晴天時の太陽や人工的な強い光源など)に向けな い。

撮像素子やカメラの内部が損傷することがあります。

- 砂浜や風の強い場所で使用するときは、カメラの内部にホコリや砂が 入らないようにする。
- ストロボに汚れやホコリなどの異物がついたときは、綿棒などで取り 除く。

そのまま発光させると、発光熱により、付着物の発煙や故障の原因とな ることがあります。

● 使用しないときは、製品からバッテリーや電池を取り外して保管する。 液漏れにより故障の原因となることがあります。

- バッテリーや電池を廃却するときは、接点にテープを貼るなどして絶 縁する。
- 他の金属と接触すると、発火、破裂の原因となることがあります。

● バッテリーチャージャーを使用する製品では、使用しないときはコン セントから外す。また、布などをかけたまま使用しない。

長時間接続しておくと、発熱、変形して火災の原因となることがあります。

● 専用バッテリーを使用する製品では、ペットの近くにバッテリーを置 かない。

バッテリーに噛みついたとき、バッテリーの液漏れ、発熱、破裂により、 故障や火災の原因となることがあります。

● 複数の電池を使用する製品では、充電状態の異なる電池、購入時期の 異なる雷池を混ぜて使用しない。また、雷池の「+I「-I 端子を逆に して入れない。

故障の原因となることがあります。

● ズボンのポケットにカメラを入れたまま椅子などに座らない。 画面の破損の原因となります。

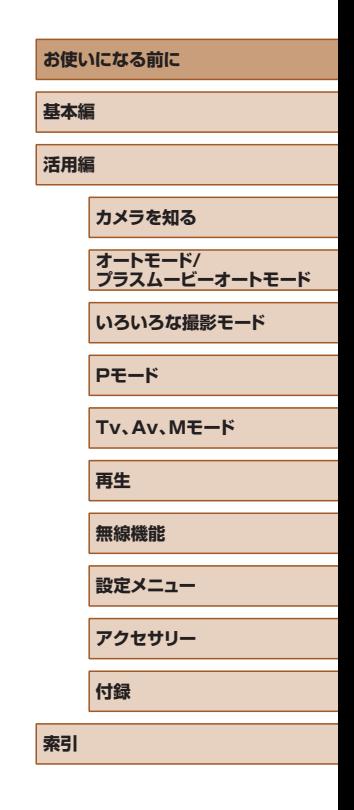

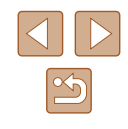

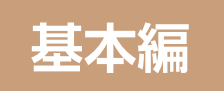

# <span id="page-13-0"></span>**カメラの基本操作**

準備から、撮影、再生までの説明や、各種の基本情報を掲載しています。

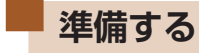

ここでは、撮影前の準備について説明します。

### ストラップを取り付ける

● (1) ストラップの先端を取り付け部に通 して、(2) 通した先端にストラップを通 します。

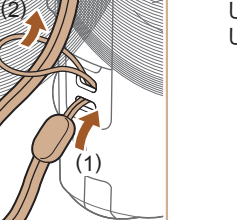

カメラを構える

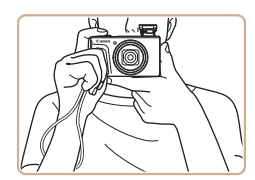

- ストラップを手首に通します。
- 撮影するときは、脇をしめてカメラが動 かないようにしっかりと構え、ストロボ を上げているときは、ストロボに指がか からないようにしてください。

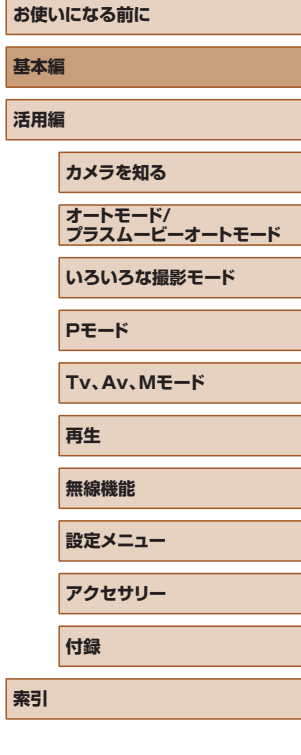

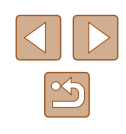

### <span id="page-14-0"></span>バッテリーを充電する

カメラに付属のバッテリーチャージャー(充電器)を使って、付属のバッ テリーを充電します。お買い上げ時はバッテリーが充電されていません ので、必ず充電してからお使いください。

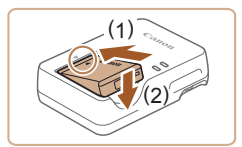

(1)

 $(2)$  m

### *1* バッテリーを取り付ける

● バッテリーとバッテリーチャージャーの ▲をあわせて、(1) の方向へ押しながら、 (2) の方向へ取り付けます。

### *2* 充電する

- バッテリーチャージャーを図のようにコ ンセントにつなぎます。
- 電源コードがあるタイプのバッテリー チャージャーは、電源コードをバッテリー チャージャーにつないで、反対側をコン セントに差し込みます。
- 充電がはじまり、ランプがオレンジ色に 点灯します。
- 充電が完了すると、ランプが緑色に点灯 します。

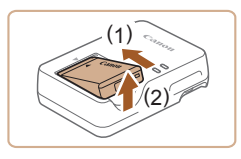

- *3* バッテリーを取り外す
- バッテリーチャージャーをコンセントか ら抜き、(1) の方向へ押しながら、(2) の 方向へ取り外します。

● バッテリーを保護し、性能の劣化を防ぐため、24 時間以上連続 して充電しないでください。

- 充電したバッテリーは、使わなくても自然放電によって少しずつ 残量が減るため、充電は使う前日か当日にしてください。
	- バッテリーチャージャーは、AC100 240 V 50/60 Hz の地 域で使えます。プラグの形状があわないときは、市販の電源プラ グ変換アダプターを使ってください。海外旅行用の電子式変圧器 は故障の原因になりますので絶対に使わないでください。

### バッテリーとカード(市販品)を入れる

付属のバッテリーとカード(市販品)をカメラに入れます。 なお、新しく買ったカードや他のカメラやパソコンで初期化したカード は、このカメラで初期化(フォーマット)(□[102\)](#page-101-1)することをおすす めします。

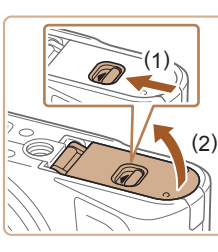

(2)

(1)

### *1* ふたを開ける

● (1) の方向にスイッチを動かして、(2)の 方向へふたを開けます。

#### *2* バッテリーを入れる

- バッテリーで、バッテリーロックを(1) の方へ押しながら、バッテリーを(2) の方向に「カチッ」と音がしてロックさ れるまで入れます。
- 間違った向きでバッテリーを入れると ロックされません。必ずバッテリーがロッ クされる正しい向きで入れてください。

# **お使いになる前に 基本編 活用編 カメラを知る 索引 オートモード/ プラスムービーオートモード いろいろな撮影モード Pモード Tv、Av、Mモード 再生 無線機能 設定メニュー アクセサリー 付録**

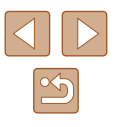

<span id="page-15-0"></span>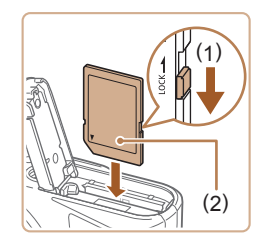

### *3* カードのスイッチを確認して、カード を入れる

- スイッチがあるカードでは、スイッチが 「LOCK」側になっていると撮影できませ ん。スイッチを (1) の方向に動かします。
- カードのラベル面 (2) を図の向きにして、 「カチッ」と音がするまで差し込みます。
- カードは、必ず正しい向きで入れてくだ さい。間違った向きで入れると、カメラ の故障の原因となります。

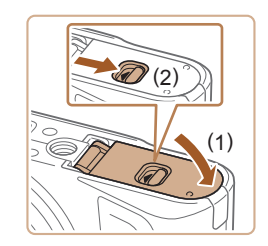

### *4* ふたを閉める

● ふたを (1) の方向にたおして押さえたま ま、スイッチを (2) の方向へ「カチッ」 と音がするまで動かして閉めます。

### ■■バッテリーとカードを取り出す

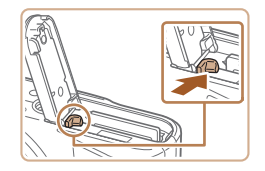

#### バッテリーを取り出す

- ふたを開け、バッテリーロックを矢印の 方向に動かします。
- バッテリーが出てきます。

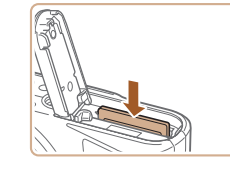

#### カードを取り出す

- ●「カチッ」と音がするまでカードを押し込 み、ゆっくり指を放します。
- カードが出てきます。

### 日付/時刻/エリアを設定する

 $±00:00$ 

現在の日時を設定します。ここで設定した情報は撮影する画像に記録さ れ、撮影日による管理や、日付を入れて印刷するときなどに使用できます。

# $\overline{\circ\circ}$

2018 02 02 10:10:00 年/月/日

OK キャンセル

日付/時刻/エリア エリア設定

※ ロンドン

### *1* 電源を入れる

- 電源ボタンを押します。
- ●[日付 / 時刻 / エリア]画面が表示されま す。

### *2* エリアを設定する

● 4 / ▶ボタンで項目を選び、 Aボタンを押 します。

# **お使いになる前に 基本編 活用編 カメラを知る 索引 オートモード/ プラスムービーオートモード いろいろな撮影モード Pモード Tv、Av、Mモード 再生 無線機能 設定メニュー アクセサリー 付録**

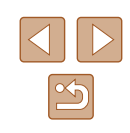

16

<span id="page-16-0"></span>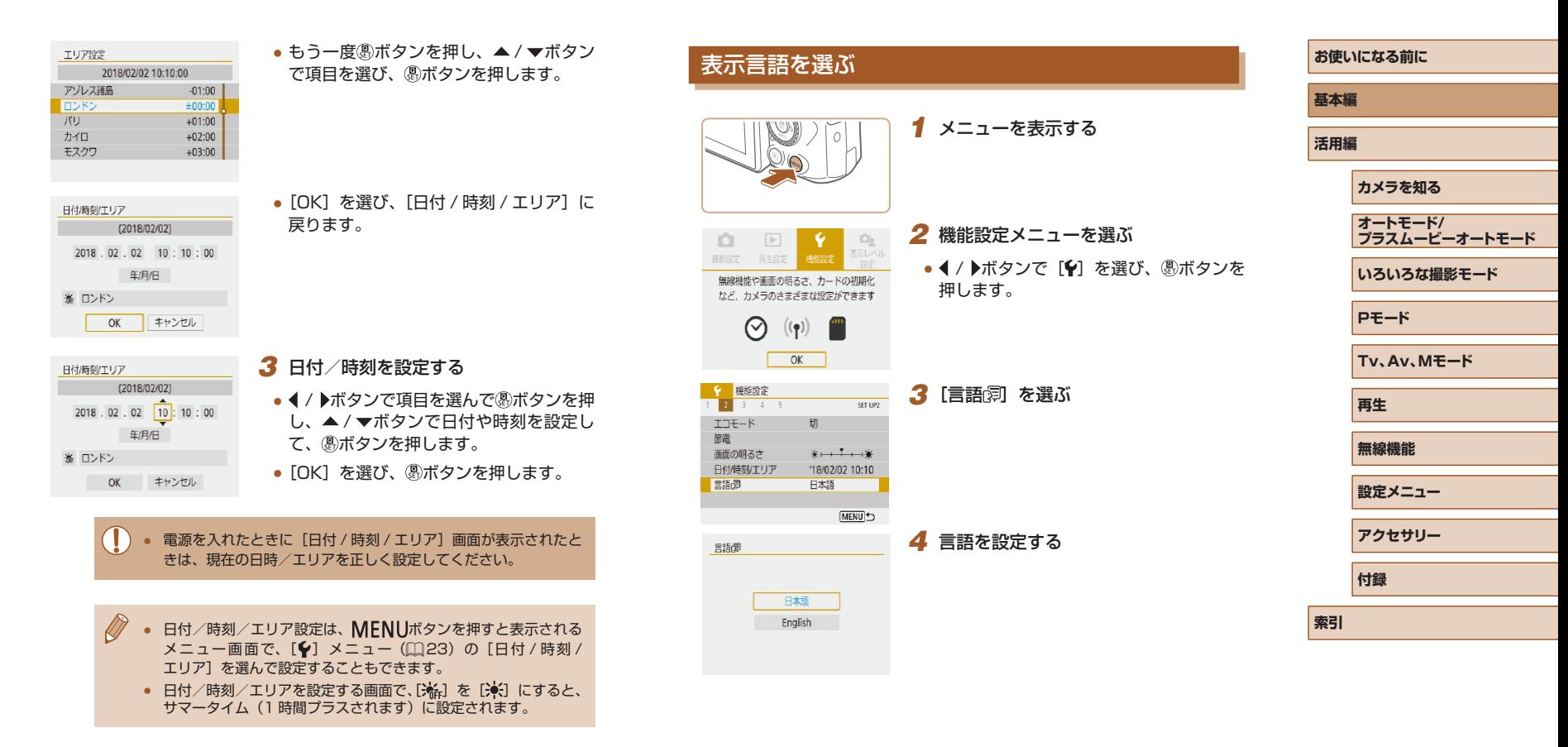

<span id="page-17-0"></span>**使ってみる**

▶静止画 ▶ 動画

ここでは、電源を入れてから静止画や動画を撮影し、その画像を見るま での手順について説明しています。

### 撮る

オートモードでは、カメラが被写体や撮影状況を判別するため、シーン に最適な設定でカメラまかせの全自動撮影ができます。

す。

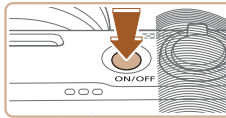

1 電源を入れてAUTOモードにする

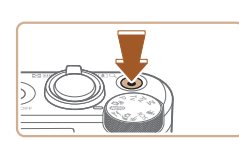

*3* 撮影する 静止画を撮る

- シャッターボタンを浅く押します (1)。
- ピントが合うと「ピピッ」と雷子音が2 回鳴り、ピントが合った位置に枠が表示 されるので、シャッターボタンを深く押 し込みます (2)。
- ストロボを使用するときは、 タスイッチ を動かして、ストロボを上げてください。 暗いところでは、撮影時にストロボが光 ります。ストロボを指で押し下げて収納 すると、ストロボは光りません。

#### 動画を撮る

● 動画ボタンを押すと撮影がはじまり、も う一度動画ボタンを押すと撮影が終わり ます。

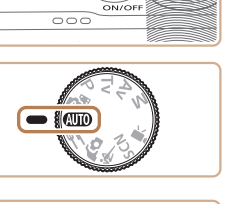

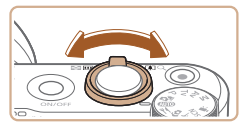

- *2* 撮りたいものの大きさを決める
- 画面を見ながらズームレバーを動かしま

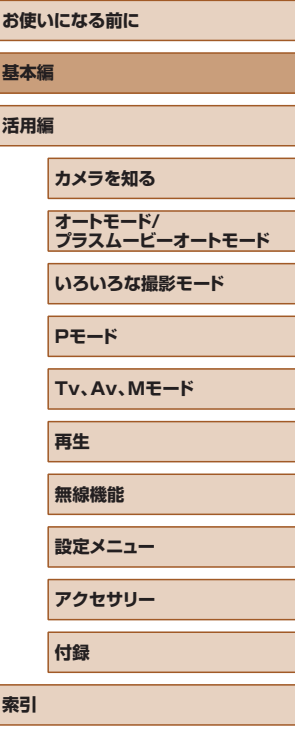

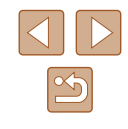

### <span id="page-18-0"></span>見る

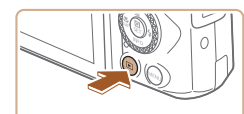

- *1* 再生表示にする
- ■ボタンを押します。

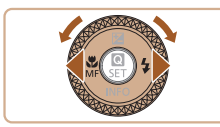

- *2* 画像を選ぶ
- 4 / ▶ボタンを押すか ●ホイールを回すと 前後の画像が表示されます。
- 動画では、[SEI 装]が表示されます。動 画を再生するときは手順 3 に進みます。

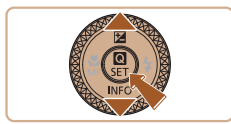

#### *3* 動画を再生する

- ボタンを押したあと、[ ]を選び、も う一度 リボタンを押します。
- 動画が再生され、再生が終わると [SEE ] 1 が表示されます。
- •音量は、再生中に▲ / ▼ボタンを押して 調節します。

### ■消す

表示している画像を消すときは、次の操作で行います。なお、消した画 像はもとに戻すことはできません。

*1* ボタンを押す

- 2 イ/ ▶ボタンを押すか●ホイールを回し
	- て [消去] を選び、 (約ボタンを押す

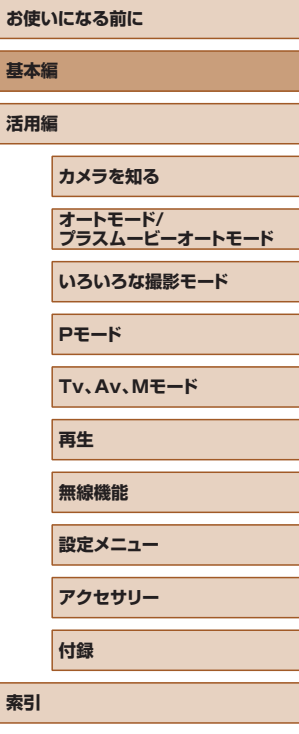

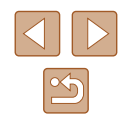

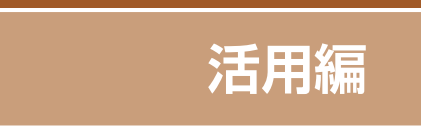

<span id="page-19-0"></span>**カメラを知る**

カメラの基本操作をはじめ各種の撮影や再生のほか、カメラを活用する ための情報などを内容ごとに章分けして説明しています。

# **電源の入れかた/切りかた**

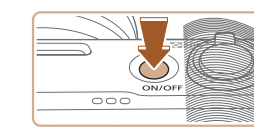

#### 撮影モード

- 電源ボタンを押すと電源が入り、撮影で きます。
- 電源ボタンをもう一度押すと、電源が切 れます。

### 再生表示

- ■ボタンを押すと電源が入り、撮影した 画像を見ることができます。
- 下ボタンをもう一度押すか、電源ボタン を押すと、電源が切れます。
- 撮影モードの状態で ■ボタンを押すと、再生表示になります。 ● 再生表示の状態でシャッターボタンを半押し(□[21](#page-20-1))したり、 モードダイヤルを回すと(□[21](#page-20-2))、撮影モードになります。
- 再生表示では、約 1 分経過するとレンズが収納されます。レンズ が収納されているときは、 ボタンを押すと電源が切れます。

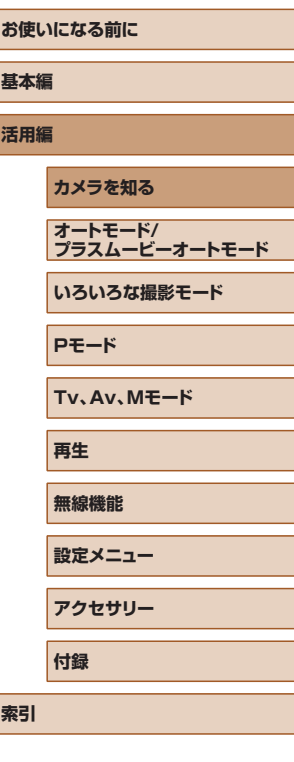

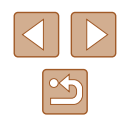

# <span id="page-20-1"></span><span id="page-20-0"></span>**シャッターボタンの押しかた**

ピントが合った画像を撮るために、必ずシャッターボタンを浅く押す「半 押し」をしてピントを合わせてから、そのまま深く押す「全押し」をし て撮影します。

なお、シャッターボタンの操作に関する記載は以降「半押し」、「全押し」 と表記しています。

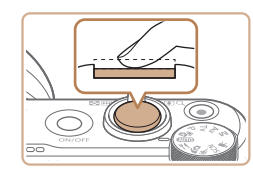

### *1* 半押し(浅く押してピントを合わせる)

● 電子音が「ピピッ」と2回鳴り、ピント が合った位置に枠が表示されるまで、浅 く押します。

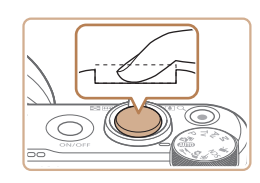

- *2* 全押し(そのまま深く押して撮影する)
	- シャッター音が鳴り、撮影されます。
	- シャッター音が鳴っている間は撮影中の ため、カメラを動かさないように注意し てください。
- シャッターボタンを半押ししないで撮影すると、ピントが合わな い画像になることがあります。
	- シャッター音は撮影にかかる時間に応じて長さが変わります。そ のため、撮影シーンによってはシャッター音が長くなり、シャッ ター音が鳴っている間にカメラを動かしたり、被写体が動いたり すると、ブレの原因になりますので注意してください。

# <span id="page-20-2"></span>**撮影モードの切り換えかた**

(1) オートモード/

=[28](#page-27-1))。 (2) 料理モード

AUTO  $/$ 

ます (□[40](#page-39-1))。 (4) スポーツモード

 $(D4)$ <sub>。</sub>

プラスムービーオートモード

料理を明るく、鮮やかな色あいに 撮影できます (□[39\)](#page-38-1)。 (3) 自分撮りモード△○

自分撮りに適した設定で撮影でき

動いている被写体にピント合わせ を行いながら連続撮影できます

きます (118、11[26](#page-25-1)、

撮影モードの切り換えは、モードダイヤルで行います。

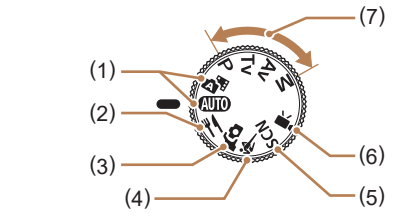

- カメラまかせの全自動撮影がで (5) スペシャルシーンモードSCN 撮影シーンにあわせた撮影やいろ いろな効果をつけた撮影ができま  $\downarrow$  ( $\Box$ [41](#page-40-1))。
	- (6) 動画モード 動画が撮影できます (□[47](#page-46-1))。 なお、動画モード以外でも動画ボ タンを押すだけで動画撮影できま す。
	- (7) P、Tv、Av、M モード  $P/Tv/Av/M$ 各種機能を設定して、さまざま な撮影ができます (20[51、](#page-50-1)  $\Box$ [64](#page-63-0))。

**お使いになる前に 基本編 活用編 カメラを知る 索引 オートモード/ プラスムービーオートモード いろいろな撮影モード Pモード Tv、Av、Mモード 再生 無線機能 設定メニュー アクセサリー 付録**

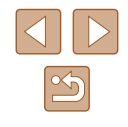

# <span id="page-21-0"></span>**撮影時の画面表示の切り換えかた**

画面表示は、 ボタンを押して切り換えます。画面に表示される情報の 詳細については[、「画面の表示内容一覧」\(](#page-118-1)[1119) を参照してください。

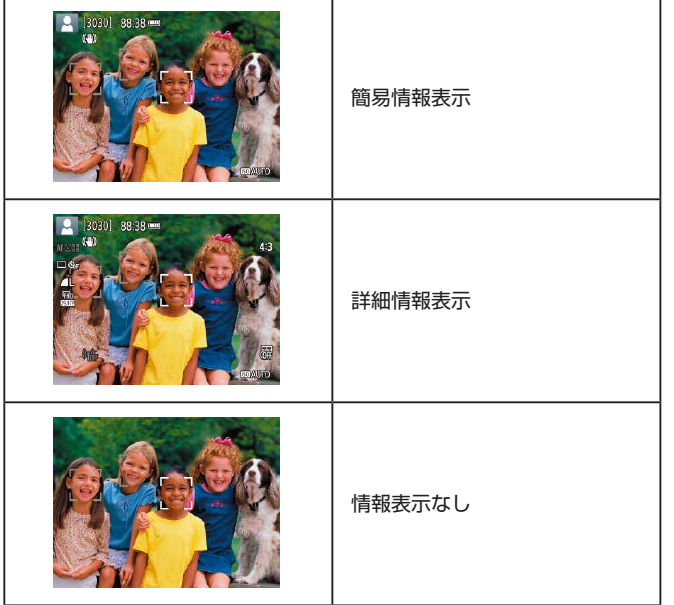

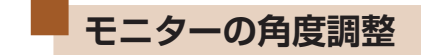

撮影シーンや目的に応じて、画面の向きや角度を調整することができま す。

- モニターは約 180°まで開くことができ ます。
- 撮影モードで画面を開いてレンズ側に向 けると、画像が鏡像(左右反転)で表示 されます。

● カメラを使わないときは、閉じた状態で保管してください。 ● モニターは、故障の原因となるため無理に広げないでください。

• [4] メニュー(2[23](#page-22-1))の[鏡像表示]で[切]を選ぶと、 鏡像表示されません。

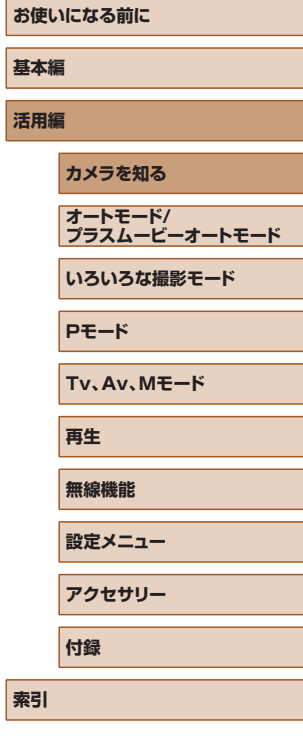

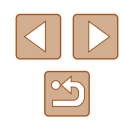

<span id="page-22-2"></span><span id="page-22-0"></span>**クイック設定画面の表示と操作方法**

撮影時や再生時によく使う機能は、[◎] (クイック設定) 画面で設定で きます。

なお、表示される設定項目や設定内容は、選んでいる撮影モードによっ て変わります。

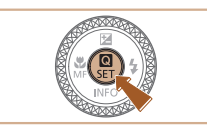

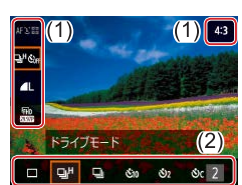

す。

れています。なお、表示される項目は、選んでいる撮影モードによって 変わります。 *1* メニューを表示する *1* クイック設定画面を表示する • 8ポタンを押します。 • MENUボタンを押します。 *2* メインタブを選ぶ *2* 設定項目を選ぶ 表示以下 画生設定 精练設定 ● 4 / ▶ボタンを押して、メインタブを選び、 ● ▲ / ▼ボタンで項目(1)を選びます。 記録画質など 静止画撮影に関する設定が ボタンを押します。 できます *3* 設定内容を選ぶ  $-1$ 56. ● 4 / ▶ボタンで内容(2)を選びます。  $\overline{OK}$ ● [ **MHU**] が表示される項目では、MENU **O** 撮影設定 *3* サブタブを選ぶ ボタンを押して設定します。  $1 2 3 4 5$ SHOOT1 記録画管  $\overline{1}$ ● 4 / ▶ボタンを押して、サブタブを選びま *4* 設定を終える 静止画アスペクト比  $4:3$ す。 撮影画像の確認時間 2秒 • 8ポタンを押します。 ストロボ設定  $\Box$ ドライブモード 日付写し込み 5 切 [MENU]+ ● クイック設定画面で設定できる項目は、MENU でも設定できま **O** 撮影設定 *4* 設定項目を選ぶ  $1 \t2 \t3 \t4 \t5$ SHOOT1 記録画質  $\blacksquare$ ● ▲ / ▼ボタンを押して設定項目を選び、 静止画アスペクト比  $4:3$ ボタンを押します。 | 撮影画像の確認時間 2秒 ストロボ設定 ●設定項目によっては、 (熱ボタンを押して  $\Box$ ドライブモード 画面を切り換えたあと、さらに▲/▼ボ 日付写し込み 履 切 **MENU** タンを押して項目を選びます。

<span id="page-22-1"></span>**MENU(メニュー)の表示と操作方法**

カメラの各種機能をメニューで設定できます。設定項目は撮影[1]や 再生 [■] などの系統に分けられていて、それぞれ複数のタブで分類さ **お使いになる前に 基本編 活用編 カメラを知る 索引 オートモード/ プラスムービーオートモード いろいろな撮影モード Pモード Tv、Av、Mモード 再生 無線機能 設定メニュー アクセサリー 付録**

 $\boxed{\infty}$ 

<span id="page-23-0"></span>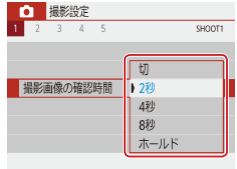

### *5* 設定内容を選ぶ

- ▲ / ▼ / 4 / ▶ボタンを押して設定内容を 選び、 (乳ボタンを押します。
- *6* 設定を終える
- MENUボタンを押すと手順2の画面に 戻り、もう一度押すと撮影画面に戻りま す。

# **文字の入力方法**

**Q** wert vuiop  $a \ s \ d \ f \ g \ h \ j \ k \ l$  $f$  z x c v b n m

abd

 $\mathbb{Q}$ 

 $\leftarrow$ 

 $\overline{\mathbf{X}}$   $\overline{\mathbf{W}}$   $\overline{\mathbf{M}}$   $\overline{\mathbf{M}}$   $\overline{\mathbf{M}}$   $\overline{\mathbf{M}}$   $\overline{\mathbf{M}}$   $\overline{\mathbf{M}}$ 

文字を入力するときは、キーボード画面を使います。入力できる文字数 や文字の種類は、機能によって異なります。

### 文字を入力する (1)

- ▲ / ▼ / 4 / ▶ボタンを押すか ホイー ルを回して目的の文字が表示されている キーを選び、 (乳ボタンを押します。
- [介] を選んで (熱ボタンを押すと、大文字 を入力できます。
- 文字数 (1) は機能によって異なります。

#### 入力位置を移動する

● [←] か [→] を選んで リボタンを押し ます。

#### 文字の種類を変える

- [△] を選んで スボタンを押します。
- 文字の種類は機能によって異なります。

#### 文字を消す

●[ ]を選んで ボタンを押すと前の 1 文字が消去されます。

#### もとの画面に戻る

• MENUボタンを押します。

# **お使いになる前に 基本編 活用編 カメラを知る 索引 オートモード/ プラスムービーオートモード いろいろな撮影モード Pモード Tv、Av、Mモード 再生 無線機能 設定メニュー アクセサリー 付録**

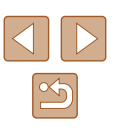

<span id="page-24-0"></span>**ランプの表示**

カメラ背面のランプ(日4)は、カメラの状態に連動して、点灯/点 滅状態が変わります。

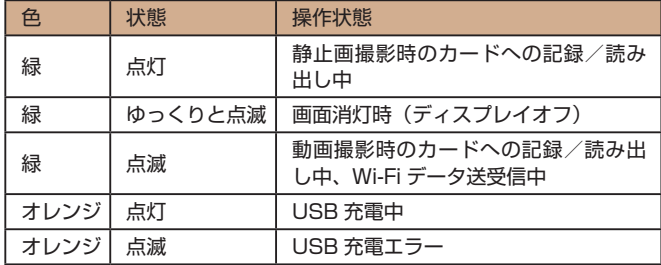

(1) ● カードへの記録 / 読み出し中は、「電源を切る」、「カード/バッ テリー収納部のふたを開ける」、「振動や衝撃を与える」ことはし ないでください。画像が壊れて表示できなくなったり、カメラや カードが故障する原因になることがあります。

# **撮影画面に表示される枠**

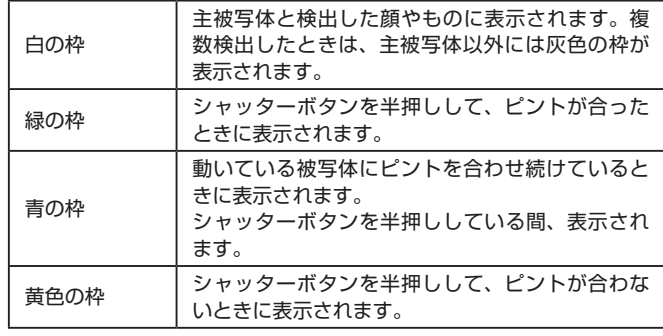

● 撮影シーンや被写体によっては、「枠が表示されない」、「撮りた い被写体に枠が表示されない」、「背景などに枠が表示される」こ とがあります。そのときは、 Pモード(ロ[51](#page-50-1))で撮影するこ とをおすすめします。

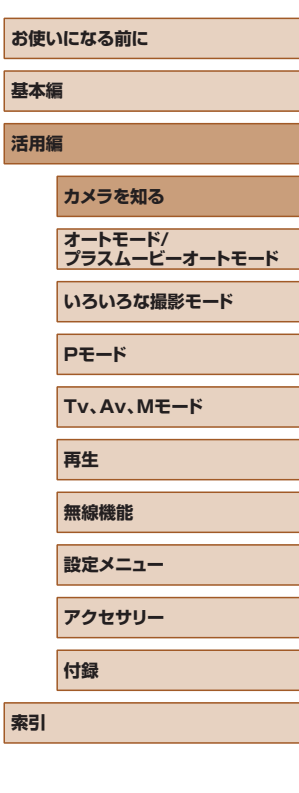

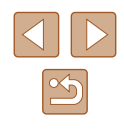

# <span id="page-25-0"></span>**オートモード / プラスムービーオートモード**

かんたん操作で手軽に撮ったり、いろいろな機能を使ってもう少しこだ わった画像を撮る

# <span id="page-25-1"></span>**カメラまかせで撮る**

オートモードでは、カメラが被写体や撮影状況を判別するため、シーン に最適な設定でカメラまかせの全自動撮影ができます。

### <span id="page-25-2"></span>オートモードで撮る(こだわりオート)

▶静止画 ▶ 動画

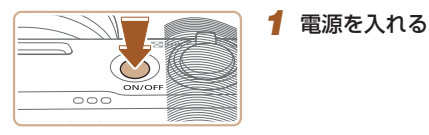

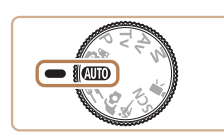

 $(1)(2)$ 

### 2 AUTOモードにする

- カメラを被写体に向けると、シーンを判 別するため動作音(カチカチ)がします。
- 画面の左上にカメラが判別したシーン (1)と手ブレ補正のアイコン(2)が表 示されます (日[29、](#page-28-1)日[30\)](#page-29-1)。
- 被写体が検出されたときは、枠が表示さ れてピントを合わせます。

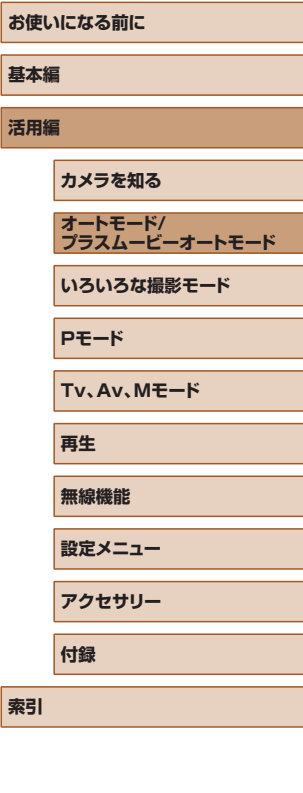

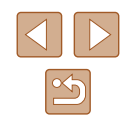

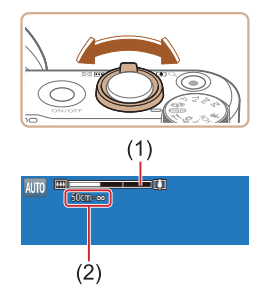

### *3* 撮りたいものの大きさを決める ● ズームレバーを左右に動かします。 ●ズームの位置を示すズームバー(1)と、 ピントの合う範囲 (2) が表示されます。

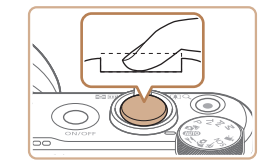

#### 2) 撮影する

- シャッターボタンを全押しします。
- シャッター音が鳴り、撮影されます(暗 いところでストロボを上げているときは、 自動的にストロボが光ります)。
- シャッター音が鳴っている間はカメラを しっかり持ってください。
- 撮影した画像が表示されたあと、撮影画 面に戻ります。

#### 動画を撮る

 $(2)$ 

- 1) 撮影をはじめる
- 動画ボタンを押すと撮影がはじまり、「● REC](2) と撮影時間 (1) が表示されま す。
- 画面上下に黒い帯が表示され、被写体が 少し大きく表示されます。なお、黒い帯 の部分は撮影できません。
- 人の顔が検出されているときは、枠が表 示されてピントを合わせます。
- 撮影が始まったら動画ボタンから指を放 します。
- 2) 撮りたいものの大きさを変えたり、構 図を変える
	- 撮りたいものの大きさを変えるときは手 順 3 と同じ操作で変えます。 ただし、操作音は録音されます。また、 倍率が青く表示されたときは画像が粗く なります。
- 撮影中に構図を変えると、ピント位置、 明るさ、色あいが自動的に調整されます。

**お使いになる前に 基本編 活用編 索引 カメラを知る オートモード/ プラスムービーオートモード いろいろな撮影モード Pモード Tv、Av、Mモード 再生 無線機能 設定メニュー アクセサリー 付録**

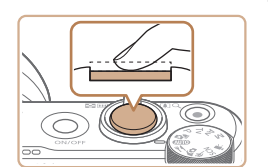

#### 静止画を撮る 1) ピントを合わせる

*4* 撮影する

- シャッターボタンを半押しして、ピント が合うと電子音が「ピピッ」と 2 回鳴り、 ピントが合った位置に枠が表示されます。
- 複数の枠が表示されたときは、表示され たすべての枠にピントが合っています。

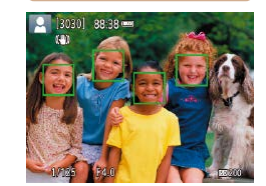

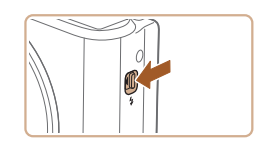

● ストロボを使用するときは、 タスイッチ を動かして、ストロボを上げてください。 暗いところでは、撮影時にストロボが光 ります。ストロボを指で押し下げて収納 すると、ストロボは光りません。

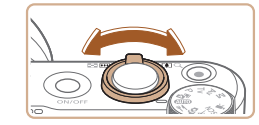

 $(1)$ 

 $. 188338$ 

27

 $\mathbb{Z}$ 

<span id="page-27-0"></span>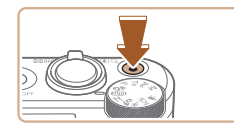

3) 撮影を終える

- もう一度動画ボタンを押すと撮影が終わ ります。
- カード容量がいっぱいになると、自動的 に撮影が終わります。

### <span id="page-27-1"></span>プラスムービーオートモードで撮る

▶静止画 ▶ 動画

静止画を撮影するだけで、静止画が記録されると同時に撮影直前の約 2 ~ 4 秒のシーンも動画として記録され、1 日をまとめた短編動画(ダイ ジェスト動画)ができます。

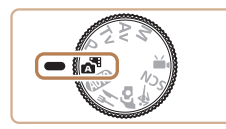

**1 週**モードにする

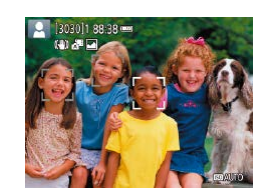

#### *2* 構図を決める

- ●「オートモードで撮る(こだわりオート)」 の手順 3~4 (□[26\)](#page-25-2)の操作で構図 を決めてピントを合わせます。
- 静止画を撮影する約 4 秒前からカメラを 被写体に向けておくと、ダイジェスト動 画もきれいに撮影できます。
- *3* 撮影する
- ●「オートモードで撮る(こだわりオート)」 の手順4 (2[26\)](#page-25-2) の操作で静止画を 撮影します。
- 静止画と動画が記録されます。動画の 1 シーンの最後に撮影した静止画がシャッ ター音と一緒に動画の一部としても記録 され、1 つのチャプターになります。

#### ● 静止画と一緒にダイジェスト動画が撮影されるため、AUTOモー ドよりバッテリーの消耗が早くなります。

- 電源を入れたり スキモードを選ぶなど、カメラを操作した直後に 静止画を撮影したときは、ダイジェスト動画が記録されないこと があります。
- ダイジェスト動画には、カメラを操作したときの音と振動が記録 されます。
- ダイジェスト動画の記録サイズは、[FHD29.97P] (NTSC 時)ま たは[ ] THD 25002] (PAL 時)です。ビデオ方式の設定によって 異なります。
	- シャッターボタンを半押ししたときやセルフタイマーなどの電子 音は鳴りません。
	- 次のときは、同じ日に ハモードで作成されたダイジェスト動画 でも、別ファイルとして保存されます。
		- ダイジェスト動画の容量が約 4 GB になるか、記録時間が約 29 分 59 秒になったとき
		- ダイジェスト動画を保護したとき
		- サマータイムの設定、ビデオ方式、エリア設定を変えたとき
	- 記録されるシャッター音は、変えたり消すことはできません。
	- 事前に設定すると、静止画なしのダイジェスト動画にすることも できます。[ | | メニュー(11[23](#page-22-1))の「ダイジェスト形式] を選び、[静止画なし]を選んでください。
	- チャプターを使って編集することもできます(□[81\)](#page-80-0)。

# **お使いになる前に 基本編 活用編 索引 カメラを知る オートモード/ プラスムービーオートモード いろいろな撮影モード Pモード Tv、Av、Mモード 再生 無線機能 設定メニュー アクセサリー 付録**

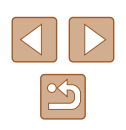

### <span id="page-28-0"></span>■ ダイジェスト動画の再生について

■■モードで撮影した静止画を表示して同じ日に作成されたダイジェスト 動画を再生することができます (日[69\)](#page-68-0)。

#### ■静止画

- [0] が点滅表示したときは手ブレしやすいため、カメラが動か ないように三脚などでカメラを固定してください。
- ストロボが光ったのに暗い画像になるときは、被写体までの距離 が遠すぎます。
- シャッターボタンを半押ししたときに、雷子音が「ピッ」と1回 鳴るときは、撮りたいものが近すぎる可能性があります。
- 暗いところでシャッターボタンを半押しすると、ピント合わせの ためや人の目が赤く写るのを緩和するため、ランプ(前面)が点 灯することがあります。
- 撮影しようとしたときに[2] が点滅表示したときは、ストロボ 充電中のため撮影できません。充電が終わると撮影できますので、 シャッターボタンを全押ししたまま待つか、一度シャッターボタ ンを放してもう一度押してください。
- 撮影画面に戻る前でも次の撮影はできますが、ピント、明るさ、 色あいは、直前の撮影に固定されることがあります。

撮影直後に画像が表示される時間を変えることができます (=[38\)](#page-37-1)。

動画

● 動画撮影するときは、マイク (1) をふさがないよう注意してくだ さい。マイクをふさぐと音声が録音されなかったり、こもった音 声で録音されることがあります。

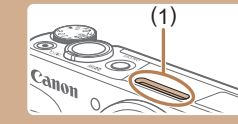

- 動画撮影中に動画ボタン以外を操作すると、操作音が録音される ので、注意してください。
- 大きな手ブレを補正するため、撮影をはじめると、画面に表示さ れる範囲が変わり被写体が大きくなります。撮影前と同じ大きさ で撮影したいときは、[「撮影前の画面と同じ大きさで動画を撮る」](#page-36-1) (=[37\)の](#page-36-1)手順で設定してください。
- 1回の撮影で容量が 4GB を超える動画はファイルが分割される ことがあります。分割された動画を自動で連続再生することはで きません。動画ごとに再生してください。
- 暗いところで撮影すると、自動的にシャッタースピードが遅くな ることがあります。シャッタースピードを遅くすることでノイズ が低減されます(オートスローシャッター)。

▶ ■モードで「オートスローシャッター】を「しない】にすると、 画像は暗くなりますが、被写体ブレが少なく、よりなめらかな動 画を撮影できます (日[48\)](#page-47-1)。

● 音声はステレオで録音されます。

<span id="page-28-1"></span>シーンのアイコン

▶静止画 ▶ 動画

**■ / AUTO**モードでは、カメラが判別したシーンを示すアイコンが表示され、 ピント合わせや被写体の明るさ、色あいが最適になるよう自動設定されます。 **お使いになる前に 基本編 活用編 索引 カメラを知る オートモード/ プラスムービーオートモード いろいろな撮影モード Pモード Tv、Av、Mモード 再生 無線機能 設定メニュー アクセサリー 付録**

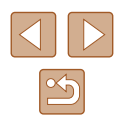

<span id="page-29-0"></span>● 撮影シーンによっては、実際のシーンと異なるシーンのアイコン が表示されたり、思いどおりの効果、色あい、明るさで撮影でき ないことがあります。そのときは、Pモード(□[51](#page-50-1))で撮影 することをおすすめします。

### <span id="page-29-1"></span>手ブレ補正アイコン

▶静止画 ▶ 動画

撮影状況に最適な手ブレ補正に自動設定(マルチシーン IS)され、以下 のアイコンが表示されます。

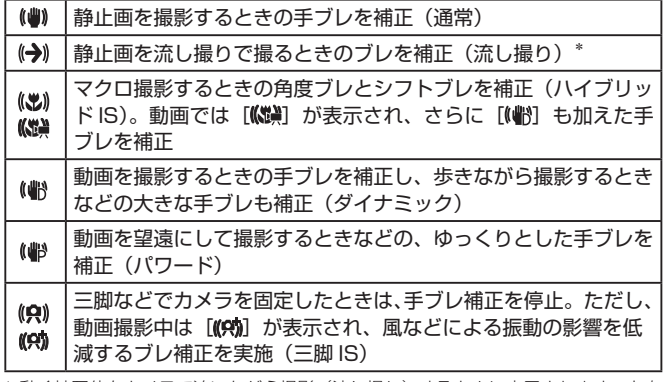

\* 動く被写体をカメラで追いながら撮影(流し撮り)するときに表示されます。左右 方向に動く被写体を追うと、上下方向の手ブレだけが補正されて、左右方向の補正 は停止します。また、上下方向に動く被写体を追うと、左右方向の手ブレだけが補 正されます。

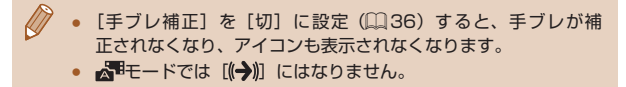

# **よく使う機能や便利な機能を使う**

### 被写体をもっと拡大する(デジタルズーム)

#### ▶静止画 ▶ 動画

光学ズームで被写体が大きく撮れないときは、デジタルズームを使って 最大約 160 倍まで拡大できます。

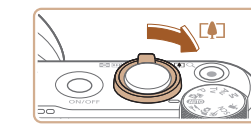

130301 8838

 $(1)$ 

### **1 ズームレバーを[4]側に押す**

- ズームできるところまでレバーを押した ままにします。
- 画像の粗さが目立たない最大の倍率にな るとズームが止まり、ズーム倍率が表示 されます。
- **2 もう一度「個に押す**
- さらにズームして、被写体が拡大されま す。
- (1) は現在の倍率です。

- ズームレバーを操作するとズーム位置を示すズームバーが表示さ れて、バーの色はズーム領域によって変わります。 - 白の領域:画像が粗くならない光学ズーム領域 - 黄色の領域:画像の粗さが目立たないデジタルズーム領域(プ
	- ログレッシブファインズーム)
	- 青色の領域:画像が粗くなるデジタルズーム領域
	- 設定した記録画素数(□[35](#page-34-1))によっては青色の領域がないた め、手順 1 の操作で最大倍率までズームできます。

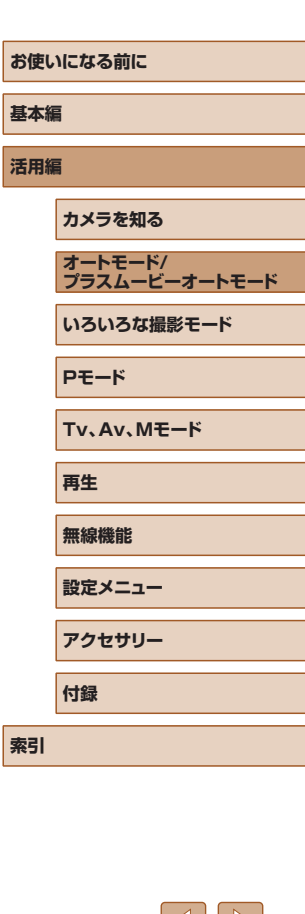

30

<span id="page-30-0"></span>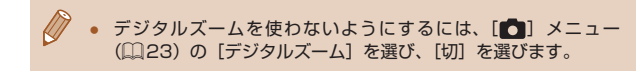

### 見失った被写体を見つけやすくする(フレーミング アシスト - 探索)

▶静止画 ▶ 動画

ズーム中に被写体を見失ったとき、いったんズーム倍率を下げて被写体 を見つけやすくできます。

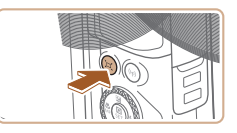

### *1* 見失った被写体を探す

● ロボタンを押したままにします。

● ズーム倍率が下がり、ロボタンを押す前 の表示範囲の目安が白い枠で表示されま す。

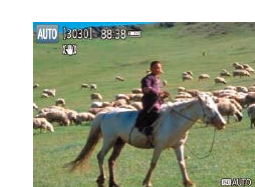

### **2 被写体をとらえなおす**

- 白い枠の中に被写体が入るようにして、 ボタンから指を放します。
- 手順 1 の白い枠内が画面いっぱいになる 倍率になります。

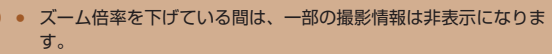

● 動画撮影中にロボタンを操作しても白い枠は表示されません。 また、ズーム倍率の変化や動作音も記録されます。

- 手順 1 の画面でシャッターボタンを押すと、そのときのズーム倍 率で撮影されます。
	- コポタンを押したままズームレバーを動かすと、白い枠の大き さが変わり、 ボタンを放したあとのズーム倍率を変えること ができます。
	- コポタンを押しているときの表示範囲を変えるときは、[□] メニュー(日[23\)](#page-22-1)の「ロ表示範囲]で3段階から選べます。
	- セルフタイマー(□[33](#page-32-1))でシャッターボタンを全押ししたあ とは、ロボタンを押してもズーム倍率は変わりません。

### 被写体の動きに応じて自動でズームさせる(オート ズーム)

#### ▶静止画 ▶ 動画

カメラが人の顔を検出(1[58](#page-57-1))すると、顔が一定の大きさに保たれ るよう自動でズームします。人がカメラに近づくと自動でズーム倍率が 下がり、人がカメラから離れると自動でズーム倍率が上がります。また、 顔の大きさは変えることができます。

### **1** ロオートモードにする

- ボタンを押して、すぐに指を放します。
- [□] が表示されます。
- 顔が検出されると白い枠が表示され、被 写体となる人が画面の中におさまるよう、 自動でズームします。
- 複数の顔が検出されているときは、主被 写体の顔には白い枠、その他の顔には灰 色の枠が最大 2 つまで表示され、複数の 人が画面の中におさまるよう、自動でズー ムします。

# **お使いになる前に 基本編 活用編 索引 カメラを知る オートモード/ プラスムービーオートモード いろいろな撮影モード Pモード Tv、Av、Mモード 再生 無線機能 設定メニュー アクセサリー 付録**

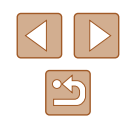

### *2* 撮影する

- 撮影後も枠が表示され、自動でズームし ます。
- もう一度ロボタンを押すと、[ロオート: 切]が表示され、解除されます。
- <span id="page-31-0"></span>● 顔が構や斜めを向いているときやズーム倍率によっては、画面に 対する顔の大きさを一定に保てないことがあります。
	- 動画撮影中は、ズーム倍率の変化や動作音も記録されます。
	- 「ロオート:入]にしている間は、一部の撮影情報は非表示になり、 一部の撮影機能の設定はできなくなります。
	- 動画撮影中は、複数の顔を検出しても複数の人を画面の中におさ めるようなオートズームはしません。
	- 連続撮影中は、オートズームしません。
	- 検出された人が画面の端に動いて画面から消えそうになると、自 動でズーム倍率が下がってフレームアウトすることを防ぎます。
	- セルフタイマー(□[33\)](#page-32-1)でシャッターボタンを全押ししたあ とは、ズーム倍率は変わりません。
	- 被写体の動きや撮影状況によっては、被写体が画面におさまるこ とを優先するため、顔の大きさを一定に保てないことがあります。
	- 顔が検出できないときは、所定のズーム位置までズームしたあと、 顔が検出されるまでズームを停止します。

### 画面に対して保たれる顔の大きさを変える

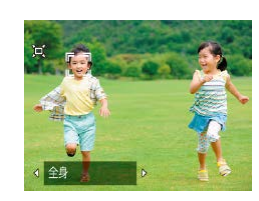

- [ロオート:入]の状態で、4/▶ボタン を押して、目的の項目を選びます。
- 設定した顔の大きさになるよう自動で ズームします。

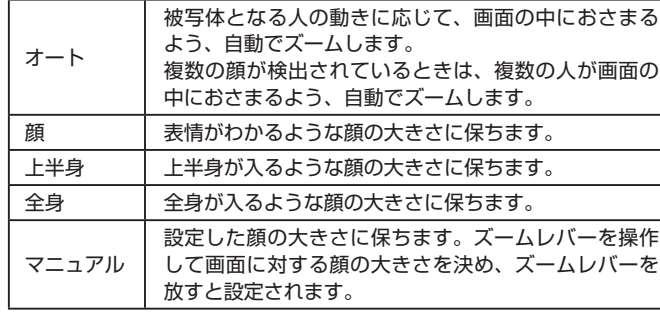

- 画面に対して保たれる顔の大きさは、[0] メニュー(1[23\)](#page-22-1) の「ロオートズーム」で変えることもできます。
	- [顔]、[上半身]、[全身]に設定しているときは、ズームレバー を操作してズーム倍率を変えることはできますが、ズームレバー から指を放すと数秒でもとの倍率に戻ります。
	- 顔の大きさを選んだ状態で動画撮影中にロイボタンを押すと、設 定を解除することができます。
	- 動画撮影中は顔の大きさを変えることはできません。

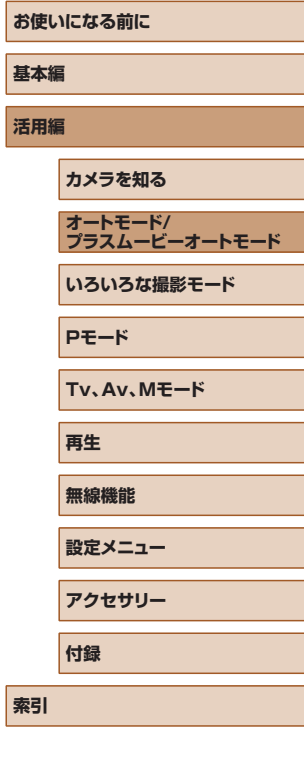

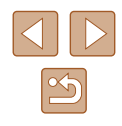

### <span id="page-32-2"></span><span id="page-32-0"></span>日付を写し込む

静止画 動画

画像の右下に撮影したときの日付を写し込むことができます。 なお、写し込まれた日付を消したり、修正することはできませんので、あらか じめ日付/時刻が正しく設定されていることを確認してください ([16] 16)。

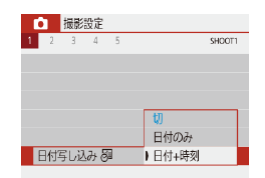

### *1* 設定する

• [ 1 メニュー (1[23\)](#page-22-1) の [ 日 付 写 し込み ]で、[日付 + 時刻]または[日 付のみ] を選びます。

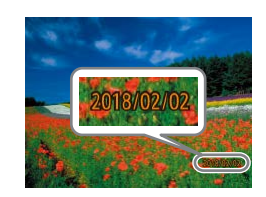

### *2* 撮影する

● 写し込まれた日付を消したり、修正することはできません。

れて印刷することができます。

二重に印刷されることがあります。

- プリンターの機能を使って印刷する(1[113](#page-112-1)) - 印刷指定 (DPOF) 機能を使って印刷する (1[113\)](#page-112-2)

● 日付を写し込まなかった画像でも、次の方法で画像に撮影日を入

ただし、日付を写し込んだ画像を同じ方法で印刷すると、日付が

● 撮影した画像の右下に、撮影日または撮 影日時が写し込まれます。

### <span id="page-32-1"></span>セルフタイマーを使う

#### 静止画 動画

集合写真などで撮影する人も一緒に写るときは、シャッターボタンを押 してから約 10 秒後に撮影されるセルフタイマーを使って撮影します。 また、2 秒に設定すると、シャッターボタンを押すときのカメラの手ブ レを防ぐことができます。

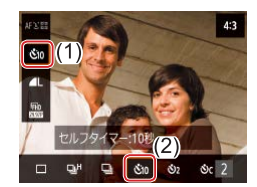

#### *1* 設定する

● ク イ ッ ク 設 定 画 面 (□[23](#page-22-2)) で [□ Šhr] を選んだあと、[Šin] を選びま す。

### *2* 撮影する

- 静止画を撮影するときは、シャッターボ タンを半押しして被写体にピントを合わ せ、シャッターボタンを全押しします。
- タイマーがはじまるとランプ(前面)が 点滅して、電子音が鳴ります。

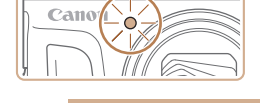

- セルフタイマーを設定しても、動画ボタンを押して動画を撮影し たときは、セルフタイマーは動作しません。
- セルフタイマーを設定したときは、撮影の2秒前にランプの点滅 (ストロボ発光時は点灯)と電子音が速くなります。

# **お使いになる前に 基本編 活用編 カメラを知る オートモード/ プラスムービーオートモード いろいろな撮影モード Pモード Tv、Av、Mモード 再生**

**無線機能 設定メニュー アクセサリー**

**付録**

**索引**

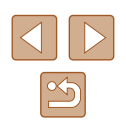

### <span id="page-33-0"></span>連続して撮る

静止画 動画

AUTOモードでは、シャッターボタンを全押ししたままにすると、連続撮 影ができます。

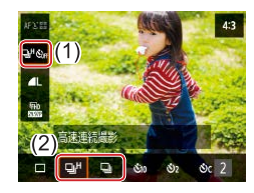

#### *1* 設定する

● ク イ ッ ク 設 定 画 面 (□[23\)](#page-22-2) で [□ ŠoF] を選んだあと、[ □ <sup>H</sup>] または [口] を選びます。

### *2* 撮影する

● シャッターボタンを全押ししている間、 連続撮影されます。

- (■) 連続撮影中はシャッターボタンを半押ししたときのピント位置、 露出、色あいで固定されます。
	- 撮影シーン、カメラの設定、ズーム位置によっては、一定の間隔で 撮影されなかったり、連続撮影の速度が遅くなることがあります。
	- 撮影枚数が多くなると、連続撮影の速度が遅くなることがあります。
	- ストロボが発光するときは、連続撮影の速度が遅くなることがあ ります。

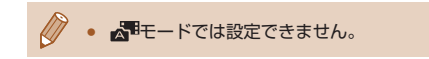

# **自分好みの画像を撮るための機能を使う**

### 縦横比(アスペクト比)を変える

静止画 動画

#### 画像の縦横の比率を変えられます。

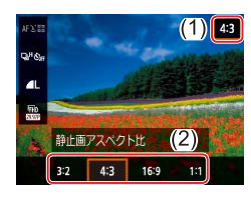

● クイック設定画面(□[23\)](#page-22-2)で[43] を選んだあと、目的の内容を選びます。

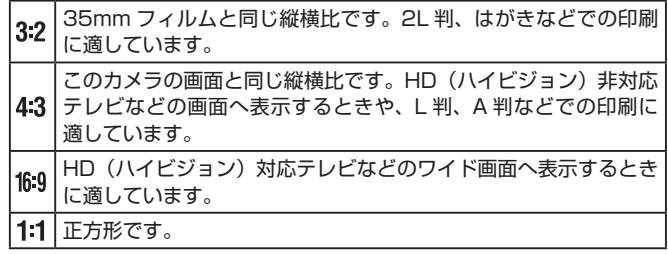

• ペキードでは設定できません。

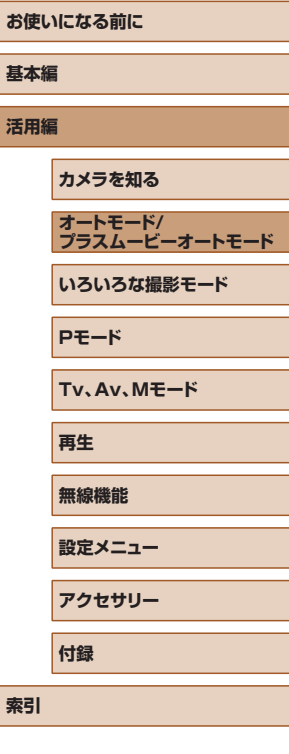

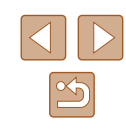

### <span id="page-34-1"></span><span id="page-34-0"></span>記録画質を変える

静止画 動画

画像の記録画素数(大きさ)と画質(圧縮率)を、5 種類の組み合わせ から選べます。

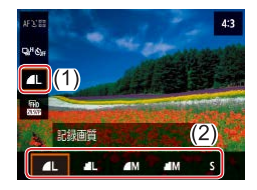

•クイック設定画面(Q[23](#page-22-2))で[4L] を選び、目的の内容を選びます。

### ■ 用紙の大きさで選ぶときの目安(縦横比 4:3 のとき)

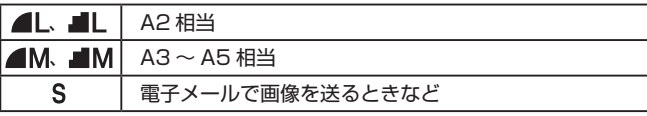

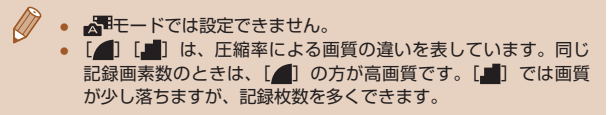

# **撮影の手助けとなる機能を使う**

### グリッドを表示する

#### ▶静止画 ▶ 動画

撮影のときに垂直、水平の目安になる格子線(グリッド)を画面上に表 示することができます。

 $\mathbb{C}$ 

sings.

■表示しない 9分割士士 9分割+対角类

**0** 撮影設定

ブリッド

• [ | メニュー(1[23](#page-22-1))の[グリッド] で、目的の内容を選びます。

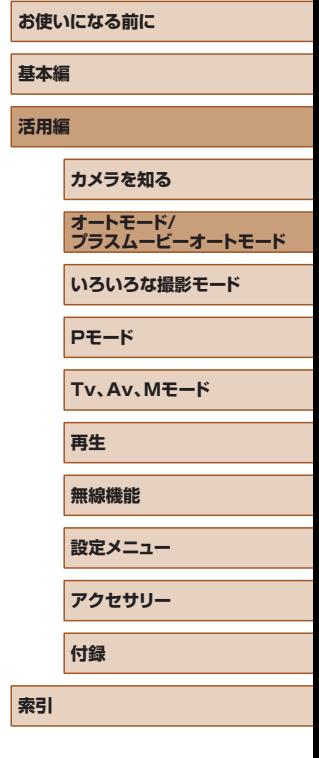

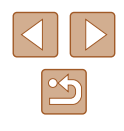

### <span id="page-35-0"></span>自動水平補正を使わないようにする

▶静止画 ▶ 動画

撮影時に動画を水平に保つ補正をします。この機能を使わないときは、[し ない]を選びます。

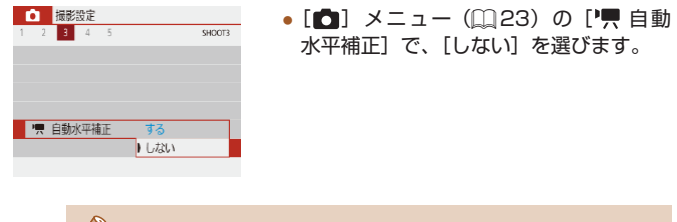

● 撮影をはじめると、画面に表示される範囲が変わり被写体が大き くなります (□[37](#page-36-1))。

### <span id="page-35-1"></span>手ブレ補正の設定を変える

▶静止画 ▶ 動画

### ■ 手ブレ補正を使わないようにする

カメラを三脚などで固定して撮影するときは、手ブレ補正機能が動作し ないよう[切]にすることをおすすめします。

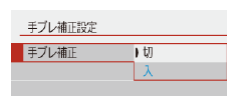

• [□] メニュー (□[23](#page-22-1)) の 「手ブレ 補正設定]で「手ブレ補正]を選び、[切] を選びます。

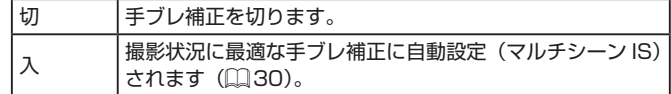

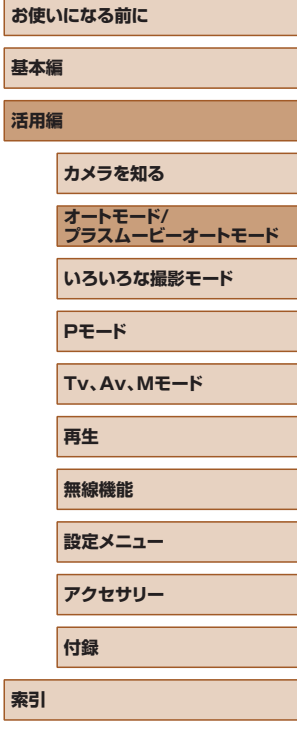

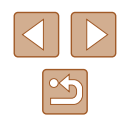
#### 撮影前の画面と同じ大きさで動画を撮る

■ 静止画 ■ 動画

動画撮影では大きな手ブレを補正したり、なるべく水平に保たれるよう に補正するため、撮影をはじめると、画面に表示される範囲が変わり被 写体が大きくなります。

手ブレ補正の効果を弱めることと、水平に保つ補正をしないことで、撮 影前の画面と同じ大きさで動画を撮影することができます。

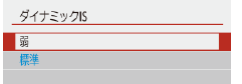

- [ 1 メニュー (11[23](#page-22-0)) の 『豐 自動 水平補正]で、「しない]を選びます。
- [手ブレ補正設定]で「ダイナミック IS] を選び、[弱]を選びます。 動画を撮影するときの 手ブレを補正します
	- [手ブレ補正] が [切] のときも、撮影前の画面と同じ大きさで 動画を撮影することができます。
		- 「手ブレ補正]を「切」にしているとき(□[36\)](#page-35-0)は「ダイナミッ ク ISI は選べません。

# **自分好みに機能を変える**

 $0<sup>N</sup>$ 

OFF<sup>1</sup>

AF補助光の投光

する しない

[■ | メニュー(□[23\)](#page-22-0)で、カメラの撮影機能を好みの設定に変える ことができます。

#### AF 補助光 (ランプ) が光らないようにする

#### 静止画 動画

暗いところでシャッターボタンを半押しすると、ピントを合わせるため にランプ(前面)が点灯します。このランプを点灯しないようにするこ とができます。

> ●[AF 補助光の投光]で、[しない]を選 びます。

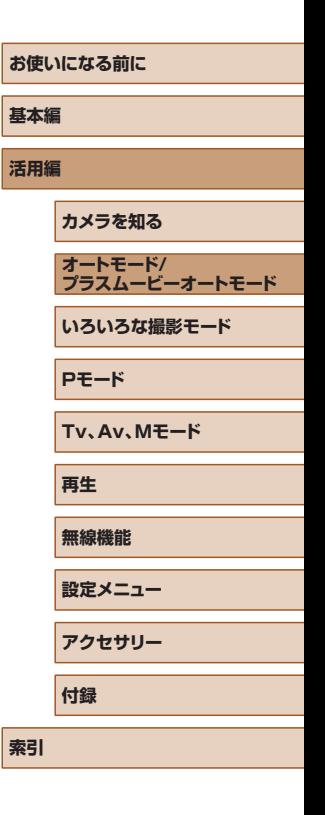

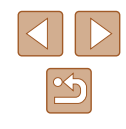

#### 赤目緩和機能を切る

静止画 動画

暗いところでのストロボ撮影では、人の目が赤く撮影されることを緩和 するため、ランプ(前面)が点灯します。このランプを点灯しないよう にすることができます。

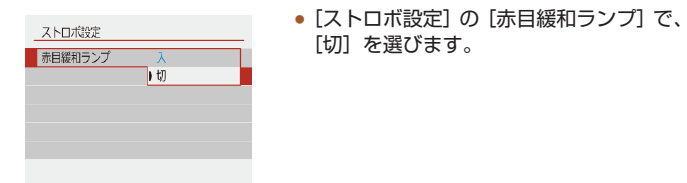

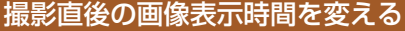

静止画 動画

●[撮影画像の確認時間]で、目的の内容を

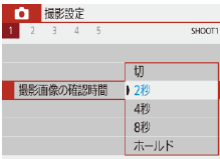

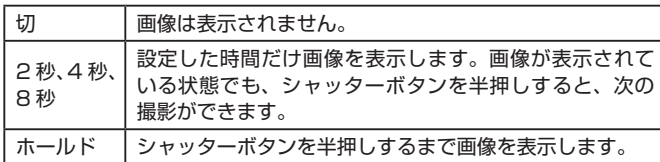

選びます。

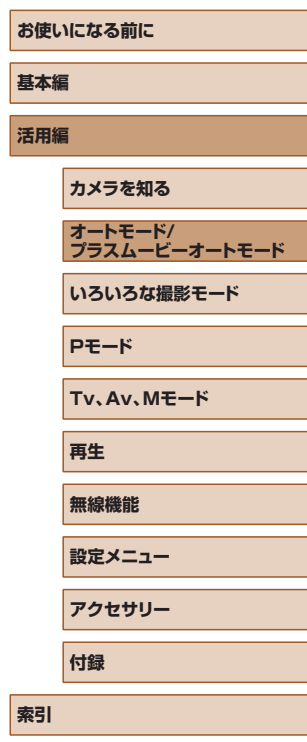

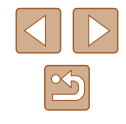

# **いろいろな撮影モード**

いろいろなシーンをより効果的に撮ったり、ユニークな効果や特殊な機 能で演出された画像を撮る

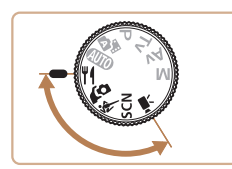

# **料理を明るく鮮やかに撮る(料理)**

料理を明るく、鮮やかな色あいに撮影できます。

静止画 動画

**活用編**

**基本編**

**索引**

**お使いになる前に**

**カメラを知る**

**オートモード/ プラスムービーオートモード**

 $\blacksquare$ 

*2* 色あいを変える ● クイック設定画面(□[23\)](#page-22-1)で[色あい] を選び、設定します。

*3* 撮影する

● 人は適切な色あいにならないことがあります。 ● ストロボ撮影時は、色あいの設定が標準設定に切り換わります。

1 THE - ドにする

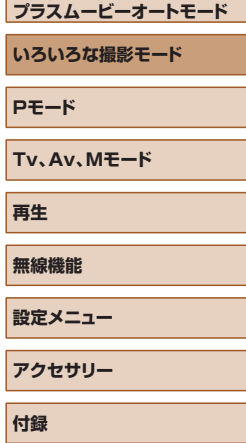

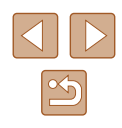

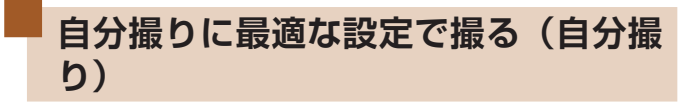

静止画 動画

自分撮りをするときに、画像処理によって肌がなめらかに見えるよう美 肌の効果をかけるほか、明るさや背景を自分好みに設定し、自分が浮き 立つような画像にすることができます。

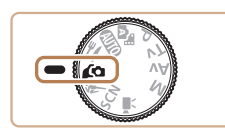

1 COモードにする

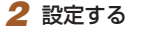

- ▼ボタンを押して設定画面を開き、明る さと美肌効果を設定します。
- 8ポタンを押して設定画面を閉じたあ と、◀ボタンを押して背景ぼかしの設定 を切ることもできます。

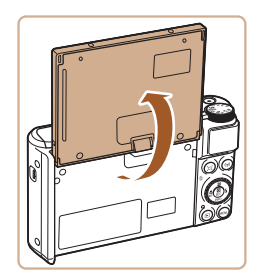

- *3* モニターを開く
- 図のようにモニターを開きます。

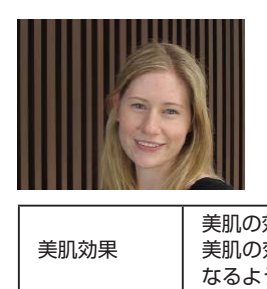

#### *4* 撮影する

● 背景ぼかしが[オート]のとき、シャッター ボタンを全押しすると、2 枚連続して撮 影されたあと、画像処理されるため、撮 影中はカメラをしっかり構え続けてくだ さい。

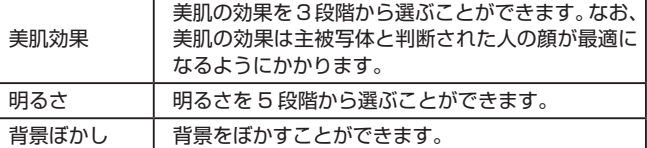

● 撮影シーンによっては、人の肌以外も補正することがあります。 ● シーンによっては思い通りの効果が得られないことがあるので、 事前に試し撮りをすることをお勧めします。

● ストロボモードを[2]にしているときは、背景ぼかしは[切] に固定されます。

**お使いになる前に 基本編 活用編 索引 カメラを知る オートモード/ プラスムービーオートモード いろいろな撮影モード Pモード Tv、Av、Mモード 再生 無線機能 設定メニュー アクセサリー 付録**

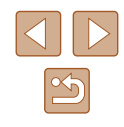

**動きのある被写体を撮る(スポーツ)**

静止画 動画

動いている被写体にピント合わせを行いながら連続撮影できます。

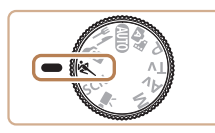

1 ミモードにする

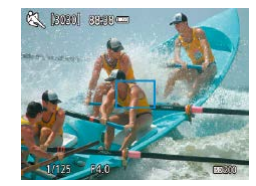

- *2* ピントを合わせる
- シャッターボタンを半押ししている間、 青色で枠が表示され、ピントと明るさを 合わせ続けます。

#### *3* 撮影する

● シャッターボタンを全押ししている間、 連続撮影されます。

- **冬モードでは、撮影シーンによっては ISO 感度(□[53\)](#page-52-0)が** 高くなるため、画像が粗くなることがあります。
- 連続撮影をしたあとは、次の撮影までにしばらく時間がかかるこ とがあります。また、カードによっては、次の撮影までにさらに 時間がかかることがあります。
- 撮影シーンやカメラの設定、ズーム位置によっては、撮影の速度 が遅くなることがあります。
- コオートモードのとき(□[31](#page-30-0))は、連続撮影されません。

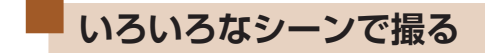

撮影シーンにあったモードを選ぶと、最適な撮影ができるようにカメラ が自動的に設定を行います。

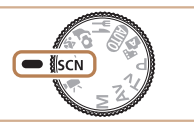

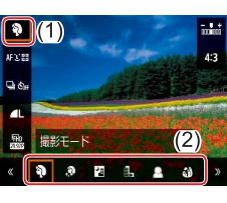

*2* 撮影モードを選ぶ

1 SCNモードにする

- クイック設定画面 (□[23\)](#page-22-1) で [ ? ] を選び、撮影モードを選びます。
- *3* 撮影する
- 人を撮る(ポートレート) ▶静止画 | 動画
- 人をやわらかい感じで撮影できます。

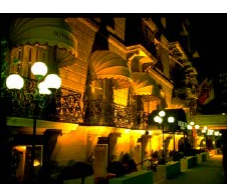

- 三脚を使わずに夜景を撮る. (手持ち夜景) 静止画 動画
- 三脚などでカメラを固定しなくても夜景 や夜景を背景にした人をきれいに撮影で きます。
- 連続撮影した画像を 1 枚に合成すること で、手ブレやノイズが軽減されます。

# **お使いになる前に 基本編 活用編 索引 カメラを知る オートモード/ プラスムービーオートモード いろいろな撮影モード Pモード Tv、Av、Mモード 再生 無線機能 設定メニュー アクセサリー 付録**

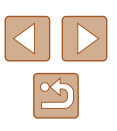

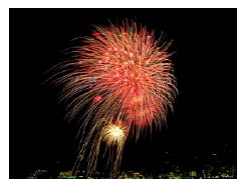

#### 花火を撮る(打ち上げ花火) 静止画 動画

● 打ち上げ花火を色鮮やかに撮影できます。

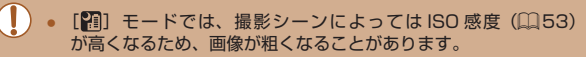

- [ 21] モードでは連続撮影するため、撮影中はカメラをしっかり 構え続けてください。
- [ 20] モードでは、ブレが大きすぎるときや撮影シーンによって は、思いどおりの効果が得られない画像が保存されることがあり ます。
- [※8] モードでは手ブレを防ぐため、三脚などでカメラが動かな いように固定してください。また、三脚などでカメラを固定する ときは、「手ブレ補正]を「切]にして撮影することをおすすめ します (□[36](#page-35-0))。
- 三脚を使って夜景を撮影するときは、[21] モードではなく、 AUTOモードで撮影することをおすすめします (□[26\)](#page-25-0)。
- [ ※ ] モードでは、最適なピント位置に設定されますが、シャッ ターボタンを半押ししても枠は表示されません。

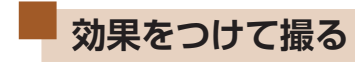

いろいろな効果をつけて撮影することができます。

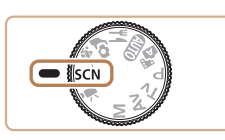

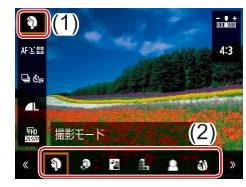

*2* 撮影モードを選ぶ ● クイック設定画面 (□[23\)](#page-22-1) で [9] を選び、撮影モードを選びます。

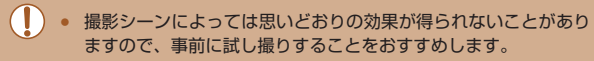

1 SCNモードにする

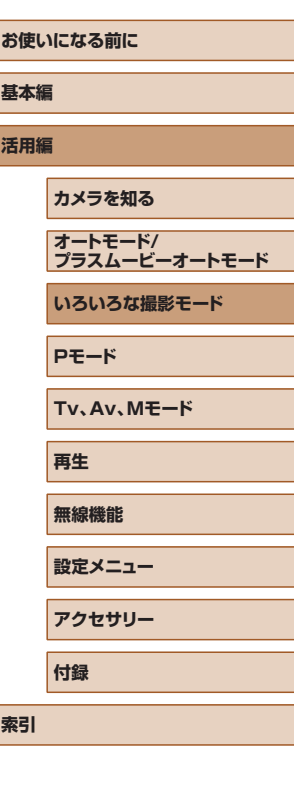

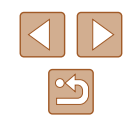

#### 美肌の効果をかけて撮る(美肌)

静止画 動画

画像処理によって肌がなめらかに見えるような効果をかけることができ ます。

1 [ 3 ] を選ぶ

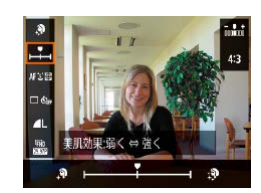

- *2* 効果を選ぶ
- [美肌効果] を選び、設定します。
- 設定した効果で画面が表示されます。

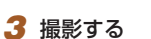

● 撮影シーンによっては、人の肌以外も補正することがあります。

#### 単色で撮る (ラフモノクロ)

**A** 

黒 フィルター効果の強さ

静止画 動画

ざらついた感じのモノクロ画像を撮影できます。

1 [1] を選ぶ

- *2* 効果を選ぶ 43
	- [フィルター効果の強さ] を選び、設定し ます。
	- 設定した効果で画面が表示されます。

*3* 撮影する

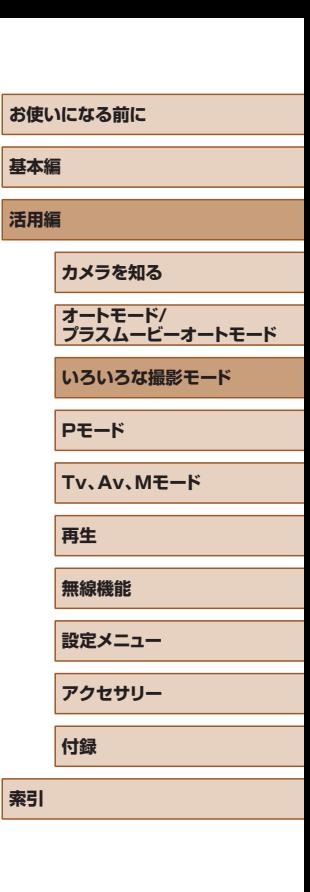

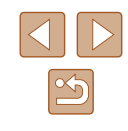

#### 優しい雰囲気で撮る(ソフトフォーカス)

静止画 動画

ソフトフィルターを使ったような効果をつけて、優しい雰囲気の画像を 撮影できます。効果の強さを設定できます。

*1* [ ]を選ぶ

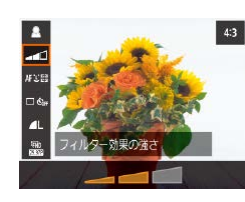

- *2* 効果を選ぶ
- ●「フィルター効果の強さ]を選び、設定し ます。
- 設定した効果で画面が表示されます。

*3* 撮影する

#### 魚眼レンズのような効果をつけて撮る(魚眼風)

#### 静止画 動画

魚眼レンズで撮ったようなデフォルメ効果をつけて撮影します。

1 [6] を選ぶ

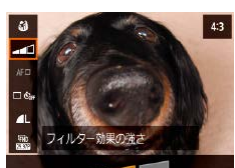

#### *2* 効果を選ぶ

- [フィルター効果の強さ] を選び、設定し ます。
- 設定した効果で画面が表示されます。

*3* 撮影する

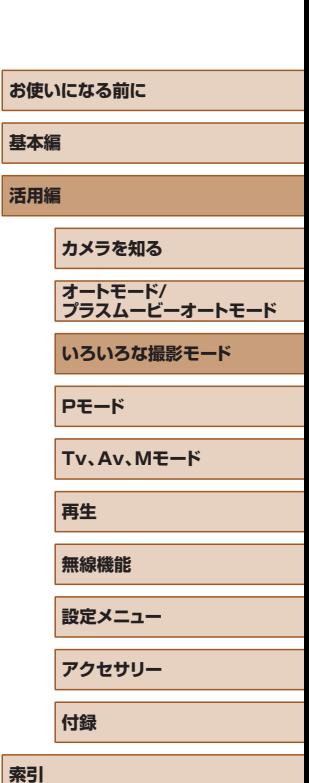

 $\mathbb{Z}$ 

#### 油絵のような画像にする(油彩風)

静止画 動画

被写体の立体感を強調して油絵のように撮影できます。

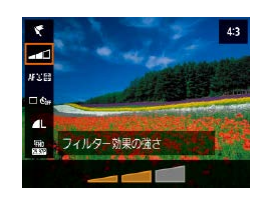

- *1* [ ]を選ぶ
- *2* 効果を選ぶ ● [フィルター効果の強さ] を選び、設定し ます。
- 設定した効果で画面が表示されます。

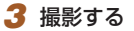

 $\mathcal{R}$ 43 20  $H\Sigma$ フィルター効果の強さ E  $-$ 

水彩画のような画像にする(水彩風)

水彩画のようなやわらかい感じの色の画像を撮影できます。

# *3* 撮影する

1 [<] を選ぶ

*2* 効果を選ぶ

ます。

● [フィルター効果の強さ] を選び、設定し

● 設定した効果で画面が表示されます。

#### **基本編** 静止画 動画

#### **活用編**

**お使いになる前に**

**カメラを知る オートモード/ プラスムービーオートモード いろいろな撮影モード**

**Pモード**

**Tv、Av、Mモード**

**再生**

**無線機能**

**設定メニュー**

**アクセサリー**

**付録**

**索引**

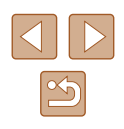

#### トイカメラのような効果をつけて撮る(トイカメラ風)

静止画 動画

画像の四隅を暗くぼかして、全体の色調を変えることで、トイカメラで 撮影したような効果をつけて撮影できます。

1 [ **0**] を選ぶ

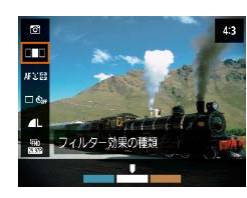

- *2* 色調を選ぶ
- ●「フィルター効果の種類]を選び、設定し ます。
- 設定した色調で画面が表示されます。

*3* 撮影する

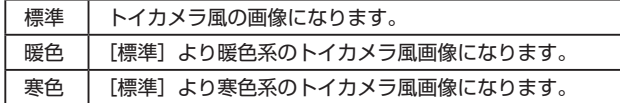

#### ミニチュア模型のように撮る(ジオラマ風)

#### 静止画 動画

指定した範囲の上下をぼかして撮ることで、ミニチュア模型のような効 果をつけて撮影します。

- 1 [ 』 友選ぶ
- 画面に白い枠(ぼかさない範囲)が表示 されます。
- *2* ピントの合う範囲と位置を指定する
	- ▼ボタンを押します。
	- ▲ / ▼ボタンを押して枠の位置を変えま す。
	- 8ポタンを押して、▲ / ▼ / 4 / ▶ボタ ンで AF フレームの位置を変えます。
- *3* 撮影画面に戻り、撮影する
- ボタンを押して撮影画面に戻り、撮影 します。

● 手順 2 の画面で4 / ▶ボタンを押すと枠の縦横が変わり、枠を縦 にしたときは◀ / ▶ボタンを押すと枠の位置を変えられます。

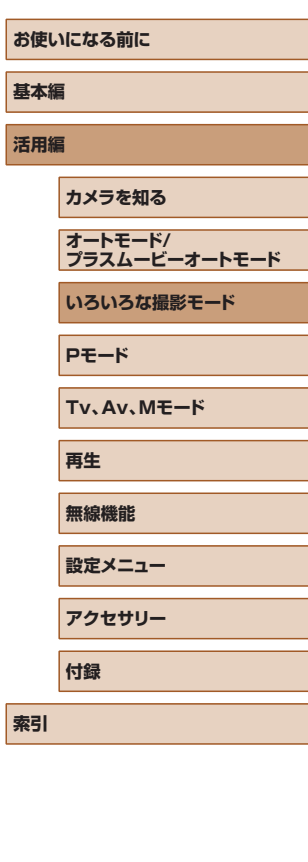

# **いろいろな動画を撮る**

▶静止画 ▶ 動画

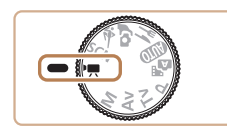

- **1 県モードにする**
- 画面上下に黒い帯が表示され、被写体が 少し大きく表示されます。なお、黒い帯 の部分は撮影されません。
- *2* 撮影する
- 動画ボタンを押します。
- 動画ボタンをもう一度押すと撮影が終わ ります。

#### 動画の記録サイズを変える

▶静止画 ▶ 動画

動画の記録サイズとフレームレートを設定できます。フレームレートと は 1 秒間に何コマ記録するかのことで、ビデオ方式の設定にあわせて選 択できる項目が変わります。

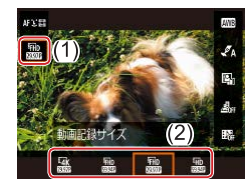

● ク イ ッ ク 設 定 画 面 (□[23\)](#page-22-1) で [ 440 29.97 P ] を選んだあと、目的の内容 を選びます。

● 4K 動画では、他のモードに比べて被写体が大きく表示されます。 ● 4K 動画 を 長 時 間 撮 影 す る と、 カ メ ラ 内 部 の 温 度 が 一 時的に高くなり、「弊」が表示され撮影が中断されま す。 そ の と き は、 動 画 ボ タ ン を 押 し て も 撮 影 で き ま せ ん。 メッセージにしたがって [LAK 29,97P] [LAK 25,00P] 以外の動 画記録サイズに設定するか、電源を切ってカメラ内部の温度が下 がってから撮影してください。

#### 明るさを変える(露出補正)

#### ▶静止画 ▶ 動画

カメラが決めた標準的な露出を 1/3 段ずつ、- 3 段から+ 3 段の範囲で 補正できます。

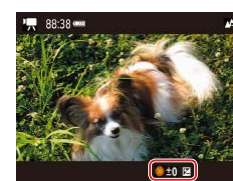

● ▲ボタンを押したあと、画面の表示を見 ながら●ホイールを回して明るさを補正 し、もう一度▲ボタンを押します。

● 「明るさ(露出)を固定する (AE ロック)」(□52)の操作で 明るさを固定することもできます。

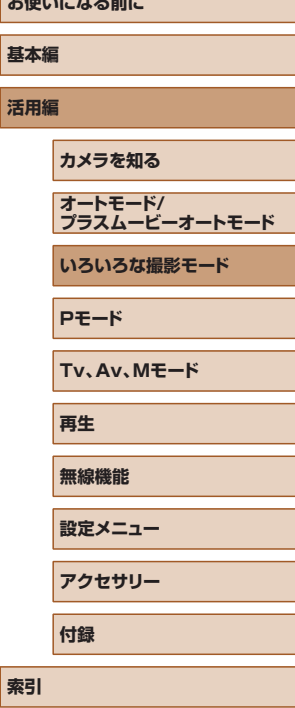

*SAMPLE COMMENT* 

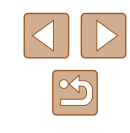

#### オートスローシャッターを使わない

■ 静止画 ● 動画

[ **『FHD 59.94P] | 「FHD 50.00P] | 「『HD 50.00P**】で、ぎこちない動き の画像になったときに、オートスローシャッターを使わないようにでき ます。ただし、暗いシーンを撮影しているときは、画像が暗くなること があります。

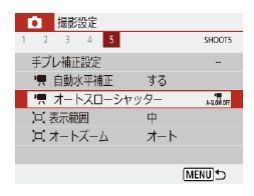

• [□] メニュー (□[23](#page-22-0)) の [ 興 オー トスローシャッター]で、[しない]を選 びます。

#### 非常に強い手ブレを補正する

▶静止画 ▶ 動画

動きながら動画を撮影するときなどの非常に強い手ブレを補正します。 [標準]よりも画面に表示される範囲が変わり、さらに被写体が大きくな ります。

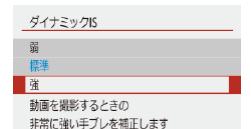

• [□] メニュー (□[23\)](#page-22-0) の [手ブレ 補正設定]で「ダイナミック IS]を選び、 [強]を選びます。

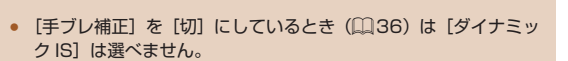

#### 音声を設定する

▶静止画 ▶ 動画

#### ■■ウィンドカットを使わない

風が強いときに発生する雑音を低減できます。ただし、風がない場所で 録音したときは、不自然な音になることがあります。このとき、ウィン ドカットを使わないようにできます。

1 2 3 4 5  $S$  • [□ メニュー (□[23](#page-22-0)) の [ウィン ドカット]で、[切]を選びます。

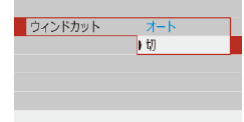

■ 撮影設定<br>1 2 3 4 5

アッテネーター

■■ アッテネーターを使う

 $17 - K$ 切

| 入

SHOOT1

大音響の環境で、音割れを軽減できます。ただし、静かな環境で録音し たときは、音が小さくなります。

> ● [□] メニュー (□[23](#page-22-0))の[アッテネー ター]で、目的の内容を選びます。

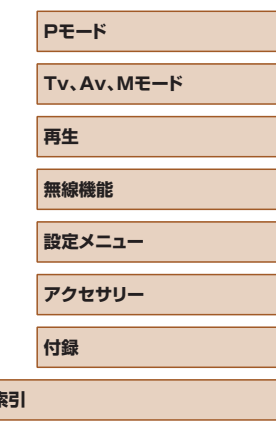

**プラスムービーオートモード いろいろな撮影モード**

**お使いになる前に**

**カメラを知る オートモード/**

**基本編**

**活用編**

**索引**

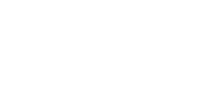

 $\mathfrak{D}$ 

#### タイムラプス動画を撮る

▶静止画 ▶ 動画

**ALCOHOL** 

**R** 

2) ジオラマ風動画  $\overline{\mathbf{a}}$ 

**MENUEL OF** 

一定間隔で撮影した静止画をつなげることで 1 つの動画を作成します。 景色の変化など、被写体の変化を早送りで見ることができます。

> *1* [タイムラプス動画設定]画面を表示 する

• [◘] メニュー (口[23\)](#page-22-0) の [タイム ラプス動画] を選びます。

#### タイムラプス動画。

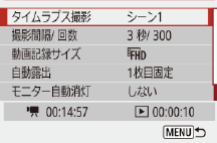

*2* 設定する

●「タイムラプス撮影]でシーンを選びます。

- 項目を選んで、目的の内容を選びます。
- [モニター自動消灯] で [しない] を選ぶ と、撮影開始から約 30 分後に画面が消 えます。[する]を選ぶと、1 フレーム目 の撮影後、約 10 秒経過すると、画面が 消えます。撮影中に▼ボタンで画面を消 灯 / 点灯することもできます。
- 項目を設定すると、[╹━━━━] 撮影所要時間 と [▶] 動画再生時間が表示されます。

#### *3* 撮影画面に戻る

- MENUボタンを押して撮影画面に戻りま す。シャッターボタンを半押ししてピン トを合わせます。
- 動画ボタンを押します。

● 撮影中はカメラに触らないようにしてください。

- 撮影を中止するときは、もう一度動画ボタンを押します。
- 動きの速い被写体を撮影すると、被写体がゆがんで写ることがあ ります。
- 撮影中、音声は録音されません。

#### ミニチュア模型のような動画を撮る(ジオラマ風動 画)

#### ▶静止画 ▶動画

指定した範囲以外をぼかして撮ることで、ミニチュア模型のような効果 をつけて動画を撮影できます。

#### *1* 設定する

**LIVE** 

KFT M

● クイック設定画面 (①[23\)](#page-22-1) で[*圖*#] を選んだあと、内容を選びます。

#### *2* ピントの合う範囲と位置を指定する

- ▼ボタンを押します。
- ▲ / ▼ボタンを押して枠の位置を変えま す。
- ボタンを押して、 / / / ボタ ンで AF フレームの位置を変えます。
- *3* 撮影画面に戻り、撮影する
- ボタンを押して撮影画面に戻ります。 シャッターボタンを半押ししてピントを 合わせます。
- 動画ボタンを押します。

#### ■ 再生時間の目安(動画を 1 分間撮影したとき)

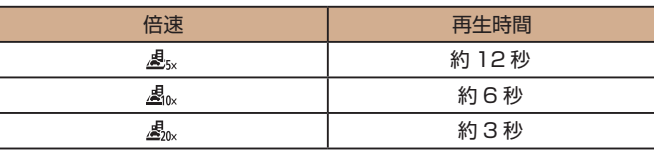

# **お使いになる前に 基本編 活用編 索引 カメラを知る オートモード/ プラスムービーオートモード いろいろな撮影モード Pモード Tv、Av、Mモード 再生 無線機能 設定メニュー アクセサリー 付録**

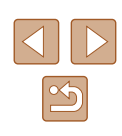

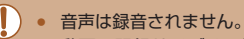

● 動画の記録サイズは、[<mark>昨HD2997P</mark>] または [昨HD<mark>25.00P</mark>] に設 定してください。

アルバムとして保存 **Base** 

#### *3* 撮影する

- MFNUボタンを押して撮影画面に戻り、 動画ボタンを押します。
- 撮影時間に連動したバーが表示され、自 動的に撮影が終わります。

#### *4* アルバムに保存する

- 手順 2 の「保存確認画面の表示]で「し ない]を設定しているときは、この画面 は表示されず、ビデオスナップは自動的 に手順 2 の[アルバムの設定]で選んだ アルバムに保存されます。
- 必要に応じて手順 3~4の操作を繰り返 します。

#### *5* ビデオスナップ撮影を終了する

- クイック設定画面 (口[23\)](#page-22-1) で [11774-] を選びます。
- アルバムの記録時間が5分を超えるときは、新規アルバムに保存 されます。
	- 1 スナップの再生時間は目安です。
	- 動画の記録サイズは、[『FHD2997P】または [『FHD25,00P】に設 定してください。
	- 撮影を途中停止した動画は、通常の動画として保存されます。
	- [再生時の効果]で、[2 倍速]と [1/2 倍速]を選んだときは、 音声は録音されません。

**お使いになる前に 基本編 活用編 索引 カメラを知る オートモード/ プラスムービーオートモード いろいろな撮影モード Pモード Tv、Av、Mモード 再生 無線機能 設定メニュー アクセサリー 付録**

#### ビデオスナップを撮影する

▶静止画 ▶ 動画

1 スナップが数秒間(約 4/6/8 秒)の短い動画「ビデオスナップ」を繰 り返し撮影して、旅行やイベントなどの想い出を、1 つの動画に簡潔に テンポ良くまとめた「ビデオスナップアルバム」(以下アルバム)を作る ことができます。

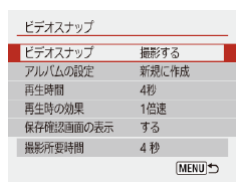

#### *1* ビデオスナップを選ぶ

• [□ メニュー (□[23\)](#page-22-0) の 「ビデオ スナップ]を選んだあと、[撮影する]を 選びます。

● 設定する項目を選び、目的の内容を選び

2 設定する

ます。

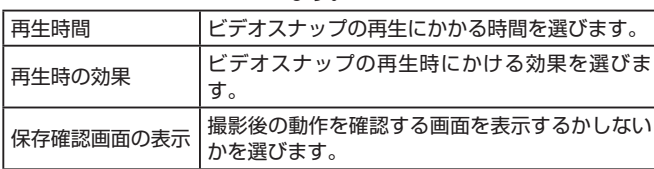

- 再生時間と再生時の効果から決まる、実 際の撮影にかかる時間(撮影所要時間) が表示されます。
- 2 回目の撮影からは、「アルバムの設定】 で、ビデオスナップを保存するアルバム を選べます。

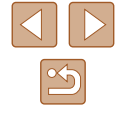

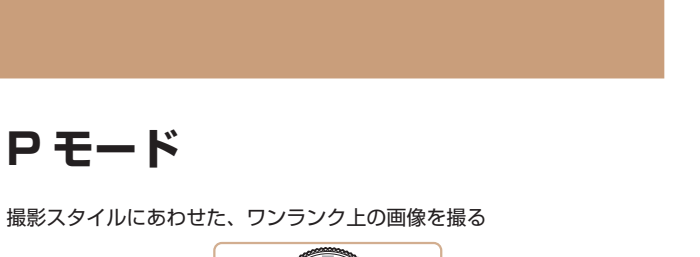

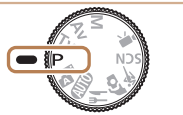

- モードダイヤルが Pモードになっていることを前提に説明していま す。 Pモード以外のモードでも使える機能もあります。
- Pは、Program AE (プログラムエーイー) の略、AE は、Auto Exposure(オートエクスポージャー)の略で自動露出のことです。

**プログラム AE で撮る(P モード)**

▶静止画 ▶ 動画

いろいろな機能を自分好みに設定して撮影できます。

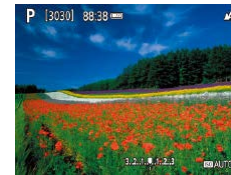

1 Pモードにする

2 目的に応じて各機能を設定(1[52](#page-51-1) ~ □[63](#page-62-0)) し、撮影する

- シャッターボタンを半押ししたときに標準露出が得られないと、 シャッタースピードと絞り数値が白字で点滅して表示されます。 ISO 感度を変えたり (00[53](#page-52-0))、被写体が暗いときにストロボ を発光させる(□[61\)](#page-60-0)と、標準露出が得られることがありま す。
- モードでも、動画ボタンを押すと動画が撮影できます。ただし、 クイック設定 (00[23](#page-22-1)) や MENU (00[23\)](#page-22-0) の一部が動画 撮影の設定にあわせて自動的に変わることがあります。
- シャッターボタンを半押ししたあと、 サホイールを回すと、シャッ タースピードと絞り数値の組みあわせを変えることができます (プログラムシフト)。

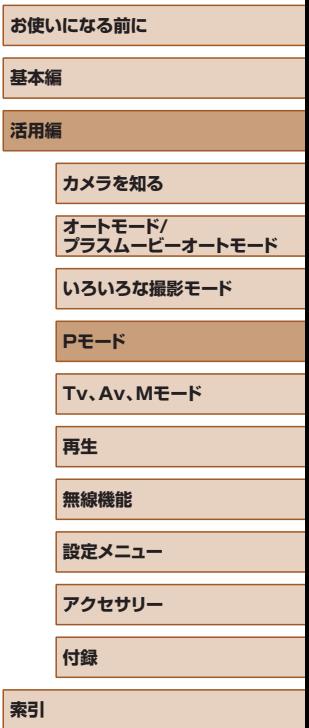

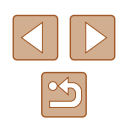

# <span id="page-51-1"></span>**明るさ(露出)に関する機能を使う**

#### <span id="page-51-3"></span>明るさを変える(露出補正)

▶静止画 ▶ 動画

カメラが決めた標準的な露出を 1/3 段ずつ、- 3 段から+ 3 段の範囲 で補正できます。

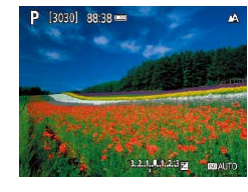

● ▲ボタンを押したあと、画面の表示を見 ながら ホイールを回して明るさを補正 し、もう一度▲ボタンを押します。

#### <span id="page-51-0"></span>明るさ(露出)を固定する(AE ロック)

静止画 動画

露出を固定して撮影したり、ピントと露出を個別に設定して撮影するこ ともできます。

#### *1* 露出を固定する

- 露出を固定したい被写体にカメラを向け、 シャッターボタンを半押ししたまま、▲ ボタンを押します。
- [<del>¥</del>] が表示され、露出が固定されます。
- 測光タイマーが切れると自動で解除され ます。

#### *2* 構図を決めて撮影する

- [<del>¥</del>] が消えると、AF ロックが解除され ます。
- P/Tv/Av/M/県モードでは[0] メニュー(2[23\)](#page-22-0) の[測光タイマー]の設定時間に応じて露出値が表示されます。

#### <span id="page-51-2"></span>測光方式を変える

#### ▶静止画 動画

撮影シーンにあわせて、測光方式(明るさを測る特性)を変えられます。

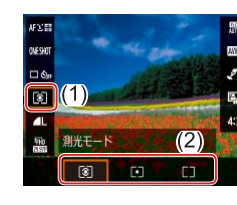

● クイック設定画面 (□[23](#page-22-1)) で [ 3] を選び、目的の内容を選びます。

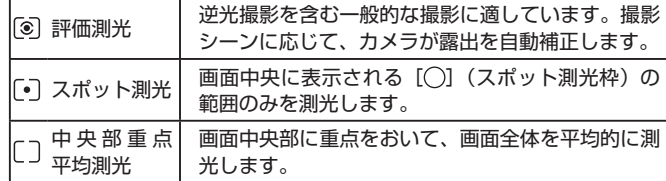

# **基本編 活用編 索引 カメラを知る オートモード/ プラスムービーオートモード いろいろな撮影モード Pモード Tv、Av、Mモード 再生 無線機能 設定メニュー アクセサリー 付録**

**お使いになる前に**

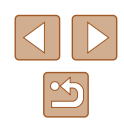

#### <span id="page-52-0"></span>ISO 感度を変える

静止画 動画

ISO 感度が「AUTOI のときは撮影モードと撮影シーンに応じて自動設 定されます。また、設定する ISO 感度の数値が大きいほど感度が高くなり、 小さいほど感度が低くなります。

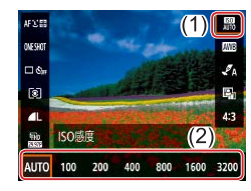

● ク イ ッ ク 設 定 画 面(=[23](#page-22-1)) で[ ] を選び、目的の内容を選びます。

- ISO 感度を低くすると粗さが目立たない画像になりますが、撮影 シーンによっては被写体ブレや手ブレがおきやすくなることがあ ります。
- ISO 感度を高くするとシャッタースピードが速くなるため、被写 体ブレや手ブレが軽減されたり、ストロボの光が遠くの被写体ま で届くようになりますが、画像が粗くなります。

#### 明るさ・コントラストを自動補正する(オートライ ティングオプティマイザ)

#### 静止画 動画

撮影結果が暗いときや、コントラストが低いときまたは高いときに、明 るさやコントラストを自動的に補正できます。

- オートライティングオブティマイ マニュアル器出時はOFF  $43$ **MENU** I Ba
- クイック設定画面 (□[23](#page-22-1)) で [ ■1 を選び、目的の内容を選びます。

- 撮影条件によっては、ノイズが増えることがあります。 ● オートライティングオプティマイザの効果により、画像が明るす ぎるときは、[8]。または[8]。に設定して撮影してください。 ● [ ]以外の設定では、露出補正やストロボ調光補正で暗めに設
	- 定しても、明るく撮影されたり、露出補正の効果が小さくなる ことがあります。設定したとおりの明るさで撮影したいときは、 「■に設定してください。

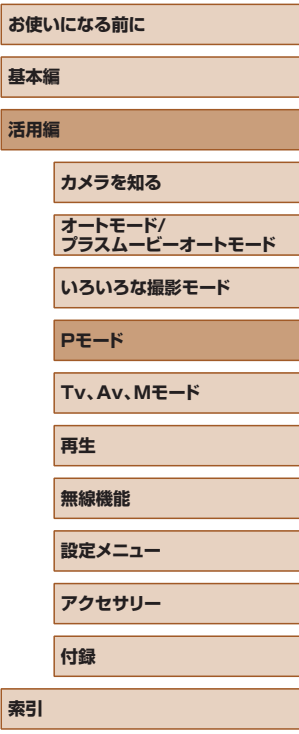

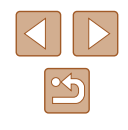

# **色に関する機能を使う**

#### <span id="page-53-0"></span>自然な色あいにする(ホワイトバランス)

▶静止画 ▶ 動画

ホワイトバランス(WB)は、撮影シーンにあわせて自然な色あいにする 機能です。

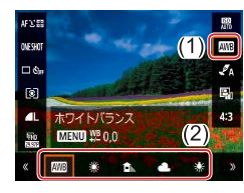

● クイック設定画面 (□[23](#page-22-1)) で [||||||| を選び、目的の内容を選びます。

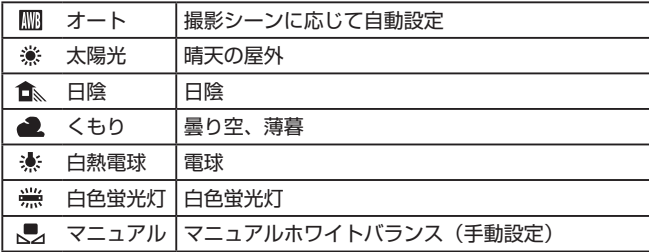

#### ■■ マニュアルホワイトバランス

撮影場所の光源にあわせてホワイトバランスを変えて、撮影時の光源に 適した色あいで撮影できます。撮影場所の光源のもとで設定してくださ  $\mathbf{L}$ 

- *1* 白い被写体を撮影する
- 画面全体に、紙などの白い無地の被写体 が入るようにして、撮影します。

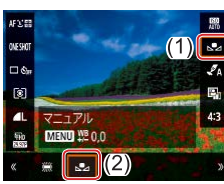

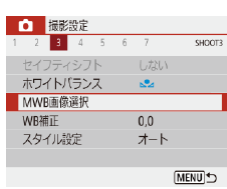

### 2 [ ] を選ぶ

●[「自然な色あいにする\(ホワイトバラン](#page-53-0) [ス\)」\(](#page-53-0)□54)の操作で[■]を選び ます。

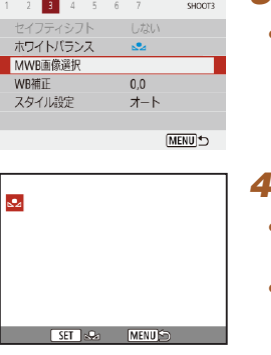

#### *3* [MWB 画像選択]を選ぶ  $\bullet$ [ $\bullet$ ]  $\times = \bullet$  ( $\Box$ [23\)](#page-22-0) の[MWB 画像選択]を選びます。

*4* 白データを取り込む

● 手順 1 で撮影した画像を選び、 (熱ボタン を押します。

• MENUボタンを押して撮影画面に戻りま す。

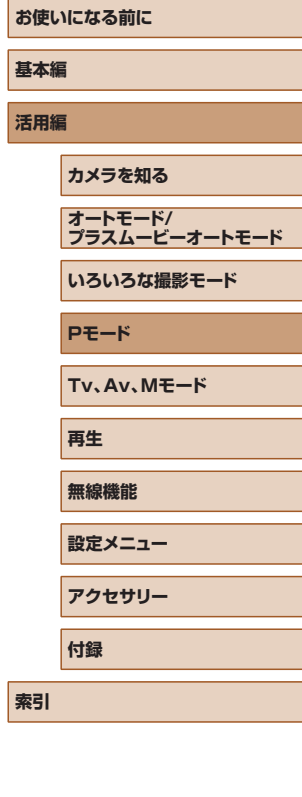

- 撮影した白い被写体の画像が明るすぎたり暗すぎたりすると、ホ ワイトバランスが設定できないことがあります。
	- 白データを取り込む画面で白データの取り込みに適さない画像を 指定したときは、メッセージが表示されます。画像を選びなおす ときは[キャンセル]を選んでください。[OK]を選ぶとその画 像で白データが取り込まれますが、適切なホワイトバランスにな らないことがあります。
- 白い被写体の代わりに、市販のグレーチャートや 18%標準反射 板を撮影すると、より正確なホワイトバランスを設定できます。
- 白い被写体を撮影するときのホワイトバランスはどの設定でもか まいません。

#### ■ ホワイトバランスを補正する

ホワイトバランスを手動で補正することができます。この機能を使うと、 市販の色温度変換フィルターや色補正用フィルターと同じような効果を 得ることができます。

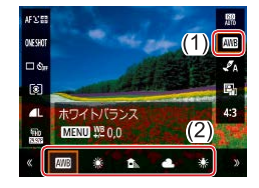

- *1* 設定する
- ●[「自然な色あいにする\(ホワイトバラン](#page-53-0) [ス\)」\(](#page-53-0)日54)の操作で、目的のホワ イトバランスを選びます。

ow can

 $\Box$ 

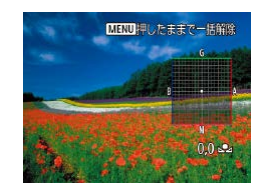

- *2* 詳細な設定をする
- MENUボタンを押して詳細設定画面を開 き、▲ / ▼ / 4 / ▶ボタンを押して補正量 を調整します。
- 8ポタンを押すと設定されます。

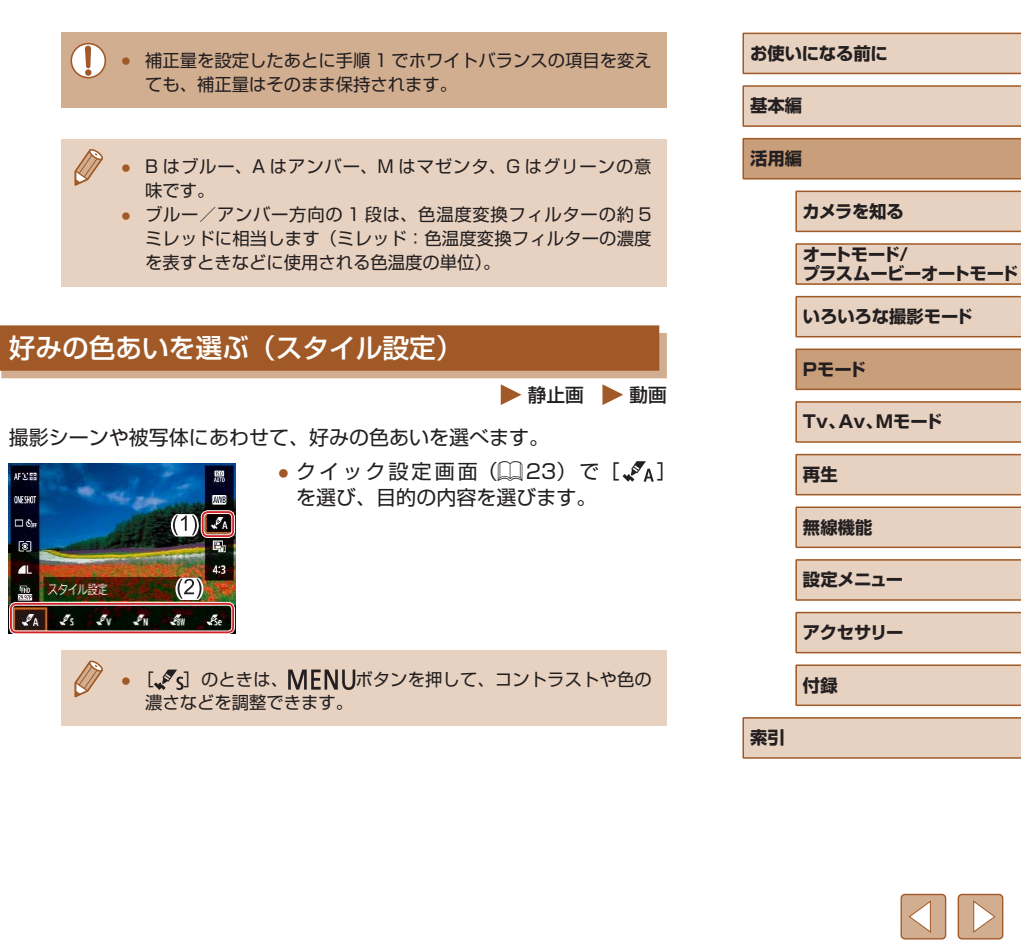

 $\infty$ 

# **撮影範囲やピント合わせに関する機能 を使う**

#### 近くの被写体を撮る(マクロ撮影)

静止画 動画

「い」に設定すると、近いものだけにピントを合わせます。

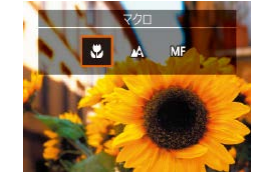

● 4ボタンを押したあと、[ 2] を選びます。

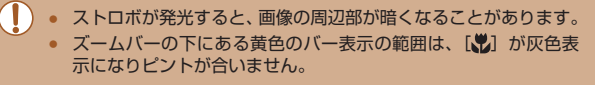

● 手ブレを防ぐため、三脚などでカメラを固定し、[ い)] で撮影す ることをおすすめします (日[33](#page-32-0))。

#### <span id="page-55-0"></span>マニュアルフォーカスで撮る

#### ▶静止画 ▶ 動画

オートフォーカスでピントが合わないときは、マニュアルフォーカスを 使います。手動でおおよそのピントを合わせてからシャッターボタンを 半押しすると、手動で合わせたピント位置の近傍で、もっともピントの 合う位置に微調整されます。

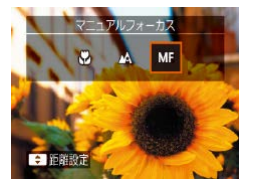

#### **1 [MF] を選ぶ**

- 4ボタンを押したあと、[MF] を選びます。
- [MF] と MF インジケーターが表示され ます。

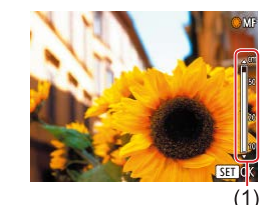

#### *2* おおよそのピントを合わせる

● MFインジケーター (1) の距離表示とピン ト位置を示すバーを目安にして、▲/▼ ボタンを押すか ● ホイールを回しておお よそのピントを合わせ、 ボタンを押し ます。

#### *3* ピントを微調整する

● シャッターボタンを半押しすると、もっ ともピントが合う位置に微調整されます (セイフティ MF)。

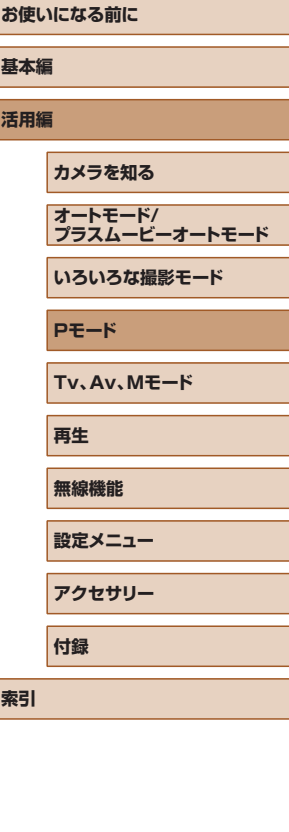

- 正確なピント合わせを行うには、三脚などでカメラを固定するこ とをおすすめします。
	- [0] メニュー ([23](#page-22-0))の「セイフティ MF]で「切]を選ぶと、 シャッターボタンを半押ししてもピントが微調整されなくなりま す。
	- [□] メニュー(□[23\)](#page-22-0)の[MF ピーキング設定]の[ピー キング]で [入] を選ぶと、 ピントを合わせやすくすることがで きます。

#### **■■ ピント合わせをしやすい表示にする (MF ピーキング)**

ピントが合った被写体の輪郭を色つきの強調表示にすることで、マニュ アルフォーカス時のピント合わせをしやすくすることができます。また、 輪郭の検出感度(レベル)や色を変えることもできます。

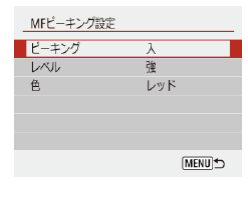

#### *1* 設定画面を表示する

• $[$  $\bullet$  $]$   $\times$   $=$   $\sim$   $($  $\Box$  [23\)](#page-22-0)  $\odot$   $[$ MF  $\prime$  $-$ キング設定]を選び、[入]を選びます。

*2* 設定する

● 設定する項目を選び、目的の内容を選び ます。

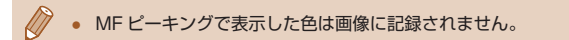

#### デジタルテレコンバーターを使う

#### ▶静止画 ▶ 動画

レンズの焦点距離を 1.6 倍 / 2.0 倍にできます。ズーム操作(デジタル ズーム含む)で同じ倍率に拡大したときよりも、シャッタースピードが 速くなるため手ブレを軽減できます。

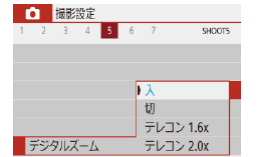

- [□] メニュー (□[23](#page-22-0)) の [デジタ ルズーム]を選んだあと、目的の内容を 選びます。
- 画面が拡大表示されて、倍率が表示され ます。

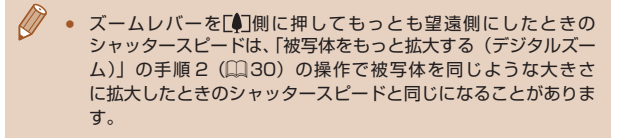

#### <span id="page-56-0"></span>AF 方式を選ぶ

#### ▶静止画 ▶ 動画

撮影シーンや被写体にあわせて、AF(自動ピント合わせ)の方法を変え ることができます。

- **Urent** AF方式 AF S 图 AF O **AFC**
- ク イ ッ ク 設 定 画 面 (□[23](#page-22-1)) で [AFII お選び、目的の内容を選びま す。

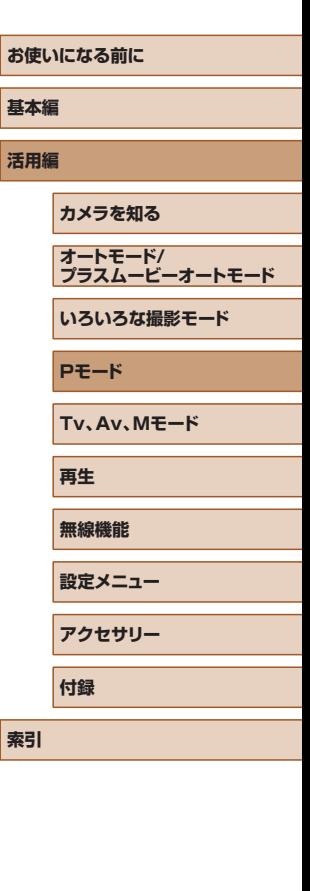

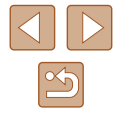

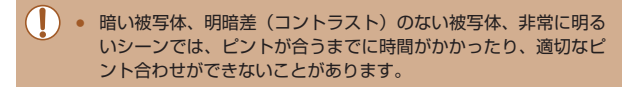

#### $\blacksquare$  : + 追尾優先 AF

▶静止画 ▶ 動画

- カメラを被写体に向けると、主被写体と判断した顔に白のフレームが 表示されます。
- 検出した顔が動いていると判別したときは、一定の範囲で追尾します。
- 顔が検出されないときは、シャッターボタンを半押しすると、ピント の合った位置に緑色のフレームが表示されます。

#### ● 顔として検出できない例 - 被写体までの距離が遠い、または極端に近い。

- 被写体が暗い、または明るい。
- 顔が横や斜めを向いている、または一部が隠れている。
- 人の顔以外を、誤って検出することがあります。

#### ■■ピントを合わせたい被写体を選んで撮る(キャッチ AF) ▶静止画 動画

ピントを合わせたい被写体を選んで、撮影できます。

P (3030) 3888 =

- *1* [キャッチ AF]を選ぶ
- 「AF 方 式 を 選 ぶ | (□57) の 操 作 で [キャッチ AF]を選びます。
- 画面中央に「ウ〕が表示されます。

#### *2* ピントを合わせたい被写体を選ぶ

- 被写体に「む】が重なるようにカメラを 動かします。
- シャッターボタンを半押しすると、[ □ ] が青色の「 | に変わり、被写体を追い 続けながら、ピントと露出を合わせ続け ます (サーボ AF) (口[59](#page-58-0))。

#### *3* 撮影する

● シャッターボタンを全押しして撮影しま す。

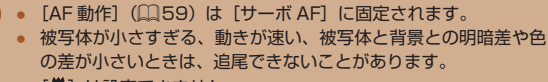

● [ツ] は設定できません。

**BASE CAR FORUS** 

● [MF] に設定するとき (□[56\)](#page-55-0) は、 イボタンを 1 秒以上押 します。

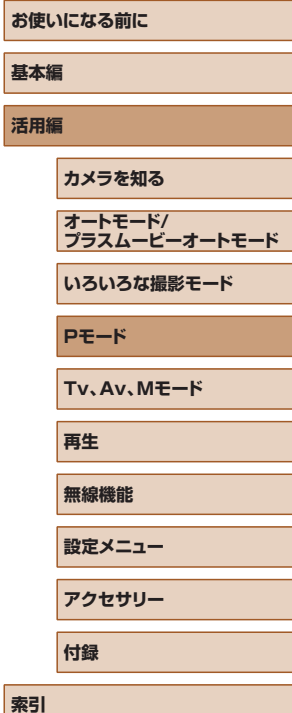

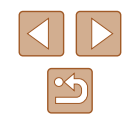

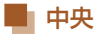

#### ▶静止画 ▶ 動画

AF フレームが中央 1 点になります。確実なピント合わせに有効です。

Ñ ● 被写体が画像の端や隅にくるよう撮影するときは、被写体に AF フレームをあわせてシャッターボタンを半押しし、この状態で構 図を変えてシャッターボタンを全押しして撮影します(フォーカ スロック撮影)。

#### <span id="page-58-0"></span>サーボ AF で撮る

静止画 動画

シャッターボタンを半押ししている間は被写体にピントと露出を合わせ 続けるため、動いている被写体のシャッターチャンスを逃さずに撮影で きます。

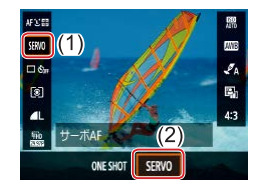

#### *1* 設定する

● クイック設定画面 (□[23\)](#page-22-1) で [ONE SHOT]を選び、[SERVO]を選びます。

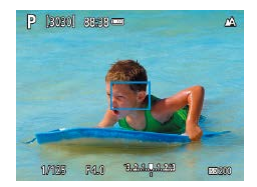

#### *2* ピントを合わせる

- シャッターボタンを半押ししている間、 青色で AF フレームが表示され、ピント と露出を合わせ続けます。
- $\sqrt{2}$ ● サーボ AF に設定すると、測光方式 (□[52](#page-51-2)) の設定に関わらず、 シャッターボタンを半押ししても露出は固定されず、撮影する瞬 間に露出が決まります。
	- 被写体との距離や被写体の動く速さによっては、適切なピント合 わせができないことがあります。

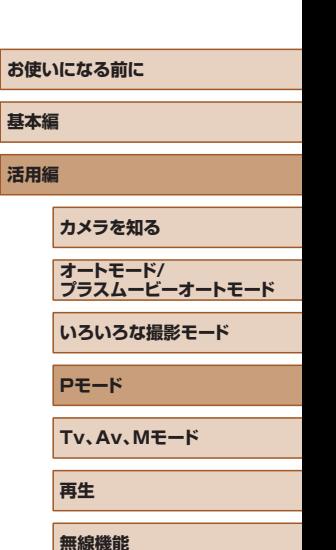

**設定メニュー アクセサリー 付録**

**索引**

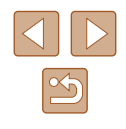

#### フォーカス設定を切り換える

静止画 動画

通常は、シャッターボタンを押さなくても、カメラを向けた方向の被写 体へ常にピントを合わせますが、シャッターボタンを半押ししたときだ け、ピントを合わせるようにすることができます。

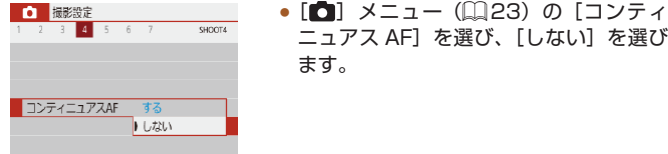

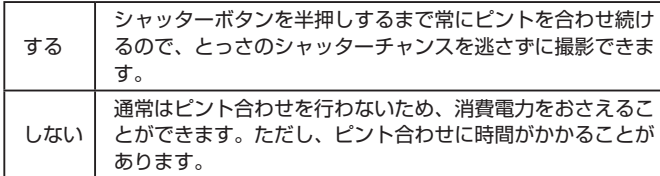

#### AF ロックで撮る

#### 静止画 動画

ピントを固定できます。固定後はシャッターボタンから指を放しても、 ピント位置は固定されたままになります。

#### *1* ピントを合わせて固定する

- シャッターボタンを半押ししたまま、◀ ボタンを押します。
- •ピントが固定され、[MF] と MF インジ ケーターが表示されます。
- シャッターボタンから指を放してもうー 度◀ボタンを押したあと、[▲]または [ ]を選ぶと解除されます。
- *2* 構図を決めて撮影する

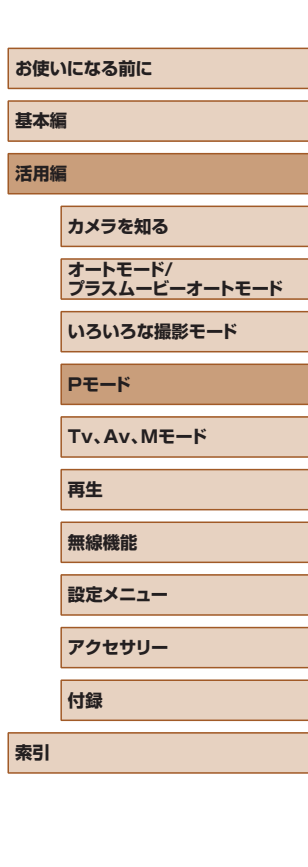

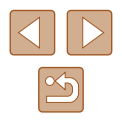

# ストロボに関する機能を使う ストロボ発光禁止 ストロボ発光禁止

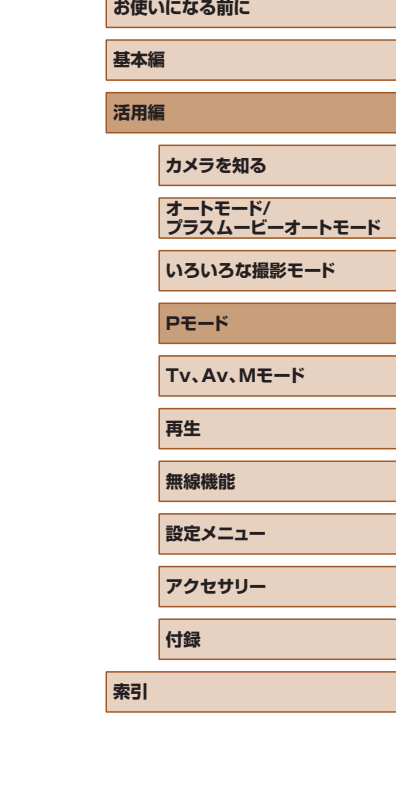

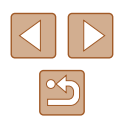

撮影シーンにあわせて、ストロボモードを変えられます。 ストロボ自動発光  $4^A$   $4^B$   $4^B$  (1)

<span id="page-60-0"></span>ストロボモードを変える

● ▶ボタンを押したあと、ストロボモード を選びます。

静止画 動画

#### ■ ストロボ自動発光

暗いところでは自動的にストロボが光ります。

#### ■ ストロボ発光

ストロボを常に発光させて撮影できます。

#### ■ スローシンクロ

人などの主被写体は、ストロボが発光することで明るく撮影され、スト ロボの光が届かない背景は、シャッタースピードを遅くすることで暗く なるのを軽減することができます。

- (┃)• [⋩] では、手ブレを防ぐため、三脚などでカメラが動かないよ うに固定してください。また、三脚などでカメラを固定するとき は、[手ブレ補正]を[切]にして撮影することをおすすめしま す (日[36](#page-35-0))。
	- [  $\frac{1}{2}$  ] では、ストロボが光っても、シャッター音が鳴り終わるま では主被写体が動かないようにしてください。

#### ストロボの調光量を補正する

静止画 動画

ストロボ撮影時の露出を露出補正(1[52\)](#page-51-3)と同様に、1/3段ずつ、 - 2 段から+ 2 段の範囲で補正できます。

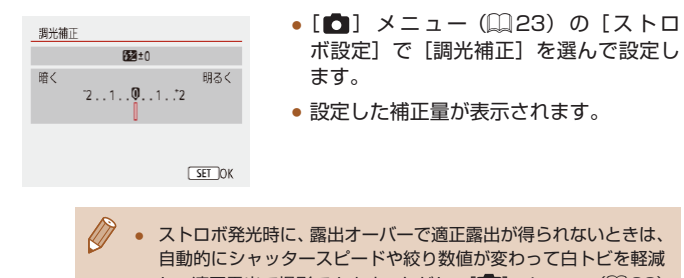

し、適正露出で撮影できます。ただし、[ | メニュー(1[23](#page-22-0)) の「ストロボ設定]で「ヤイフティ FE] を [切] に設定すると、 自動的にシャッタースピードや絞り数値が変わらなくなります。

#### FE ロックで撮る

130301 88:38

静止画 動画

# **お使いになる前に 基本編 活用編 索引 カメラを知る オートモード/ プラスムービーオートモード いろいろな撮影モード Pモード Tv、Av、Mモード 再生 無線機能 設定メニュー アクセサリー 付録**

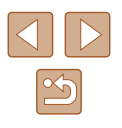

ストロボの発光量を記憶できます。

 $1, 2, 3, 3, 1, 2, 3$ 

- 1 ストロボを上げて、[\$] または [ < ] にする (<u>[</u>1[61](#page-60-0))
- *2* ストロボ発光量を記憶する
	- 露出を固定したい被写体にカメラを向け、 シャッターボタンを半押ししたまま、▲ ボタンを押します。
	- ストロボが発光し、調光範囲を示す円と [シ が表示され、ストロボ発光量が記憶 されます。
- *3* 構図を決めて撮影する
- FE は、Flash Exposure (フラッシュエクスポージャー)の略 でストロボ露出のことです。

<span id="page-62-0"></span>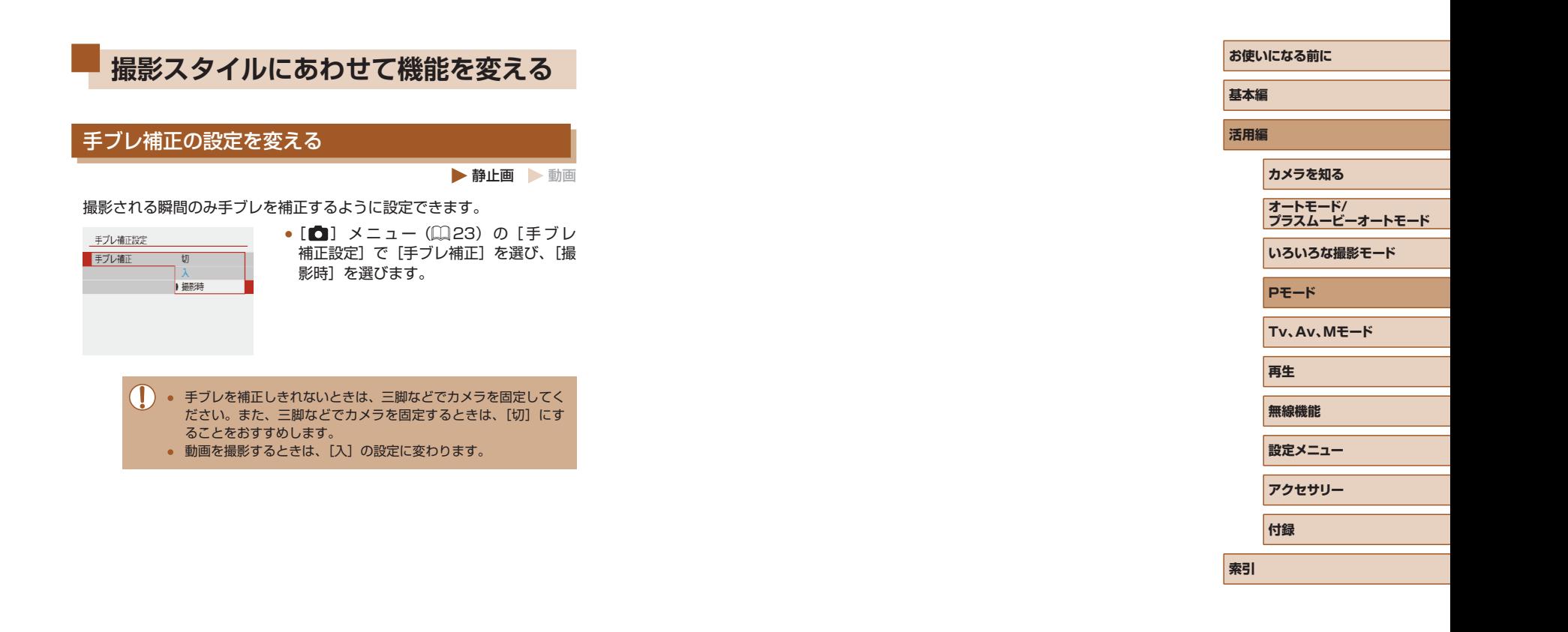

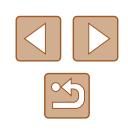

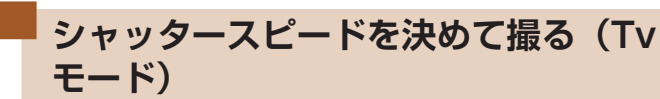

#### ▶静止画 ▶ 動画

シャッタースピードを目的の値に設定して撮影できます。設定したシャッ タースピードに応じて、カメラが自動的に絞り数値を設定します。

**1 Tvモードにする** 

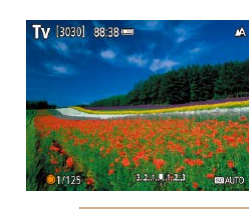

- *2* シャッタースピードを設定する
	- ●● ホイールを回してシャッタースピード を設定します。
- シャッタースピードが遅いときなど撮影条件によっては、撮影後 にノイズ低減処理を行うため、次の撮影までにしばらく時間がか かることがあります。
	- シャッタースピードを遅くしたときに三脚などでカメラを固定す るときは、「手ブレ補正]を「切】にして撮影することをおすす めします (□[36\)](#page-35-0)。
	- ストロボ発光時のシャッタースピードの上限は 1/2000 秒で す。1/2000 秒より速いシャッタースピードに設定しても、 1/2000 秒に自動設定されて撮影されます。
	- シャッタースピードが 1.3 秒またはそれより遅いときは、ISO 感度が「1001 に固定されます。
	- シャッターボタンを半押ししたときに絞り数値が白字で点滅して 表示されるときは、標準露出から外れています。絞り数値が白字 で表示されるまで、シャッタースピードを変えます。
- Tvは、Time value (タイムバリュー)の略で時間量のことです。
- **お使いになる前に 基本編 活用編 索引 カメラを知る オートモード/ プラスムービーオートモード いろいろな撮影モード Pモード Tv、Av、Mモード 再生 無線機能 設定メニュー アクセサリー 付録**

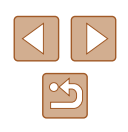

**Tv、Av、M モード**

作画を意図したハイレベルな静止画を撮ったり、撮影スタイルにあわせ てカメラをカスタマイズする

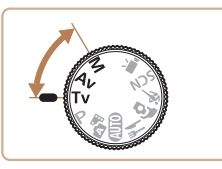

● それぞれのモードになっていることを前提に説明しています。

**絞り数値を決めて撮る(Av モード)**

静止画 動画

絞り数値を目的の値に設定して撮影できます。設定した絞り数値に応じ て、カメラが自動的にシャッタースピードを設定します。

1 Avモードにする

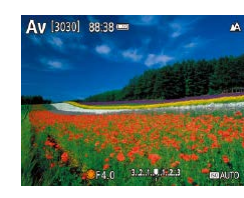

- *2* 絞り数値を設定する
- ● ホイールを回して絞り数値を設定しま す。

- シャッターボタンを半押ししたときにシャッタースピードが白字 で点滅して表示されるときは、標準露出から外れています。シャッ タースピードが白字で表示されるまで、絞り数値を変えます。
- Avは、Aperture value (アパーチャーバリュー)の略でレン ズの中に入っている「絞り」の開口量のことです。
	- Tv/Avモードのとき、[□ メニュー(□[23](#page-22-0))の[セイ - フティシフト] を [する] にすると、標準露出が得られないとき でも、自動的にシャッタースピードや絞り数値が変更されて、標 準露出で撮影できます。

**シャッタースピードと絞り数値を決め て撮る(M モード)** 静止画 動画

シャッタースピードと絞り数値を個別に設定して、目的の露出で撮影で きます。

- 1 Mモードにする
- **2 ISO 感度を設定する (日[53](#page-52-0))**

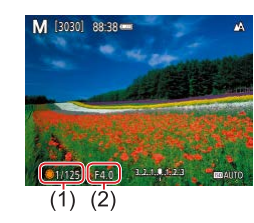

- **3 設定する**
- ▲ボタンを押して、シャッタースピード (1) または絞り数値 (2) を選び、● ホイー ルを回して設定します。

- シャッタースピードが 1.3 秒またはそれより遅いときは、ISO 感 度が [100] に固定されます。
	- Mモードでは、ロオートモードは使用できません。

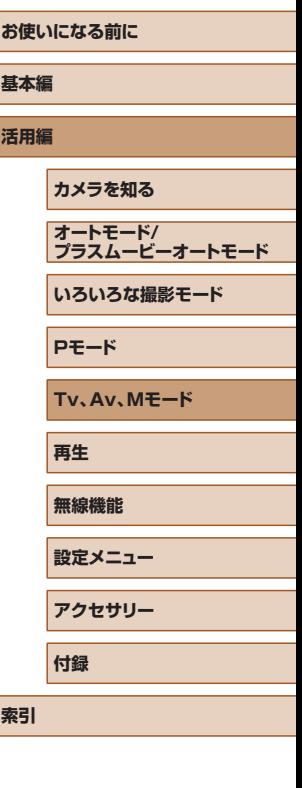

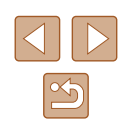

• Mは、Manual (マニュアル)の略です。

 $\sqrt{2}$ 

- 標準露出は設定している測光方式 (□[52](#page-51-2)) で算出されます。
- ISO 感度を固定しているときは、シャッターボタンを半押しする と、設定した値に連動して露出レベルマークが移動し、標準露出 からの差が確認できます。標準露出からの差が 3 段を越えると、 露出レベルマークが[ 4] または [ ▶ ]になります。
- シャッタースピードと絞り数値を設定したあとにズーム操作をし たり構図を変えると、露出レベルマークが移動することがありま す。
- ISO 感度を固定しているときは、シャッタースピードと絞り数値 の設定により、画面の明るさが変わります。ただし、ストロボを 上げてストロボモードを「シ」にすると画面の明るさは変わりま せん。
- ISO 感度を「AUTO]にしているときは、設定したシャッタース ピードと絞り数値に対して標準露出になるように ISO 感度が変 わるため、思いどおりの露出で撮影できないことがあります。
- オートライティングオプティマイザによって、画像の明るさが変 わることがあります。オートライティングオプティマイザの設定 画面で [マニュアル露出時は OFF] に [√] をつけると、Mモー ドではオートライティングオプティマイザが [しない] 固定にな ります。
- ISO 感度を「AUTO】にしているときは、露出補正バーを選んで、 露出を補正できます。

#### ストロボ発光量を設定する

オート マニュアル

ストロポ設定 ■ 発光モード

#### 静止画 動画

Tv / Av / Mモードでは、ストロボの発光量を 3 段階から選べます。 1 Tv/Av/M<sub>モー</sub>ドにする *2* 設定する

• [□ メニュー (□[23](#page-22-0)) の [ストロ ボ設定]の[発光モード]で[マニュアル] を選び、[発光量]を設定します。

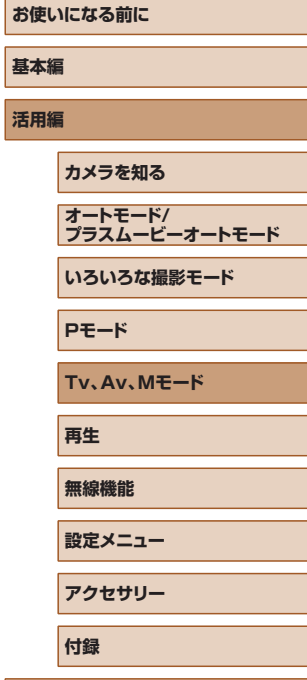

**索引**

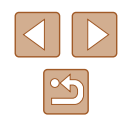

# **再生**

撮った画像を見て楽しんだり、いろいろな機能を使って画像の検索や編 集をする

● ■ボタンを押して、再生表示にしてから操作してください。

● パソコンで編集した画像やファイル名を変えた画像、このカメラ 以外で撮影した画像は、再生や編集ができないことがあります。

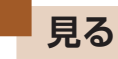

▶静止画 ▶ 動画

#### 撮影した画像を画面で見ることができます。

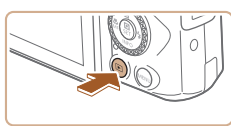

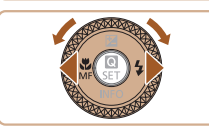

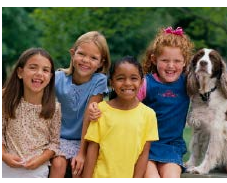

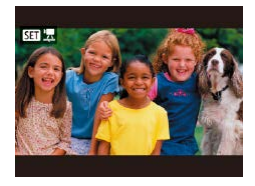

*1* 再生表示にする ● ■ボタンを押します。

#### *2* 画像を選ぶ

- 4ボタンを押すか ホイールを反時計方 向に回すと前の画像が表示され、▶ボタ ンを押すか ホイールを時計方向に回す と次の画像が表示されます。
- 4 / ▶ボタンを押したままにすると、画像 が速く切り換わります。
- 動画では、[831] 黒] が表示されます。 ボタンを押します。

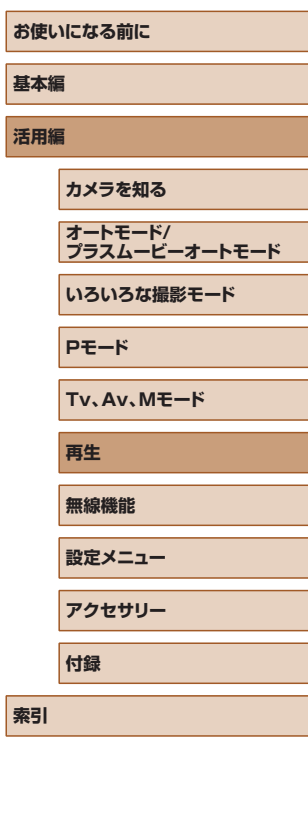

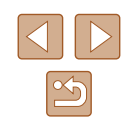

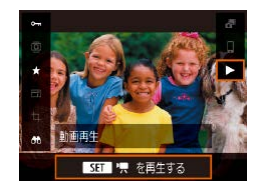

#### *3* 動画を再生する

- [▶] を選んで、 (約ボタンを押します。
- 音量は、再生中に▲ / ▼ボタンを押して 調節します。
- (副ボタンを押すたびに、一時停止/再開 できます。

● 再生が終わると [331] 黒] が表示されます。

- $\sqrt{2}$ ● 再生表示の状態でシャッターボタンを半押しすると撮影モードに なります。
	- 再生表示にしたときに表示される画像を最新の撮影画像からにし たいときは、[下] メニュー(1[23\)](#page-22-0)の[前回の画像から再 生]を[しない]にすると、電源を入れて再生を開始したときに 最新の撮影画像を表示します。

#### <span id="page-67-0"></span>表示を切り換える

#### ▶静止画 ▶ 動画

画面表示は、▼ボタンを押して切り換えます。画面に表示される情報の 詳細については、[「再生時\(詳細情報表示\)」\(](#page-119-0)120)を参照してくだ さい。

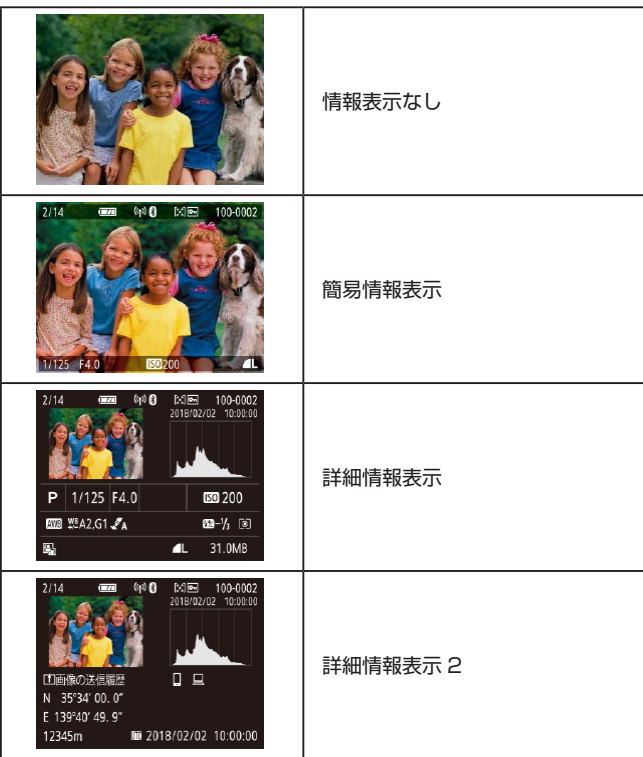

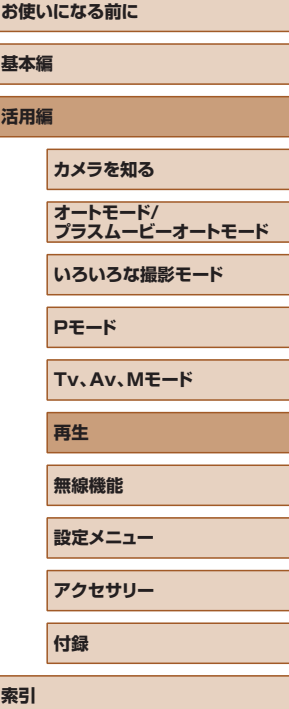

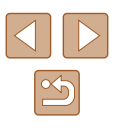

#### ■ 高輝度 (ハイライト) 警告

#### ▶静止画 ▶ 動画

▶静止画 ▶ 動画

▶静止画 ▶ 動画

「詳細情報表示」(□[68](#page-67-0))にすると、画像上の白トビした部分が点滅表 示されます。

■■ ヒストグラム

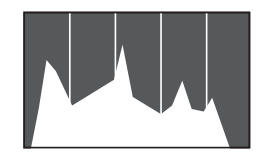

●「詳細情報表示」(□□[68\)](#page-67-0)のグラフは、 画像中の明るさの分布を示したヒストグ ラムというグラフです。横軸は明るさ、 縦軸は明るさごとの量を示していて、露 出の傾向を確認できます。

■ GPS 情報表示

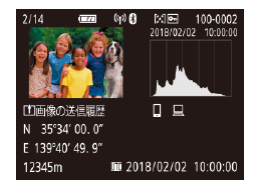

- 撮影する静止画や動画に、Bluetooth に 対応しているスマートフォンの GPS 情 報(緯度 / 経度 / 標高など)を記録する ことができます (20[87\)](#page-86-0)。 「GPS 情 報表示」は、この記録した情報を確認で きます。
- 表示内容は上から順に緯度、経度、標高、 [UTC](撮影日時)です。
- GPS 情報が記録されていない画像では、「GPS 情報表示」は表 示できません。
- お使いのスマートフォンにない項目や正しく記録できなかった項 目の数値には「---」が表示されます。

● [UTC] は Coordinated Universal Time の略で、協定世界時 であるグリニッジ標準時とほぼ同じ日時です。

#### 画像の送信履歴

表示されている画像が、スマートフォンやパソコンに送信されていると、 送信先がアイコンで表示されます。

#### 静止画を撮影したときに作成された短編動画(ダイ ジェスト動画)を見る

#### ▶静止画 ▶ 動画

<mark>お</mark> **基本編**

■モード(□[28](#page-27-0))で静止画を撮影した日に作成されたダイジェスト 動画を見ることができます。

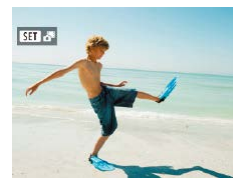

■ STT■ 原 を重生する

- *1* 画像を選ぶ
- •[577.52] が表示された静止画を選びま す。
- *2* ダイジェスト動画を再生する
	- クイック設定画面 (□[23\)](#page-22-1) で [ 閑] を選びます。
	- 静止画を撮影した日に作成されたダイ ジェスト動画が先頭から再生されます。

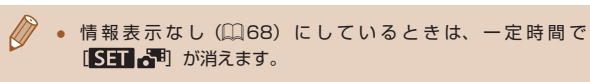

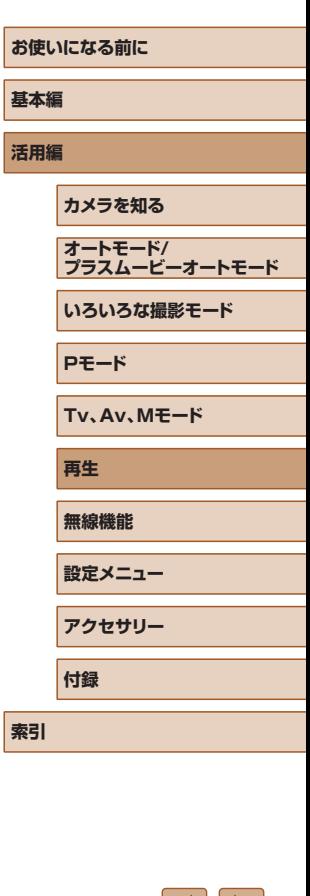

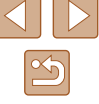

# **画像を探したり、特定の画像だけを見る**

#### 一覧表示(インデックス表示)で画像を探す

▶静止画 ▶ 動画

複数の画像を一覧で表示して、目的の画像を素早く探せます。

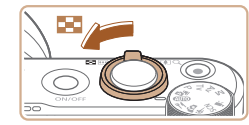

#### *1* 一覧表示にする

- ズームレバーを ■側に押すと一覧表示に なり、さらに押すと表示される画像の数 が増えます。
- ズームレバーをQ側に押すごとに、表示 される画像の数が減ります。

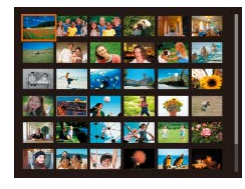

#### *2* 画像を選ぶ

- ● ホイールを回したり、▲ /  $\blacktriangledown$  / 4 / ▶ ボタンを押して画像を選びます。
- 選ばれている画像にはオレンジ色の枠が 表示されます。
- ボタンを押すと選ばれている画像が 1 枚表示になります。

#### <span id="page-69-0"></span>指定した条件で画像を探す

#### ▶静止画 ▶ 動画

カード内に多くの画像があるときは、指定した条件で画像を検索して、 目的の画像を素早く探せます。また、検索した画像をまとめてプロテク トをかけたり、消すこともできます。

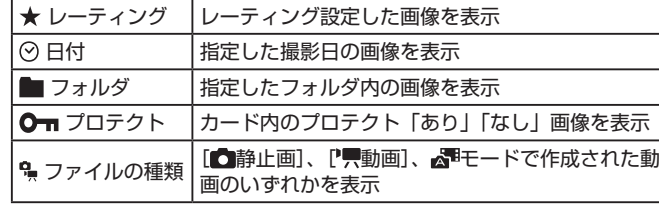

#### *1* 検索条件を選ぶ

- •クイック設定画面(□[23\)](#page-22-1)で[66] を選びます。
- ▲ / ▼ボタンで項目を選び、4 / ▶ボタン で内容を選びます。
- 選び終えたら、MFNUボタンを押します。

#### *2* 検索した画像を見る

- 検索した画像が黄色の枠つきで表示され、 4 / ▶ボタンを押すか ● ホイールを回すと 検索した画像だけを見ることができます。
- 検索した画像の表示を解除するときは、 手順 1 の操作で「おる]を選んだあと、而 ボタンを押します。

● 目的の条件と一致する画像がないときは、条件を選ぶことはでき ません。

# **お使いになる前に 基本編 活用編 カメラを知る オートモード/ プラスムービーオートモード いろいろな撮影モード Pモード Tv、Av、Mモード 再生 無線機能 設定メニュー**

**アクセサリー 付録**

**索引**

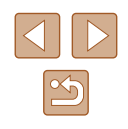

● 検索をすべて解除するときは、設定画面で而ボタンを押します。

 $\oslash$ 

- 検索した画像の表示中は黄色の枠が表示され、 (乳ボタンを押すと 検索した画像だけをまとめて操作(プロテクト、レーティングな ど)することもできます。
- 画像を編集して新規保存などを行うとメッセージが表示されて、 検索した画像の表示が解除されます。
- [▶] メニューの「画像検索の条件設定]でも同じように操作で きます。

# **いろいろな方法で画像を見る**

 $\bigcap \mathcal{A}$ 

 $(1)$ 

#### 拡大して見る

静止画 動画

#### *1* 拡大する

- ズームレバーをQ側に押すと拡大表示に なり、押したままにすると最大約 10 倍 まで拡大できます。
- 画面には表示位置の目安 (1) が表示され ます。
- ズームレバーを 側に押すと縮小表示に なり、押したままにすると 1 枚表示に戻 ります。
- *2* 表示位置を移動したり、画像を切り換 える
- ▲ / ▼ / 4 / ▶ボタンを押すと、表示位置 が移動します。
- ● ホイールを回すと拡大したまま画像を 切り換えられます。

**お使いになる前に 基本編 活用編 索引 カメラを知る オートモード/ プラスムービーオートモード いろいろな撮影モード Pモード Tv、Av、Mモード 再生 無線機能 設定メニュー アクセサリー 付録**

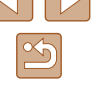

#### スライドショーで見る

▶静止画 ▶ 動画

- カードに記録されている画像を自動的に再生します。
- 再生設定<br>1 2 3 赤目補正 トリミング リサイズ レーティング スライドショー 画像検索の条件設定 **MENU**

**口 全面像** 設定  $74 - h$ 

MENU<sup>+</sup>

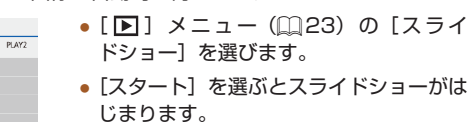

● スライドショー中に節電機能 (□[101](#page-100-0)) は働きません。

● 再生中に (約ボタンを押すと一時停止/再開ができます。 ● 再生中に◆ / ▶ボタンを押すか●ホイールを回すと画像を切り換 えられ、 イ / ▶ボタンを押したままにすると早送りできます。 ● 検索(□[70\)](#page-69-0)しているときは、対象の画像のみが再生されます。

- [設定] を選ぶと、再生画像 1 枚あたり の表示時間、スライドショーの繰り返し、 切り換わるときの効果を変えられます。
- MENUボタンを押すとスライドショーが 終わります。

# **保護する**

 $\Box(1)$ 

画像プロテクト ■ 複数選択

しない

#### ▶静止画 ▶ 動画

大切な画像をカメラの消去機能(12[74](#page-73-0))で誤って消さないよう、保護 することができます。

- クイック設定画面 $($  $\Box$ [23](#page-22-1))で $[$   $\bullet$ を選び、[する]を選びます。
- 保護されると[ ]が表示されます。
- 解除するときは、上記の操作で「しない〕 を選びます。

● カードを初期化(1[102\)](#page-101-0)すると、保護された画像も消えます。

● 保護された画像は、カメラの消去機能では消えません。画像を消 すときは、保護を解除してください。

#### まとめて保護する

画像を選んでまとめて保護することができます。

 $(2)$ 

する

#### ■ 指定方法を選ぶ

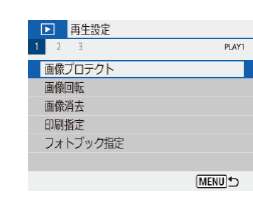

*1* 設定画面を表示する

● [ ■] メニュー (□[23](#page-22-0))の「画像プ ロテクト]を選びます。

**お使いになる前に 基本編 活用編 索引 カメラを知る オートモード/ プラスムービーオートモード いろいろな撮影モード Pモード Tv、Av、Mモード 再生 無線機能 設定メニュー アクセサリー 付録**

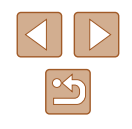
<span id="page-72-0"></span>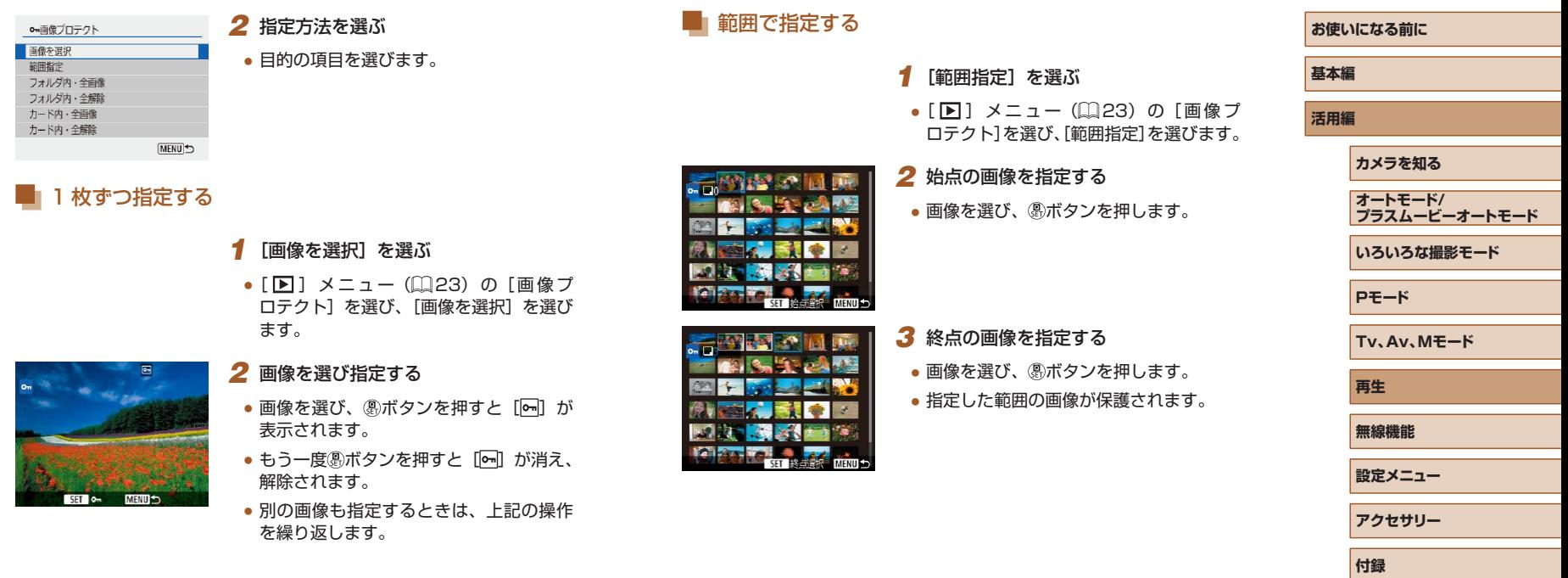

**ISET** 

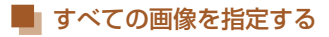

- *1* [フォルダ内・全画像]または[カー ド内・全画像]を選ぶ
- [▶] メニュー (□[23](#page-22-0)) の [画像プ ロテクト]を選びます。
- フォルダ内の全画像を保護したいときは 「フォルダ内・全画像]を、カード内の全 画像を保護したいときは[カード内・全 画像]を選びます。

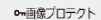

#### *2* 保護する

カード内の全画像をプロテクト します

●[フォルダ内・全画像]を選んだときは、 フォルダを選び、保護します。

#### キャンセル OK

● 「フォルダ内・全解除]または「カード内・全解除]を選ぶと、す べての画像の保護を解除することができます。

<span id="page-73-0"></span>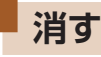

#### ▶静止画 ▶ 動画

不要な画像を 1 枚ずつ選んで消せます。消した画像はもとに戻せな いので十分に確認してから消してください。ただし、保護された画像 (□[72\)](#page-71-0)は消えません。

#### *1* 消したい画像を選ぶ

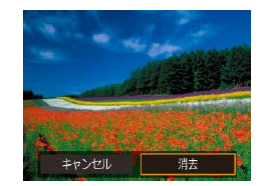

- *2* 消す
- ボタンを押します。

●[消去]を選ぶと、表示していた画像が消 えます。

## まとめて消す

画像を選んでまとめて消すことができます。消した画像はもとに戻せな いので十分に確認してから消してください。ただし、保護された画像 (□[72\)](#page-71-0)は消えません。

■ 指定方法を選ぶ

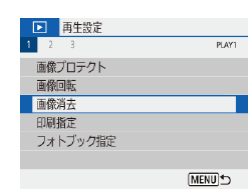

#### *1* 設定画面を表示する

● [▶] メニュー (□[23](#page-22-0)) の [画像消去] を選びます。

## **お使いになる前に 基本編 活用編 カメラを知る オートモード/ プラスムービーオートモード いろいろな撮影モード Pモード Tv、Av、Mモード 再生 無線機能 設定メニュー アクセサリー**

**付録**

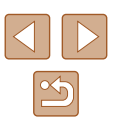

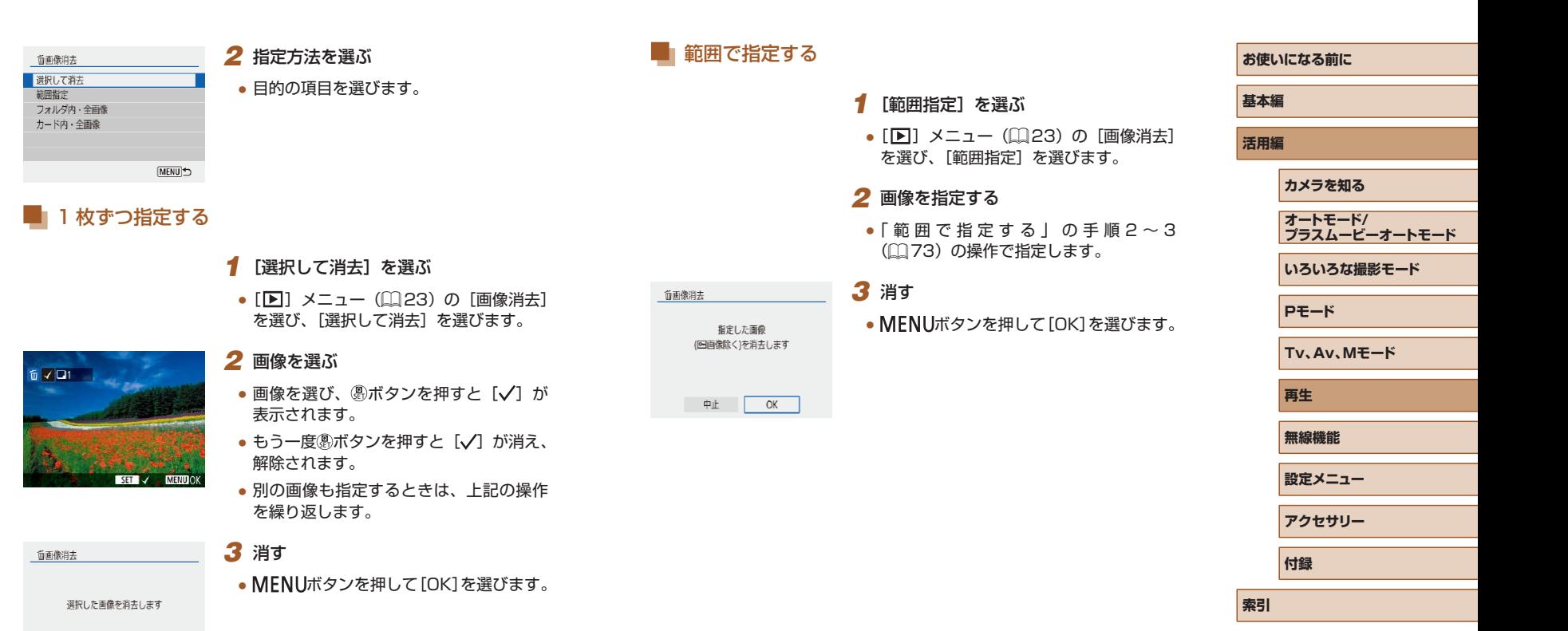

中止 OK

 $\mathbb{Z}$ 

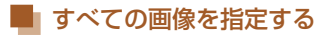

- *1* [フォルダ内・全画像]または[カー ド内・全画像]を選ぶ
- [▶] メニュー (□[23](#page-22-0)) の [画像消去] を選びます。
- フォルダ内の全画像を削除したいときは 「フォルダ内・全画像]を、カード内の全 画像を削除したいときは [カード内・全 画像]を選びます。

# 画像の向きを変えて保存することができます。

**回転する**

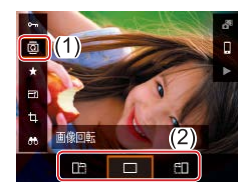

 $\sqrt{2}$ • [ $\blacklozenge$ ] メニュー(11[23\)](#page-22-0)の[縦位置画像回転表示]で [しない] を選ぶと回転しません。

静止画 動画

● クイック設定画面 (□[23](#page-22-1)) で [ 同] を選び、回転方向を選びます。

● [ ] を選ぶと左に 90 度、[ 门 を選

ぶと右に 90 度回転します。

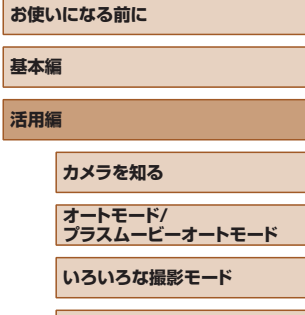

**Pモード**

**Tv、Av、Mモード**

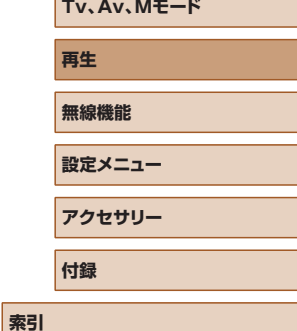

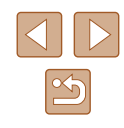

76

#### 而画像消去

カード内の全画像 (回画像除く)を消去します

キャンセル OK

## *2* 消す

●[フォルダ内・全画像]を選んだときは、 フォルダを選び、消去します。

**お気に入り設定をする(レーティング)**

▶静止画 ▶ 動画

5 段階でお気に入りのレベル(レーティング)を設定して、撮影した画 像を分類できます。特定のレベルの画像だけを検索して、次の操作をす ることができます。

● [「見る」\(](#page-66-0)□67)[、「スライドショーで見る」\(](#page-71-1)□72)[、「保護する」](#page-71-0) (=[72\)、](#page-71-0)[「 消 す 」\(](#page-73-0)=74)、[「 印 刷 指 定\(DPOF\)」\(](#page-112-0)=113)、 [「フォトブック指定」\(](#page-114-0)□115)

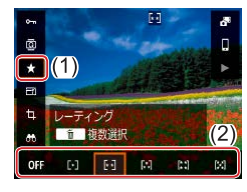

- クイック設定画面 (□[23](#page-22-1)) で [★] を選んだあと、レベルを選びます。
- レーティングを解除するときは、上記の 操作で [OFF] を選びます。

<span id="page-76-0"></span>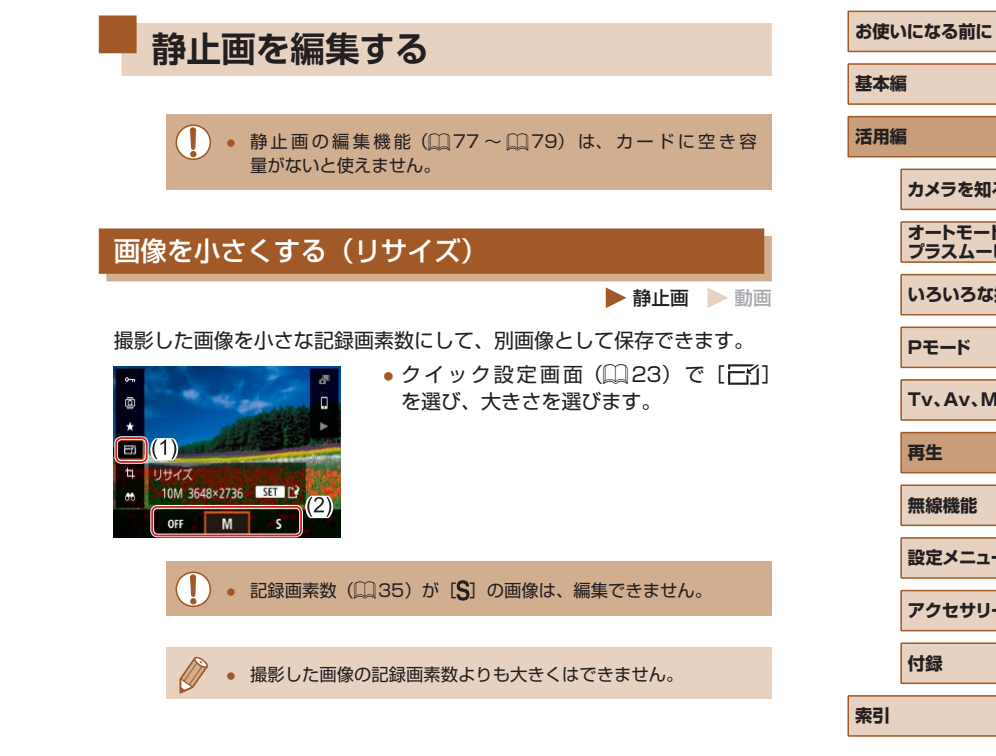

**カメラを知る オートモード/ プラスムービーオートモード いろいろな撮影モード Pモード Tv、Av、Mモード 再生 無線機能 設定メニュー アクセサリー 付録**

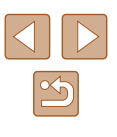

## 画像を切り抜く(トリミング)

静止画 動画

撮影した画像の必要な部分を切り抜き、別画像として保存できます。

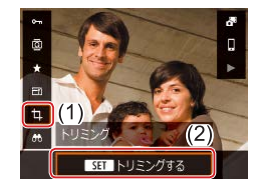

## *1* [トリミング]を選ぶ

● クイック設定画面 (□[23](#page-22-1)) で [4] を選びます。

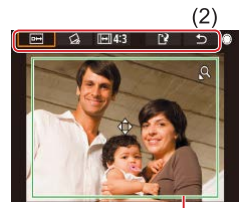

#### *2* 切り抜く範囲を調整する

- 画像を切り抜く範囲 (1) が枠で表示され ます。
- ズームレバーを動かすと枠の大きさが変 えられます。
- ▲ / ▼ / 4 / ▶ボタンを押すと枠の位置が 移動できます。
- 画面上部の項目(2)は、 サホイールを 回して移動できます。
- [ (る) を選ぶと、画像の傾きを補正でき ます。
- [ | 一 | を選ぶと、アスペクト比を変更で きます。

#### *3* 編集した画像を確認する

- ●[ ]を選ぶと、トリミング後のイメー ジが表示されます。
- 編集を中止するときは、[1] を選びます。

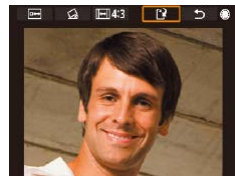

#### *4* 新規保存する

- •[ ] を選びます。
- 別画像として保存されます。

● トリミングした画像の記録画素数は、トリミング前の画像より小 さくなります。

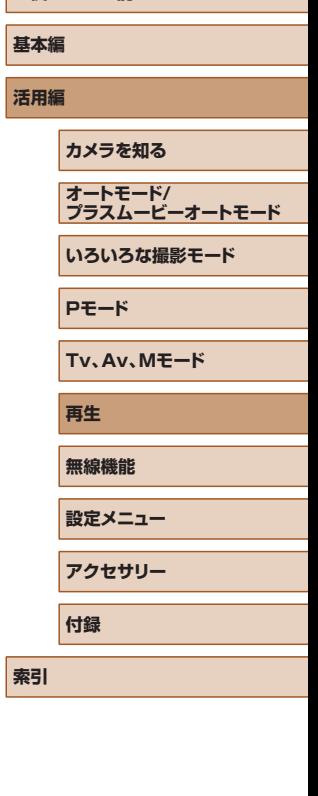

**お使いになる前に**

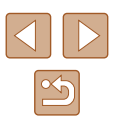

#### <span id="page-78-0"></span>赤目を補正する

静止画 動画

目が赤く撮影されてしまった画像の赤目部分を自動的に補正して、別画 像として保存できます。

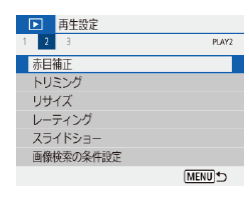

- *1* [赤目補正]を選ぶ
- [下] メニュー (□[23](#page-22-0)) の [赤目補正] を選びます。

#### *2* 画像を選ぶ

- *3* 補正する
- 8ポタンを押します。
- 検出された赤目部分が補正され、補正し た部分に枠が表示されます。
- ●「拡大して見る」 (口71) の操作で画 像を拡大/縮小できます。

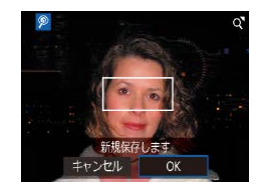

### *4* 新規保存する

● 別画像として保存されます。

● 画像によっては、正しく補正されないことがあります。

## **動画を編集する**

▶静止画 ▶ 動画

**基本編 活用編**

**索引**

## <span id="page-78-1"></span>動画の前後を削除する

撮影した動画の前後を削除できます(ダイジェスト動画(口[28\)](#page-27-0)、ビ デオスナップ (口[50](#page-49-0)) を除く)。

## *1* 動画を選ぶ

#### *2* 再生する

- クイック設定画面 (口[23\)](#page-22-1) で [▶] を選びます。
- 3 [%] を選ぶ

MENU<sup>5</sup>

SET OR

- 動画再生中に ③ボタンを押して動画操作 パネルを表示し、[%] を選びます。
- 動画編集パネルと動画編集バーが表示さ れます。
- *4* 編集範囲を指定する
	- (1) は動画編集パネル、(2) は動画編集 バーです。
	- [∦]]または[����]を選びます。
	- ◀ / ▶ボタンを押すか ホイールを回し て [ ■ を動かすと、編集できるところで [X]が表示されます。編集 するところ で、いボタンを押します。
	- [¶]を[从]以外の位置に指定しても、[《如] では1つ左側の[لال]位置よりも前部、 [功] では1つ右側の[X]位置よりも後部が削除 されます。

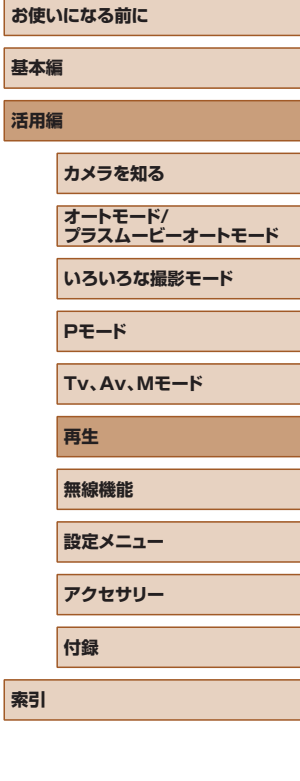

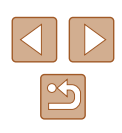

- *5* 編集した動画を確認する
- [ ] を選ぶと、編集した動画が再生され ます。
- もう一度編集するときは手順40操作を 行います。
- 編集を中止するときは、 MENUボタンを 押します。
- *6* 編集した動画を保存する
- •[12] を選び、[新規保存] を選びます。

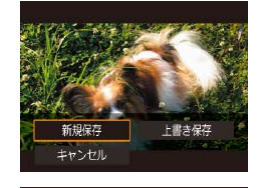

- 圧縮せず保存 圧縮して保存 キャンヤル
- ●[圧縮せず保存]を選びます。
- 別動画として保存されます。

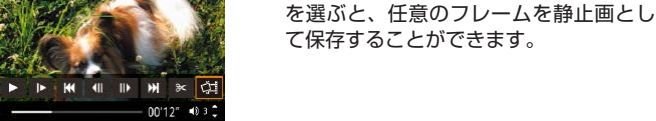

ファイルサイズを小さくする

**MENU** 5

#### 動画を圧縮して保存することで、ファイルサイズを小さくできます。

4K 動画のフレームを静止画として切り出す

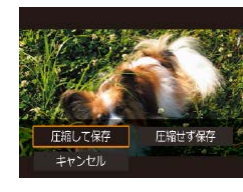

●「動画の前後を削除する| (□79)の 手順 4 の画面で [[1] を選んだあと [新 規保存]を選びます。

●「動画の前後を削除する」の手順3 (□[79\)](#page-78-1)の動画操作パネルで、「〇

●[圧縮して保存]を選びます。

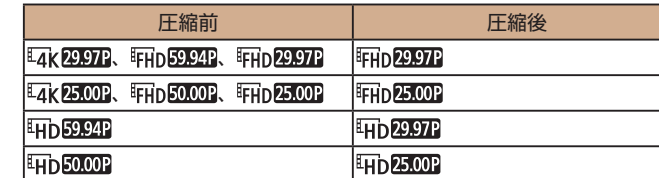

● 編集した動画を保存するときに「上書き保存】を選ぶと、圧縮で きません。

**お使いになる前に 基本編 活用編 カメラを知る オートモード/ プラスムービーオートモード いろいろな撮影モード Pモード Tv、Av、Mモード 再生 無線機能 設定メニュー アクセサリー 付録**

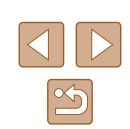

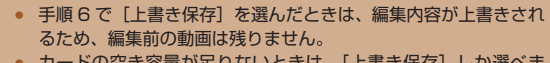

- カードの空き容量が足りないときは、「上書き保存】しか選べま せん。
- 動画の保存中にバッテリーがなくなると、保存できないことがあ ります。
- 編集するときは、フル充電されたバッテリーを使うことをおすす めします。

## ダイジェスト動画を編集する

■ 静止画 ● 動画

■モードで作成されたチャプター(□[28](#page-27-0))を1つずつ選んで消すこ とができます。消したチャプターはもとに戻すことはできません。十分 に確認してから消してください。

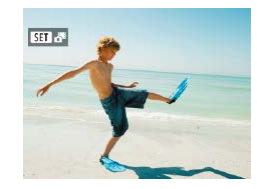

## *1* 画像を選ぶ

•[511.5 が表示された静止画を選びま す。

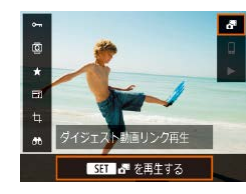

- *2* ダイジェスト動画を再生する
- クイック設定画面 (□[23](#page-22-1)) で [ 日] を選びます。
- 静止画を撮影した日に作成されたダイ ジェスト動画が先頭から再生されます。

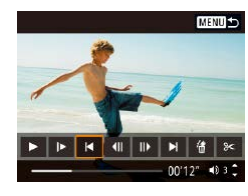

- *3* チャプターを選ぶ
- ボタンを押して動画操作パネルを表示 します。
- [<] か [▶] を選び、 (約ボタンを押し てチャプターを選びます。

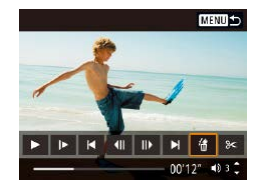

*4* [ ]を選ぶ

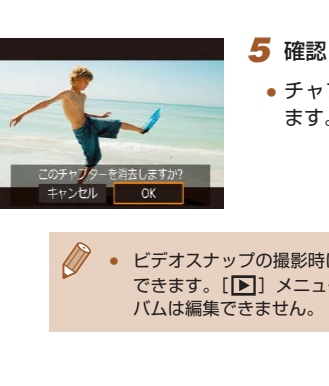

#### *5* 確認して消す

● チャプターが消去され、上書き保存され ます。

● ビデオスナップの撮影時に作成されたアルバムも編集することが できます。[▶] メニューの[アルバム編集]で作成されたアル

## **基本編 活用編 カメラを知る オートモード/ プラスムービーオートモード いろいろな撮影モード Pモード Tv、Av、Mモード 再生 無線機能 設定メニュー アクセサリー**

**お使いになる前に**

**付録**

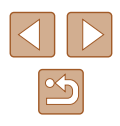

## **ビデオスナップを結合して動画作品を 作る**

▶静止画 ▶動画

複数のビデオスナップを結合して、新しい動画作品(アルバム)を作る ことができます。

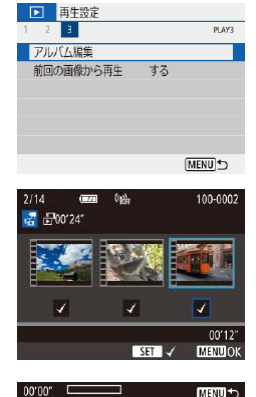

 $Z \oplus P$ 

#### *1* 編集画面を表示する

• [F] メニュー ([][23](#page-22-0)) の [アルバ ム編集]を選びます。

#### *2* 動画を指定する

- 動画 (既存のアルバム) を選び、 (約ボタ ンを押します。
- 選び終えたら、MENUボタンを押し、動 画の指定を完了します。

#### *3* 編集する

 $-0.32$ 

- 手順2で選んだ動画に保存されているビ デオスナップが表示されます。
- 画面下段の編集メニューを選び、 (4)ボタ ンを押します。
- 画面上段で編集の対象のビデオスナップ を選び、編集します。

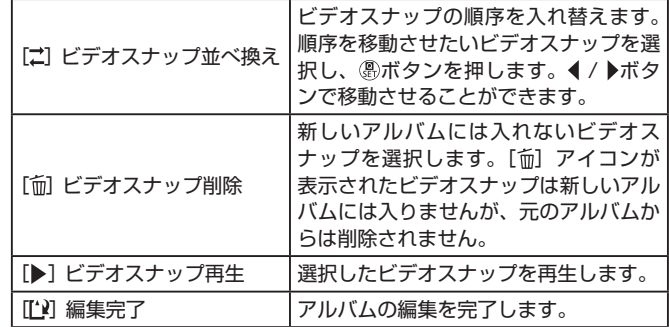

## *4* 編集を完了する

• MENUボタンで編集メニューに戻り、 [[1] を選んで編集を完了します。

#### *5* 保存する

چ»

アルバハ編集  $7LF -$ 

BGM選択

保存する

保存しない

- [保存する] を選びます。
- ●[BGM 選択]を選ぶと、BGM をつける ことができます。
- ●「プレビュー]を選ぶと、新しく編集した アルバムがプレビュー再生されます。
- 保存が完了すると再生画面に移ります。
- アルバム編集で作成したアルバムは、編集できません。

**お使いになる前に 基本編 活用編 カメラを知る オートモード/ プラスムービーオートモード いろいろな撮影モード Pモード Tv、Av、Mモード 再生 無線機能 設定メニュー アクセサリー 付録**

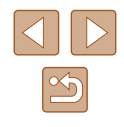

<span id="page-82-0"></span>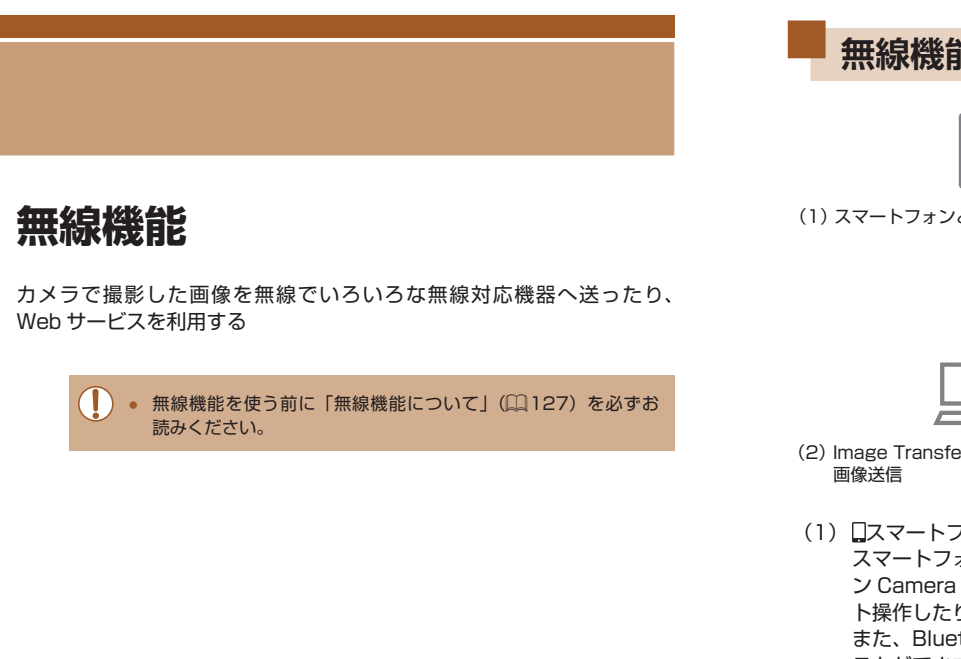

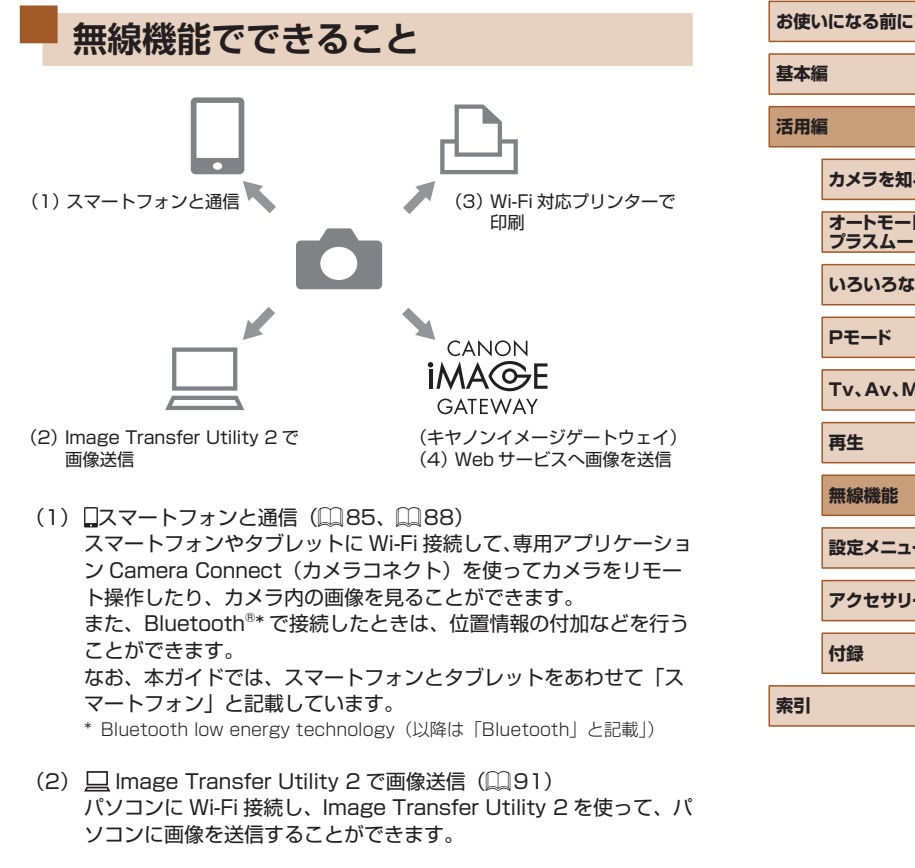

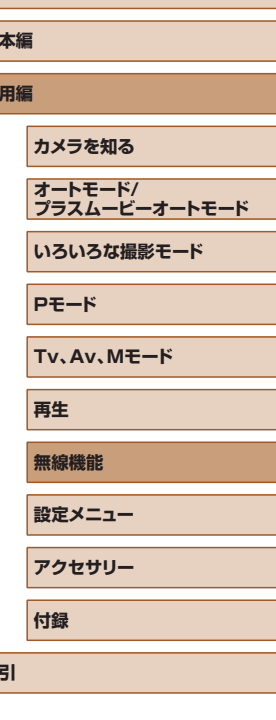

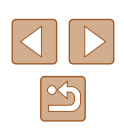

- (3) 凸 Wi-Fi 対応プリンターで印刷 (日[93](#page-92-0)) Wi-Fi で使える PictBridge(Wireless LAN)に対応したプリンター に Wi-Fi 接続して、画像を印刷することができます。
- (4) **▲ Web サービスへ画像を送信(■[94](#page-93-0))** キヤノンユーザーのためのオンラインフォトサービス CANON iMAGE GATEWAY(登録無料)を通じて、家族や友人との画像共 有や、さまざまな Web サービスを利用した画像共有を行うことが できます。

## **無線機能の準備をする**

最初に、無線機能を使うための準備をします。

## カメラの事前準備

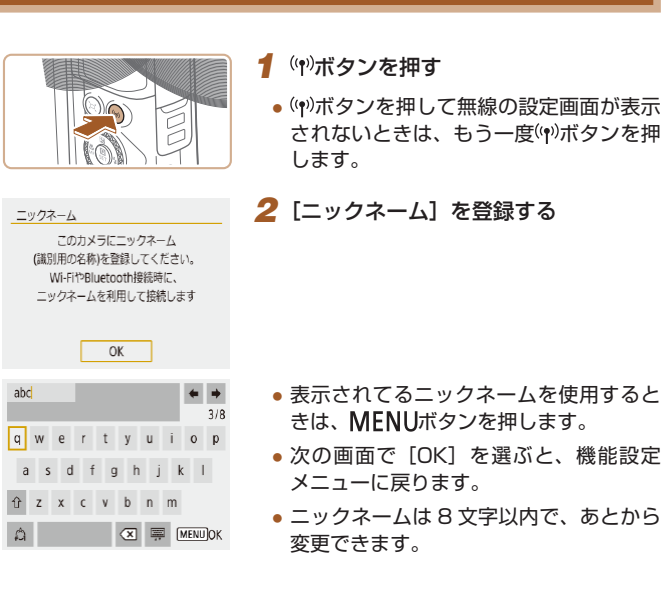

## **お使いになる前に 基本編 活用編 索引 カメラを知る オートモード/ プラスムービーオートモード いろいろな撮影モード Pモード Tv、Av、Mモード 再生 無線機能 設定メニュー アクセサリー 付録**

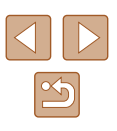

- Wi-Fi と Bluetooth の電波を出したくないときは、以下のよう にしてください。
	- Wi-Fi: [ $\bigcirc$ ] メニュー (2[23](#page-22-0)) の [無線通信の設定] で [Wi-Fi 設定]を選んだあと、「Wi-Fil で「使わない」を選びます。
	- Bluetooth: [V] メニュー (□[23](#page-22-0)) の [無線通信の設定] で「Bluetooth 機能]を選んだあと、「Bluetooth 機能]で「使 わない]を選びます。
- カメラのニックネームは、[ $\blacklozenge$ ] メニュー(□[23\)](#page-22-0)の [無線 通信の設定]の「ニックネーム]で、変更できます。

## スマートフォンの事前準備

- カメラと接続する前に、お使いのスマートフォンに専用のアプリケー ション Camera Connect(無料)をインストールする必要があります。
- アプリケーションの詳細(対応するスマートフォンや機能など)につ いては、弊社 Web サイトで確認してください。
- Camera Connect は、Google Play または App Store からインス トールすることができます。Google Play または App Store は、ス マートフォンの登録時にカメラの画面に表示される QR コードからも アクセスできます。
- スマートフォンの OS は、最新のバージョンをお使いください。
- スマートフォンの Bluetooth 機能と Wi-Fi 機能を ON にしてくださ い。

## <span id="page-84-0"></span>**スマートフォンと Bluetooth 接続す る**

Bluetooth 対応スマートフォンは、以下の手順でカメラと Bluetooth 接 続できます。

#### ● 機能設定  $rac{1}{\exp(101)}$  $1 2 3 4 5$ フォルダ選択 画像番号 通し番号 縦位置画像回転表示 する■ 二 カード初期化 無線通信の設定 GPSの設定  $[MENT]$ Bluetooth機能 使わない 使う Wi-Fiが[使わない]のときは、 機能が制限されます **MENU**

Riuetooth機能 Bluetooth機能 使う ベアリング 接続先情報の確認/登録解除 Bluetoothアドレス

MENU D

- *1* [無線通信の設定]を選ぶ • [9] メニュー (□[23\)](#page-22-0) の 「無線通信 の設定]を選びます。
- 2 Bluetooth を「使う】に設定する
- [Bluetooth 機能] を選びます。
- もう一度 「Bluetooth 機能】を選び、「使 う]を選びます。

### *3* ペアリングする

- [ペアリング] を選び、[表示しない] を 選びます。
- ペアリング中の画面が表示されます。
- 次の手順のスマートフォン操作で、カメ ラとスマートフォンをペアリングします。

## **お使いになる前に 基本編 活用編 索引 カメラを知る オートモード/ プラスムービーオートモード いろいろな撮影モード Pモード Tv、Av、Mモード 再生 無線機能 設定メニュー アクセサリー 付録**

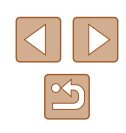

#### *4* スマートフォンで Camera Connect を起動する

#### *5* ペアリングするカメラを選ぶ

- ペアリングするカメラのニックネームを タッチします。
- Android の場合は手順 7 に進みます。
- *6* [ペアリング]をタッチする(iOS のみ)

*7* カメラを操作してペアリングを完了す

● 接続確認画面で「OK] を選びます。 ● 接続完了画面で ③ボタンを押します。 ● ペアリングが完了して、スマートフォン

と Bluetooth 接続されます。

● Bluetooth 接続中にバッテリーを取り出すと、Bluetooth 接続 が切れます。バッテリーを入れて電源を入れると再接続します。

#### ■■ ペアリング

● スマートフォンのペアリングを実行します。

#### ■接続先情報の確認/登録解除

- ペアリングした機器の名前や通信状態を確認できます。
- 他のスマートフォンとペアリングするときは、Bluetooth でペアリン グしている機器の登録を解除してから行います(日[99](#page-98-0))。

#### Bluetooth アドレス

● カメラの Bluetooth アドレスを確認できます。

## スマートフォンでカメラを操作する

- Camera Connect で、「Bluetooth リ モートコントローラー]を選びます。
- リモート撮影や再生操作を、カメラの画 面を見ながら行えます。
- ペアリングしたあとは、カメラの電源が切れている状態でもバッ テリーを消耗するため、カメラを使うときにバッテリーの残量が 少なくなっていることがあります。
	- カメラの電源を切っても Bluetooth で通信ができる状態になっ ているため、電子機器の使用が制限されている場所では、「41 メニュー (日[23](#page-22-0)) の「無線通信の設定]で「Bluetooth 機能] を選んだあと、[Bluetooth 機能]を[使わない]に設定してく ださい。

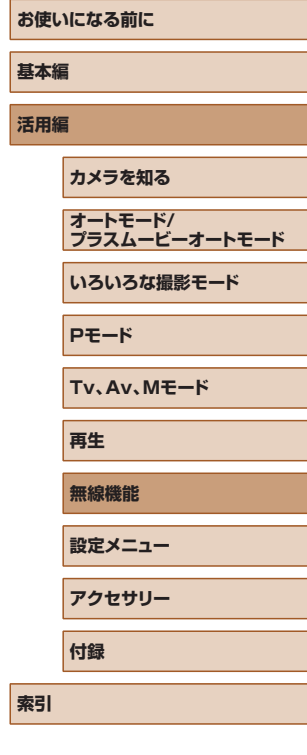

[Bluetooth 機能]の画面について

### **Bluetooth 機能**

● スマートフォンと Bluetooth で通信するときは、[使う]を選びます。

る

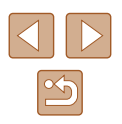

### <span id="page-86-0"></span>撮影する画像に位置情報を付加する

Bluetooth で接続しているスマートフォンの GPS 機能を利用して、撮 影する画像に位置情報(緯度/経度/標高など)を付加することができ ます。

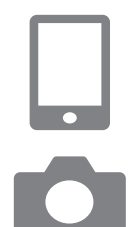

#### *1* Camera Connect を起動する

● Camera Connect が起動したスマート フォンを、手の届く範囲に配置します。

## *2* GPS 機能を利用できるようにする

- $[9]$   $\times$   $=$   $1 ($  (0,[23](#page-22-0))  $\odot$  [GPS  $\odot$ 設定] を選びます。
- [スマートフォン連携]で、[する] を選 びます。
- スマートフォンの位置情報取得機能をオ ンにします。

#### *3* 撮影する

- カメラの画面に[ ]と[ ]アイコ ンが点灯していることを確認して撮影し ます。アイコンが表示されないときは、 INFOボタンを何回か押します。
- 撮影した画像に位置情報が付加されます。
- 次回以降、Camera Connect が起動し た状態で撮影すると、撮影した画像に位 置情報が付加されます。

#### 位置情報の確認方法

- 位置情報を付加した画像を再生し、「詳細情報表示 21 (□[68\)](#page-67-0)に すると、位置情報が確認できます。
- UTC (日付と時刻)は、グリニッジ標準時とほぼ同じ時刻です。
- パソコン用ソフトウェアの Map Utility を使うと、地図上に位置情報 が表示されます。

#### ● 動画には撮影を始めたときの GPS 情報が記録されます。

- カメラの電源を入れた直後は位置情報が記録されないことがあり ます。
- GPS 情報を記録した静止画や動画は、個人を特定する情報が含 まれていることがあります。そのため、GPS 情報が記録されて いる静止画や動画を他人に渡したり、インターネットなどの複数 の人が閲覧できる環境へ掲載するときは、十分注意してください。

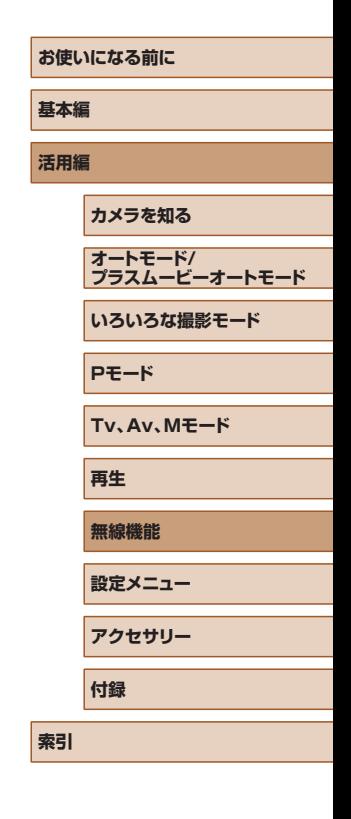

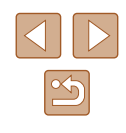

## <span id="page-87-0"></span>**スマートフォンと Wi-Fi 接続する**

次のいずれかの方法で、カメラとスマートフォンを Wi-Fi 接続します。 カメラの電源を切ると、Wi-Fi 接続は切断されます。

## Bluetooth 接続中のスマートフォンと Wi-Fi 接続す る

カメラとスマートフォンが Bluetooth 接続されているとき、以下の手順 で Wi-Fi 接続できます。

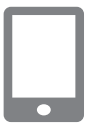

- *1* Camera Connect の機能を選ぶ
- [カメラ内の画像一覧] を選びます。
- iOS のときは、カメラへの接続を確認す る画面が表示されたら[接続]を選びます。

### *2* Wi-Fi 接続完了を確認する

- Wi-Fi 接続が完了すると、スマートフォ ンに選んだ機能の画面が表示されます。
- カメラに「Wi-Fi 動作中】画面が表示さ れます。

## <span id="page-87-1"></span>Wi-Fi ボタンでスマートフォンと Wi-Fi 接続する

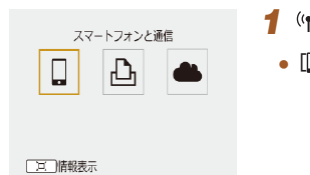

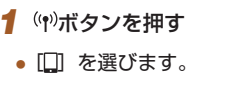

接続先の機器の組集 MENU<sup>t</sup> 接続待機中 接続する機器を操作して、このカメラ (以下のネットワーク)に接続し、 Canonアプリを起動してください SSID XXX-XXX Canon0B バスワード **XXXXXXXX** ネットワーク変更 ◀ キャンセル  $\bullet$  $\sim$  $\blacksquare$ 

接続先の機器の選択 接続生の機器の登録

- *2* [接続先の機器の登録]を選ぶ
- ●[接続先の機器の登録]を選び、[表示し ない]を選びます。

## *3* SSID とパスワードを確認する ● SSID の末尾には「 Canon0BI と表示

されます。

### *4* スマートフォンをカメラに接続する

- スマートフォンの Wi-Fi に関する設定メ ニューから、カメラに表示された SSID (ネットワーク名)を選んで接続します。
- スマートフォンのパスワード欄には、カ メラに表示されたパスワードを入力しま す。

#### *5* Camera Connect を起動する

● カメラの画面に「スマートフォンで Canon アプリを起動してください]が表 示されたら、スマートフォンの Camera Connect を起動します。

#### *6* 接続するカメラを選ぶ

● Camera Connect の「カメラ一覧]から、 Wi-Fi 接続するカメラを選んでタッチし ます。

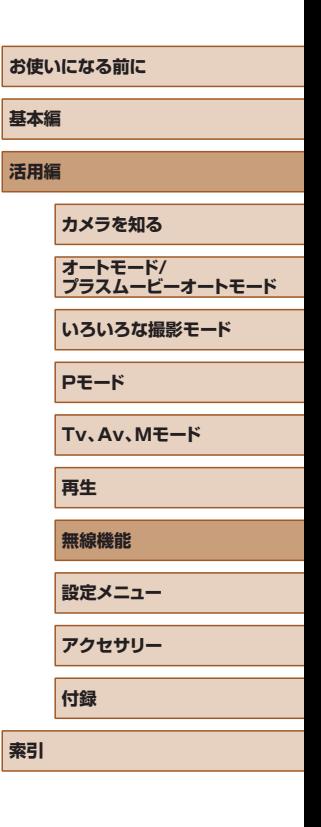

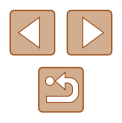

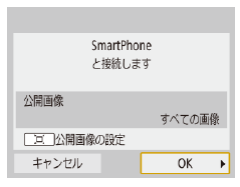

#### *7* Wi-Fi 接続を確立する

- [OK] を選び、 (A)ボタンを押します。
- カメラの画面に「Wi-Fi 動作中]が表示 されます。
- スマートフォンに、Camera Connect のメイン画面が表示されます。
- Wi-Fi 接続は完了です。

## ■ アクセスポイント (Wi-Fi 親機) 経由での接続方法

カメラとスマートフォンを、アクセスポイント経由で接続することもで きます。スマートフォンはアクセスポイントに接続しておきます。 アクセスポイント(Wi-Fi 親機)の WPS ボタンを押しますので、アクセ スポイントのそばで接続操作を行ってください。

- *1* [WPS(PBC 方式)]を選ぶ
- [9] メニュー (□[23\)](#page-22-0) の [無線通信 の設定]の [Wi-Fi 機能]で、[□]を選 びます。
- ●[接続先の機器の登録]を選び、[表示し ない] を選びます。
- 接続待機中の画面で「ネットワーク変更] を選びます。
- ●[WPS 機能で接続]を選び、[WPS(PBC 方式)]を選びます。
- **2** アクセスポイント (Wi-Fi 親機)の WPS ボタンを押す
- *3* カメラの[IP アドレス設定]画面で[自 動設定]を選ぶ
- カメラとアクセスポイントの接続が行わ れます。
- *4* 接続後[、「Wi-Fi ボタンでスマートフォ](#page-87-1) [ンと](#page-87-1) [Wi-Fi](#page-87-1) 接続する| (288) の手 順 5 に進み、以降の操作を行う
- 手順 1 で「WPS(PIN 方式)] を選択したときは、画面に表示さ れた PIN コードをアクセスポイントに設定します。次に「接続 先の機器の選択]画面で接続する機器を選びます。詳しくは、お 使いのアクセスポイントの使用説明書を参照してください。

## スマートフォンでカメラを操作する

Camera Connect で、カメラ内の画像の閲覧や、リモート撮影などを行 うことができます。

## ■ カメラ内の画像一覧

カメラ内の画像を閲覧したり、スマートフォンに保存したりすることが できます。

## ■■ リモートライブビュー撮影

スマートフォンでカメラのライブビュー映像を見ながら、リモート操作 で撮影することができます。

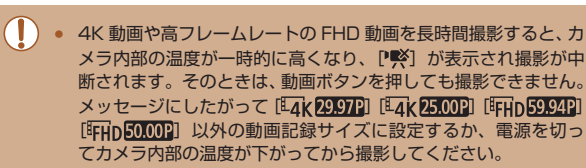

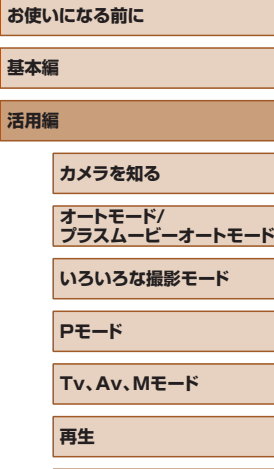

**無線機能 設定メニュー**

**アクセサリー**

**付録**

**索引**

**基本編 活用編**

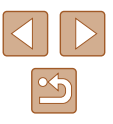

## スマートフォンに画像を送る

カメラから Wi-Fi 接続中のスマートフォンに画像を送信することができ ます。

#### ■ カメラのメニュー操作でスマートフォンに画像を送る

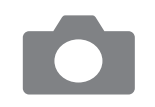

#### *1* メニューを操作する

- [4] メニュー (□[23\)](#page-22-0) の [無線通信 の設定]で、「スマートフォンへ画像を送 信]を選びます。
- 画像が表示されます。

#### *2* 画像を選ぶ

- 画像を選んで 新ボタンを押します。
- 表示される画面で送信条件を選び、画像 を選んでスマートフォンに送信します。

#### ■■カメラで画像を再生してスマートフォンに画像を送る

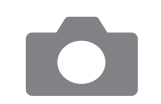

フォンへ画像を送ん SET 画像を送信する

#### *1* 画像を再生する

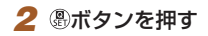

**3** □ を選ぶ

### *4* 画像を選ぶ

- 画像を選んで 測ボタンを押します。
- 表示される画面で送信条件を選び、画像 を選んでスマートフォンに送信します。

#### ■■撮影しながらスマートフォンに画像を自動送信する

撮影しながらスマートフォンに画像を自動送信することができます。

- *1* [スマートフォンへの撮影時画像送信] を選ぶ
- •[ $\bullet$ ] メニュー(□[23\)](#page-22-0)の[無線通信 の設定]の[Wi-Fi 設定]で、[スマートフォ ンへの撮影時画像送信]を選びます。

#### *2* 自動送信の設定を行う

- [自動送信] を選び、[する] を選びます。
- ●[送信画像サイズ]を設定します。

#### *3* 撮影する

● スマートフォンに撮影した画像が送られ ます。

### ■ 公開する画像を設定する

スマートフォンに送信したり、スマートフォンで閲覧したりする画像を 制限することができます。

**1** Wi-Fi 接続を終了する (□[91](#page-90-1))

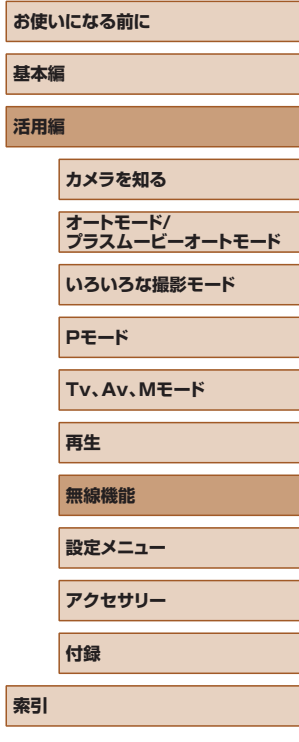

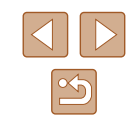

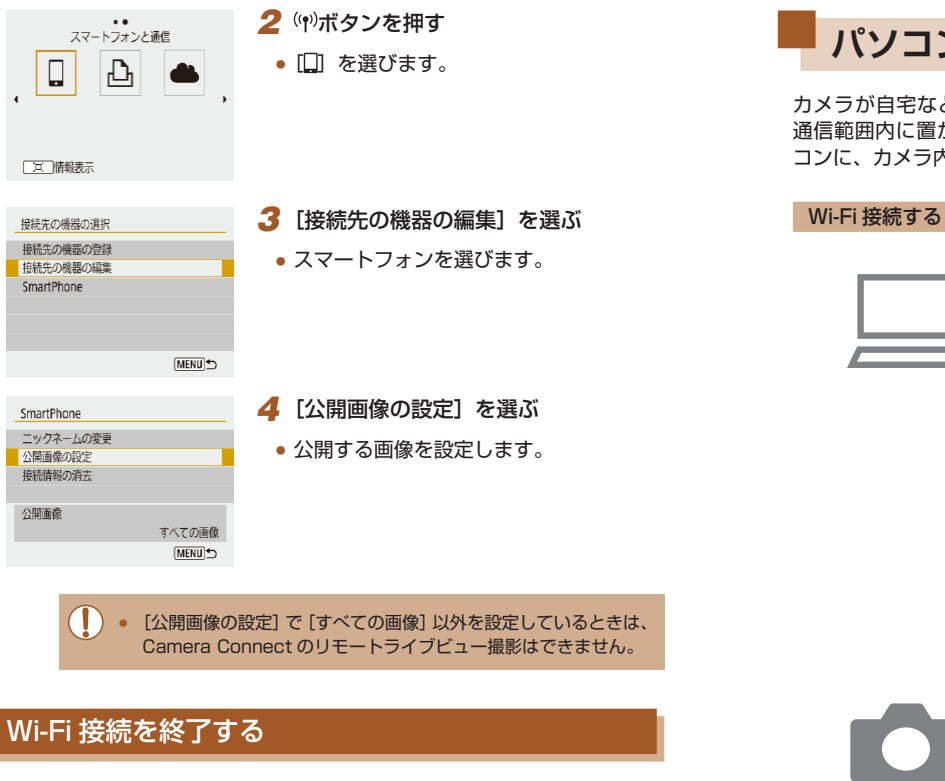

<span id="page-90-1"></span>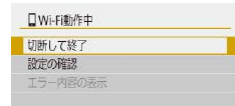

- [9] メニュー (□[23\)](#page-22-0) の [無線通信 の設定]の[Wi-Fi 機能]で、[切断して 終了]を選びます。
- Camera Connect 画面の「x]をタッチ しても切断できます。

## <span id="page-90-0"></span>**パソコンに画像を自動送信する**

カメラが自宅など、あらかじめ Wi-Fi 接続設定したアクセスポイントの 通信範囲内に置かれたとき、そのアクセスポイントに接続しているパソ コンに、カメラ内の画像を自動的に送信するよう設定できます。

- *1* パソコンをアクセスポイント(Wi-Fi 親機)に接続する
- パソコンに Image Transfer Utility 2 をインストールしておきます。
- *2* Image Transfer Utility 2 を起動す る
- *3* Image Transfer Utility 2 のペアリ ングを設定する画面を開く
- はじめて Image Transfer Utility 2 を 起動したときは、画面の手順にしたがっ て操作を行うとペアリングを設定する画 面が表示されます。

#### *4* 接続方式を選ぶ

- [9] メニュー (□[23\)](#page-22-0) の [無線通信 の設定]の [Wi-Fi 設定]で、[パソコン への画像自動送信]を選びます。
- ●[自動送信]で[する]を選び、[OK]を 選びます。
- ●[WPS 機能で接続]を選び、[WPS(PBC 方式)]を選びます。

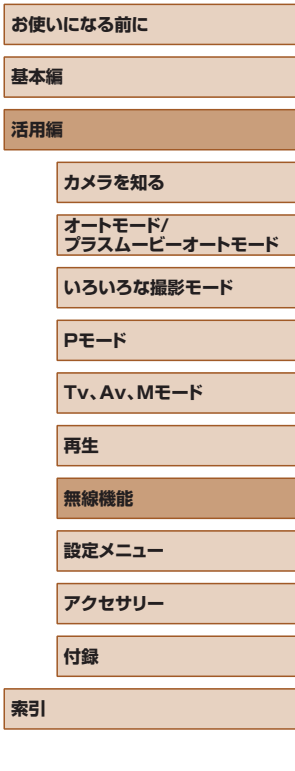

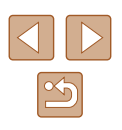

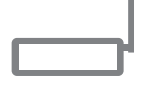

#### *5* WPS 用ボタンを押す

● アクセスポイント (Wi-Fi 親機)の WPS 用ボタンを押すと、カメラとアクセスポ イントの接続が行われます。

#### *6* 自動設定を選ぶ

●[IP アドレス設定]画面が表示されます。 [自動設定]を選びます。

### *7* パソコンを選ぶ

● アクセスポイントに接続しているパソコ ンの名前が表示されます。自動送信する パソコンを選びます。

### *8* パソコンでペアリングするカメラを選 ぶ

- Image Transfer Utility 2 のペアリング 画面にカメラのニックネームが表示され ます。
- 接続するカメラを選び、[ペアリング] を クリックすると、パソコンとカメラの接 続が完了します。

#### 自動送信を設定する

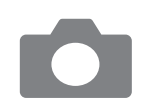

#### *9* 送信条件を設定する

- [4] メニュー (□[23\)](#page-22-0)の「無線通信 の設定]の[Wi-Fi 設定]で、[パソコン への画像自動送信]を選びます。
- ●[送信設定]で送信条件を設定します。
- カメラの電源を切ります。

#### 自動送信する

- パソコンをログイン状態にし、 アクセス ポイントの通信範囲内でカメラの電源を 入れると、手順 9 で設定した送信条件で、 パソコンにカメラ内の画像を自動送信し ます。
- 画像の自動送信は、十分残量のあるバッテリーを使用して行って ください。節電機能は働きません。
- 自動送信が完了した後に撮影した画像は、パソコンに自動送信さ れません。カメラの電源を入れなおしたときに自動送信されます。
- パソコンへの画像自動送信は、アクセスポイント (Wi-Fi 親機) の通信範囲内でカメラの電源を入れたあとに始まります。画像自 動送信が始まらないときは、カメラの電源を入れなおしてくださ い。
	- 画像の自動送信をしないようにするときは、「パソコンへの画像 自動送信]の[自動送信]で[しない]を選びます。

#### **お使いになる前に**

**基本編**

**活用編**

**カメラを知る**

**オートモード/ プラスムービーオートモード**

**いろいろな撮影モード**

**Pモード**

**Tv、Av、Mモード**

**再生**

**無線機能**

**設定メニュー**

**アクセサリー**

**付録**

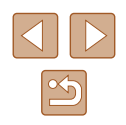

## <span id="page-92-0"></span>**プリンターと Wi-Fi 接続する**

カメラとプリンターを Wi-Fi 接続して、カメラ内の画像を印刷すること ができます。

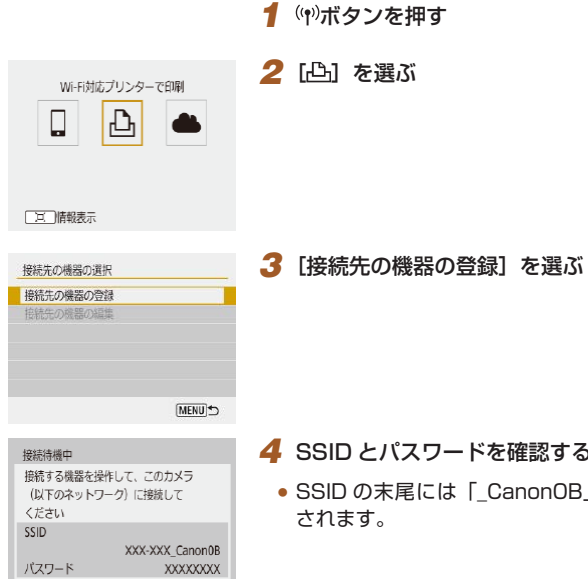

ネットワーク変更

◀ キャンセル

#### *4* SSID とパスワードを確認する

● SSID の末尾には「 Canon0BI と表示

### *5* プリンターを操作してカメラに Wi-Fi 接続する

● プリンターのWi-Fi に関する設定メ ニューから、カメラに表示された SSID (ネットワーク名)を選んで接続します。

● プリンターのパスワード欄には、カメラ に表示されたパスワードを入力します。

#### *6* Wi-Fi 接続するプリンターを選ぶ

- 使用しているプリンターを選び、 (乳ボタ ンを押します。
- Wi-Fi 接続が完了すると、カード内の画 像が表示されます。

#### *7* 画像を選んで印刷する

而给您 Canon Printer

キャンヤル

SET **P** 

MENI

- 印刷する画像を選んで のボタンを押しま す。
- 表示される項目を選択/設定して印刷し ます (1[112\)](#page-111-0)。

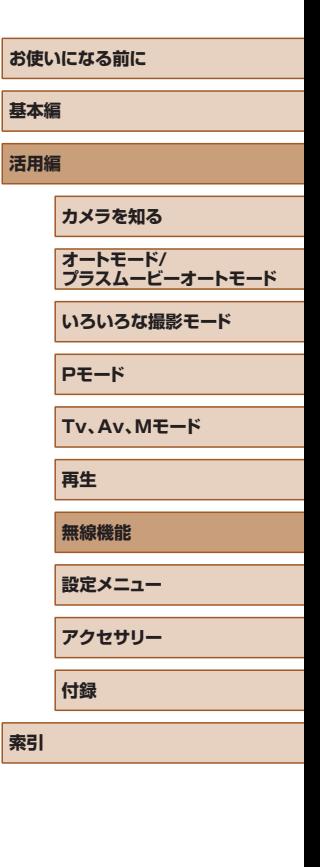

 $\mathbb{Z}$ 

## ■■アクセスポイント(Wi-Fi 親機)経由での接続方法

プリンターがアクセスポイントに接続されているときは、カメラもその アクセスポイントに接続し、アクセスポイント経由で印刷します。 アクセスポイント(Wi-Fi 親機)の WPS ボタンを押しますので、アクセ スポイントのそばで接続操作を行ってください。

#### *1* [WPS(PBC 方式)]を選ぶ

- [ $\cdot$ ] メニュー (□[23\)](#page-22-0) の [無線通信 の設定]の [Wi-Fi 機能]で、[ 凸 ]を選 びます。
- ●[接続先の機器の登録]を選んだあと、接 続待機中の画面で[ネットワーク変更] を選びます。
- ●[WPS 機能で接続]を選び、[WPS(PBC 方式)]を選びます。
- **2** アクセスポイント (Wi-Fi 親機)の WPS ボタンを押す
- *3* カメラの[IP アドレス設定]画面で[自 動設定]を選ぶ
- カメラとアクセスポイントの接続が行わ れます。
- *4* 接続後[、「プリンターと Wi-Fi 接続する」](#page-92-0) (1[93\)](#page-92-0) の手順6に進み、以降の 操作を行う

## <span id="page-93-0"></span>**Web サービスへ画像を送る**

## 利用する Web サービスの情報を登録する

パソコンまたはスマートフォンを使って、利用する Web サービスの情報 をカメラに登録します。

- CANON iMAGE GATEWAY をはじめとする各種 Web サービスの 設定には、インターネットに接続できるパソコンまたはスマートフォ ンおよびブラウザーが必要です。
- CANON iMAGE GATEWAY に接続する際にお使いいただくブラウ ザー(Microsoft Internet Explorer など)のバージョンや設定条件 については、CANON iMAGE GATEWAY のサイトで確認してくだ さい。
- CANON iMAGE GATEWAY のサービスに対応している国/地域の 情報は、弊社 Web サイト(http://www.canon.com/cig/)で確認 してください。
- CANON iMAGE GATEWAY での操作や設定については、CANON iMAGE GATEWAY のヘルプをご確認ください。
- CANON iMAGE GATEWAY 以外の Web サービスも利用するとき は、その Web サービスのアカウントが必要です。詳しくは、各 Web サービスの Web サイトを確認してください。
- プロバイダーとの接続料金、およびプロバイダーのアクセスポイント への通信料金は、別途かかります。

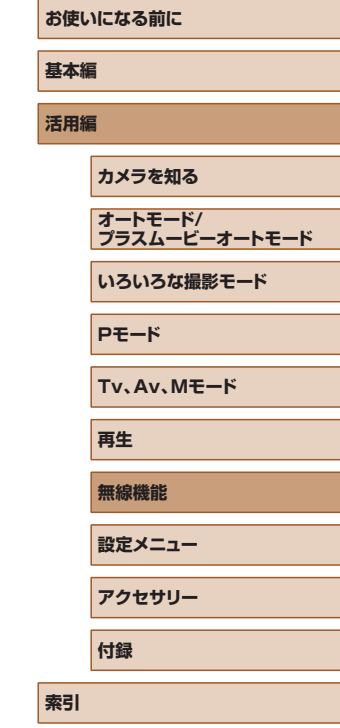

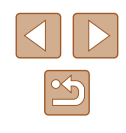

### ■■ CANON iMAGE GATEWAY を登録する

CANON iMAGE GATEWAY とカメラを連携できるように、CANON iMAGE GATEWAY をカメラに登録します。 アクセスポイント(Wi-Fi 親機)の WPS ボタンを押しますので、アクセ スポイントのそばで接続操作を行ってください。 なお、この設定では、カメラ連携設定をするための通知メールを送りま

すので、お使いのパソコンやスマートフォンのメールアドレスが必要に なります。

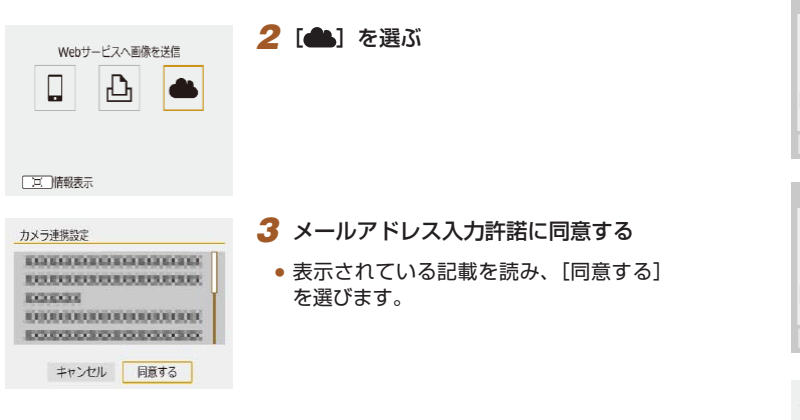

1 (W)ボタンを押す

- *4* アクセスポイントへの接続を始める
- ●[WPS 機能で接続]を選び、[WPS(PBC 方式)]を選びます。
- アクセスポイント (Wi-Fi 親機)の WPS ボタンを押します。
- カメラの「IP アドレス設定]画面で「自 動設定]を選ぶと、カメラとアクセスポ イントの接続が行われます。

#### *5* メールアドレスを入力する

カメラ連携設定

XXXXX キャンセル

カメラ連携設定

 $***$ キャンセル

お知らせ

メールアドレスを入力してください (254文字以内)

任意の数字4桁を入力してください カメラ連携設定時に必要です

URLの通知メールを送信しました メールに記載のURLにアクセスして カメラ連携設定を行ってください メールが届かない場合はメールの 設定を確認してやり直してください  $OK$ 

 $OK \rightarrow$ 

 $OK \rightarrow$ 

- カメラが CANON iMAGE GATEWAY に接続すると、メールアドレスを入力す る画面が表示されます。
- メールアドレスを入力して次へ進みます。

#### *6* 4 桁の数字を入力する

- 任意の数字4桁を入力して次へ進みます。
- この 4 桁の数字は、手順 8 の CANON iMAGE GATEWAY でカメラ連携の設定 をするときに必要になります。
- *7* 通知メールが送信されたことを確認す る
- CANON iMAGE GATEWAY に情報が 送られると、手順 5 で入力したメールア ドレスに通知メールが送信されます。
- 通知メールを送信したお知らせの画面が 表示されるので、 のボタンを押します。

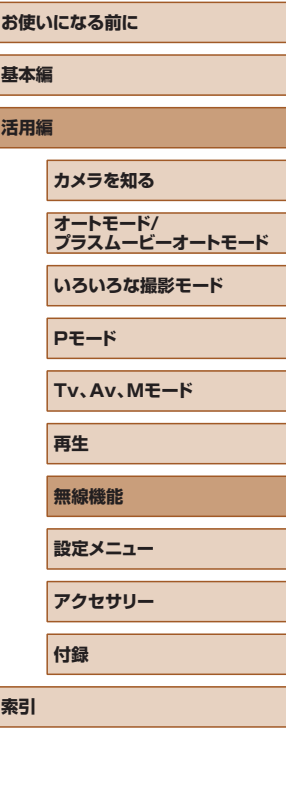

**【**<br>【<br><br>

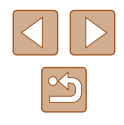

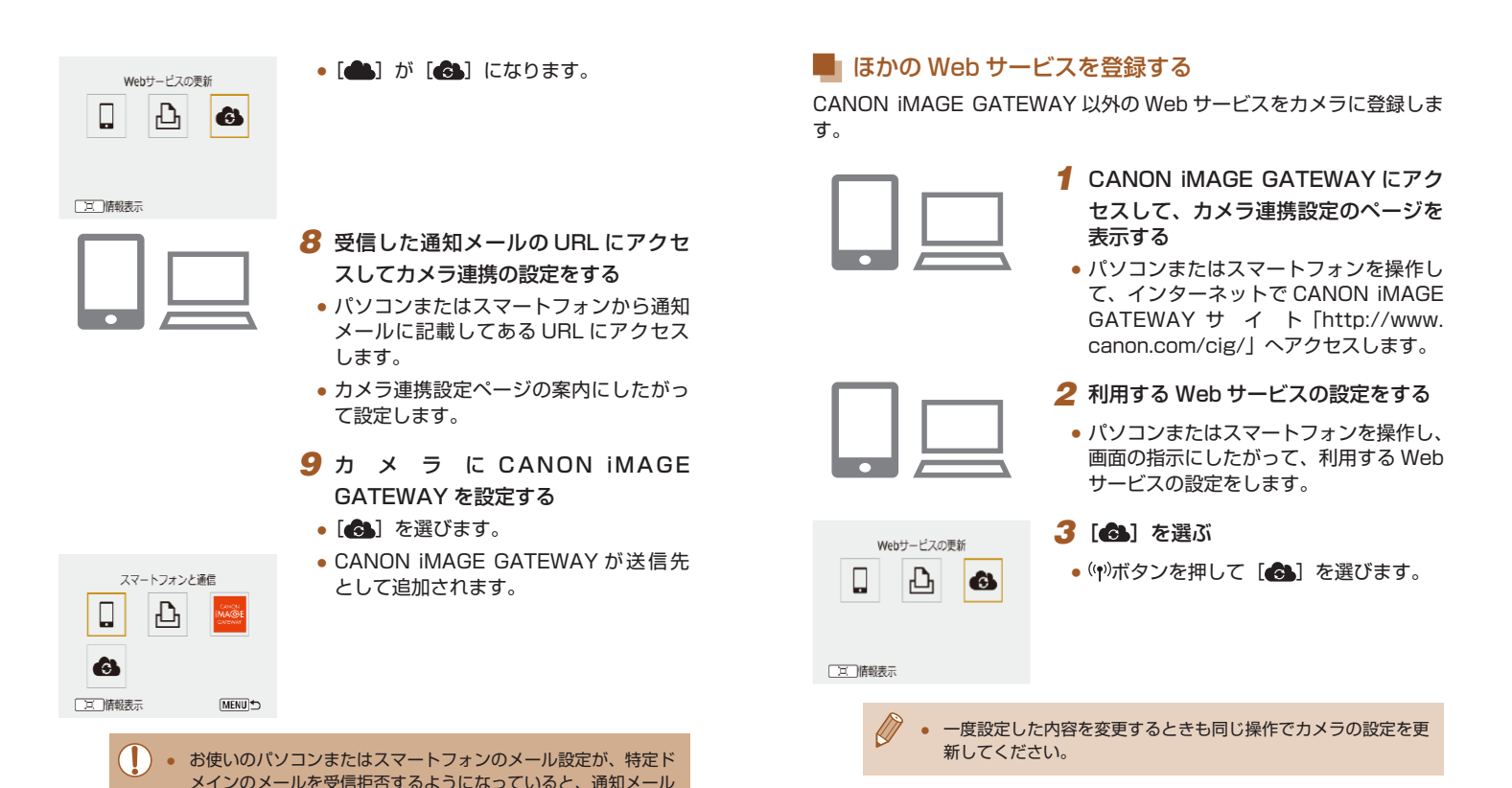

を受信できないことがありますので事前に確認してください。

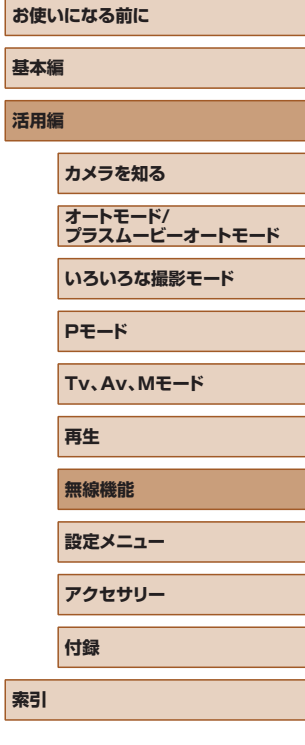

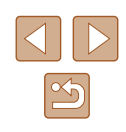

### Web サービスに画像を送る

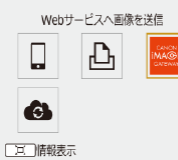

# 1 (w)ボタンを押す

## *2* 接続先を選ぶ

- Web サービスのアイコンを選びます。 ● 同じ Web サービスに複数の送信先や公 開範囲などがあるときは、送信先の選択 画面が表示されるので、項目を選びます。
- 送信画像サイズ 锦 選んで送信 この画像を送信 節囲指定で送信 カード内全送信

#### *3* 画像を送る

- 送信条件を選び、画像を選んで送信しま す。
- YouTube へ送信するときは、続いて表 示される利用規約を読み [同意する]を 選びます。
- 送信が完了したら表示される画面で 「OKI が表示されます。 A ボタンを押す と再生表示の画面に戻ります。

● スマートフォンで CANON iMAGE GATEWAY に送信した画像 を見るときは、専用のアプリケーション Canon Online Photo Album を使うことをおすすめします。iPhone や iPad では App Store から、Android のスマートフォンでは Google Play から、 Canon Online Photo Album を検索してダウンロードし、イン ストールしてください。

## **2 回目以降の Wi-Fi 接続**

 $\ddot{\phantom{a}}$ SmartPhone

 $\mathbf{D}_1$  Canon Printer

[页]情報表示

一度 Wi-Fi 接続して接続設定が登録された機器や Web サービスに、再度 Wi-Fi 接続します。

#### 1 (1)ボタンを押す

- *2* 項目を選ぶ
- 表示された履歴から Wi-Fi 接続する項目 を選びます。表示されていないときは / ▶ボタンを押して画面を切り換えます。
- [ $\bigcirc$ ] メニュー (□[23\)](#page-22-0) [無線通信の 設定]の [Wi-Fi 設定]の [接続先履歴 の表示]を「表示しない]に設定してい るときは履歴は表示されません。
- Web サービスのとき
	- 手順 3 の操作は必要ありません。
- *3* 接続先の機器を操作する

#### スマートフォンのとき

- スマートフォンの Wi-Fi 機能を ON にし て、Camera Connect を起動します。
- スマートフォンの接続先が変更され ているときは、カメラ、またはカメ ラ と 同 じ ア ク セ ス ポ イ ン ト に Wi-Fi 接 続 す る よ う に 設 定 し 直 し ま す。 カメラとスマートフォンを直接 Wi-Fi 接続するときは、SSIDの末尾に「 Canon0B」と表示されます。

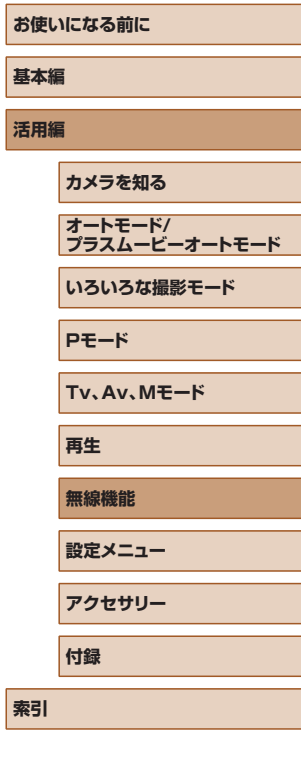

**活用編**

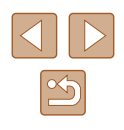

#### プリンターのとき

● プリンターの接続先が変更されて いるときは、カメラ、またはカメ ラ と 同 じ ア ク セ ス ポ イ ン ト に Wi-Fi 接続するように設定し直します。 カメラとプリンターを直接 Wi-Fi 接続す るときは、SSID の末尾に「\_Canon0B」 と表示されます。

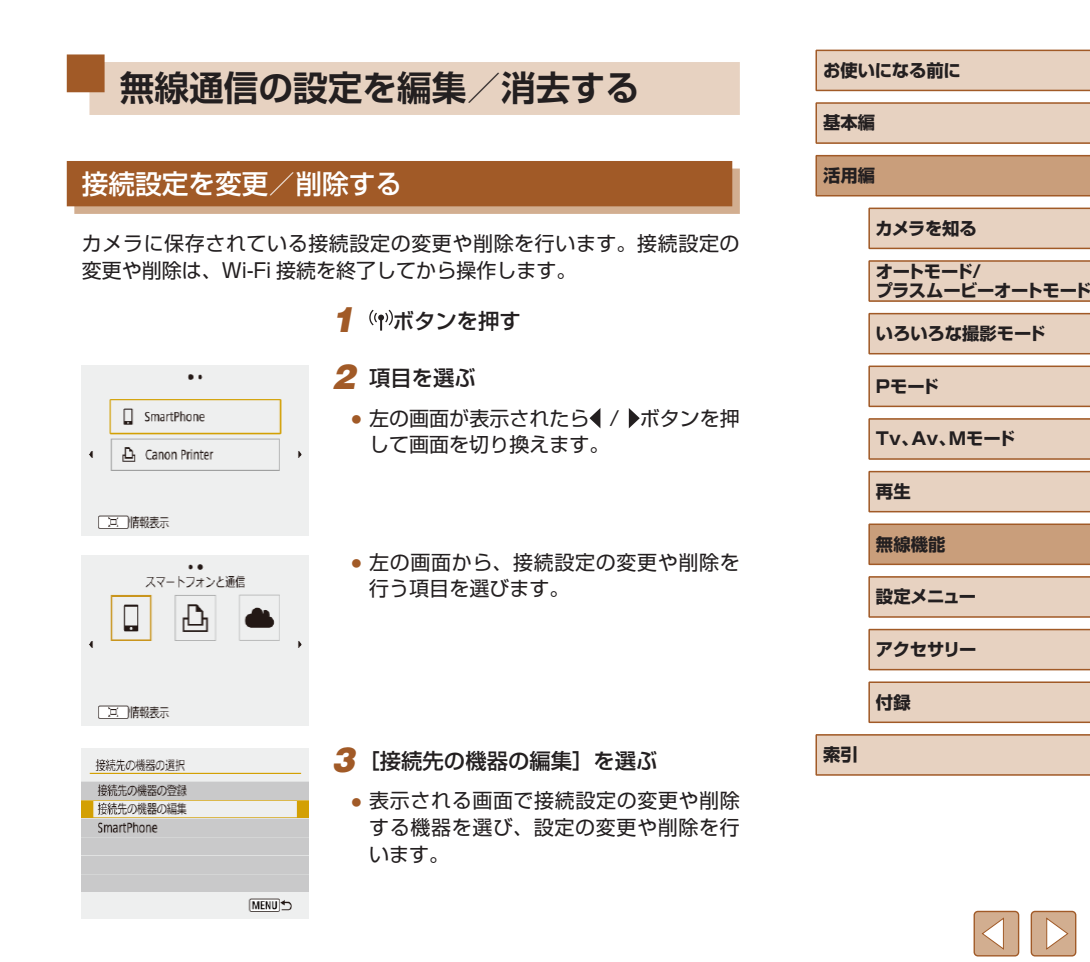

 $\boxed{2}$ 

## 無線通信の設定を初期化する

無線通信の設定をすべて削除します。カメラを貸与したり譲渡したとき に、無線通信の設定情報が流出することを防ぐことができます。

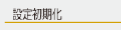

• [ $\cdot$ ] メニュー (□[23\)](#page-22-0) の [無線通信 の設定]で、[設定初期化]を選びます。

無線通信の設定をすべて初期化します

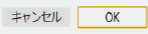

## <span id="page-98-0"></span>Bluetooth でペアリングしている機器の登録を解除 する

ほかのスマートフォンとペアリングするときは、接続しているスマート フォンの登録を解除します。

#### カメラ側の操作

● [1 メニュー(□[23\)](#page-22-0)の[無線通信の設定]の[Bluetooth 機能] で、[接続先情報の確認 / 登録解除]を選び、ロボタンを押します。

#### スマートフォン側の操作

● スマートフォンを操作して、OS の Bluetooth 設定画面からカメラの 登録を解除します。

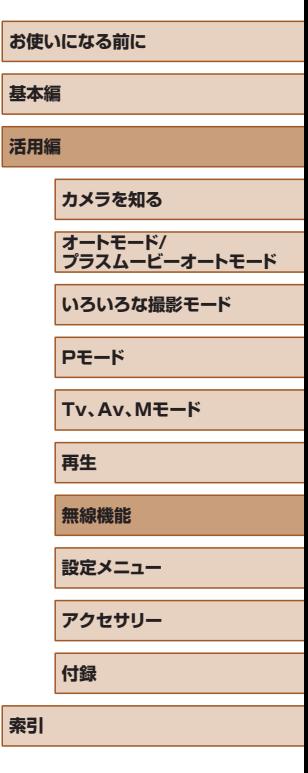

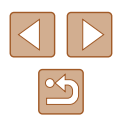

**設定メニュー**

カメラの基本機能を変えて使いやすくする

## **カメラの基本機能を変える**

[4] メニュー(1[23\)](#page-22-0)で設定します。ふだん使う上での便利な機能 を自分好みに設定することができます。

## 電子音を鳴らさない

シャッターボタンを半押ししたときやセルフタイマーなどの電子音を鳴 らさないようにできます。

電子音  $\lambda$  $|t|$ 

● [電子音] で、[切] を選びます。

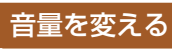

#### カメラの各種動作音の音量を変えられます。

- 音量  $\frac{1}{\sqrt{2}}$ 起動音  $\frac{1}{2}$   $\frac{1}{2}$   $[MENT]$
- ●[音量]を選びます。
- 項目を選び、 イ / ▶ボタンを押して音量を 変えます。

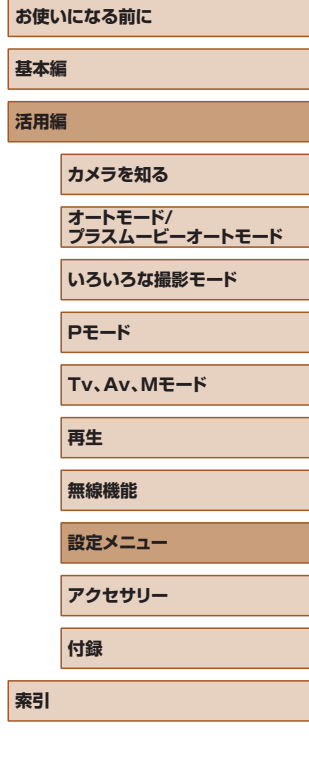

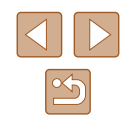

## レンズ収納時間を変える

撮影状態から ボタンを押して約 1 分経過すると、安全のためレンズが 収納されます(□[20\)](#page-19-0)。 下ボタンを押すとすぐにレンズが収納され るようにしたいときは、収納時間を[0 秒]に設定します。

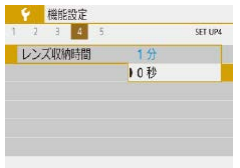

● [レンズ収納時間]で、[0 秒] を選びます。

## <span id="page-100-0"></span>エコモードを使う

撮影モードでのバッテリーの消耗をおさえる機能です。カメラを操作し ていないときに、素早く画面を暗くして消費電力をおさえることができ ます。

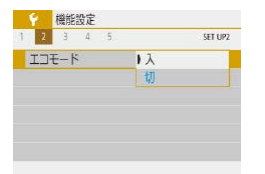

#### *1* 設定する

- [エコモード]で、[入] を選びます。
- カメラを操作しないと約2秒後に画面が 暗くなり、その約 10 秒後に画面が消え ます。約3分後には電源が切れます。

## *2* 撮影する

● 画面が消えている状態でもレンズが出て いるときは、シャッターボタンを半押し すると画面が表示され、撮影できます。

## 節電機能の設定を変える

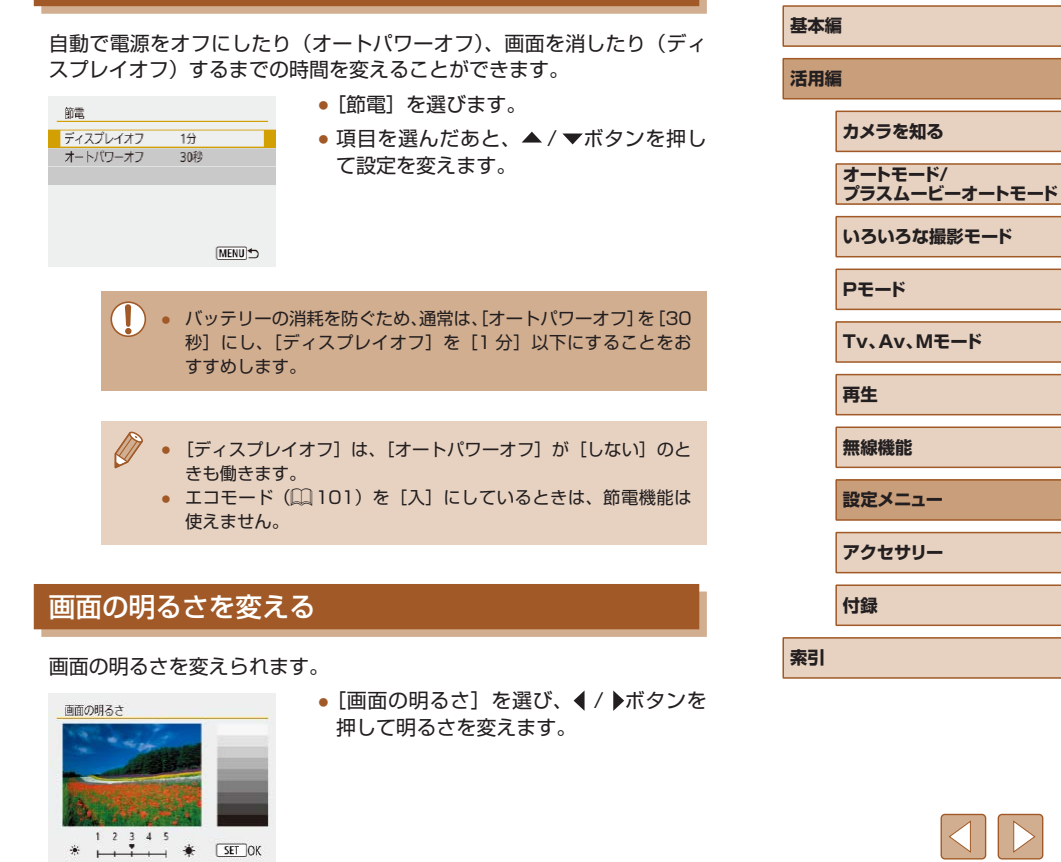

 $\mathfrak{B}$ 

**お使いになる前に**

● 撮影画面や再生モードで 1 枚表示のときに▼ボタンを 1 秒以上 押したままにすると、画面が最高の明るさになります([1]タ ブの「画面の明るさ〕設定は無効になります)。もう一度▼ボタ ンを 1 秒以上押したままにするか、電源を入れなおすと、もとの 明るさに戻ります。

### 起動画面を表示しない

電源を入れたときに、起動画面を表示しないようにできます。 ●[起動画面]で、[切]を選びます。

#### 第 機能設定  $1 \t3 \t3 \t4 \t5$ 記動画面  $\overline{\lambda}$  $H$

## <span id="page-101-0"></span>カードを初期化する

新しく買ったカードや他のカメラやパソコンで初期化したカードは、こ のカメラで初期化(フォーマット)することをおすすめします。 初期化するとカード内のすべてのデータは消され、もとに戻すことはで きません。カード内の画像をパソコンにコピーするなどしてから初期化 をしてください。

#### カード初期化

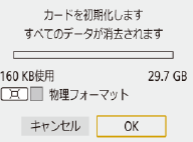

- [カード初期化] を選びます。
- ●[OK]を選ぶと、初期化がはじまります。

● カード内のデータは、初期化や消去をしてもファイル管理情報が 変わるだけで、完全には消えません。カードを譲渡や廃棄すると きは注意してください。廃棄するときはカードを破壊するなどし て、個人情報の流出を防いでください。

● 初期化の画面で表示されるカードの総容量は、カードに表記され ている容量よりも少なくなることがあります。

#### ■ カードを物理フォーマット (初期化) する

「カードが異常です]のメッセージが表示されたとき、カメラが正しく動 作しない、カードへの画像記録/再生時の読み出しや連続撮影速度が遅 くなった、動画撮影が途中で止まるなどのときに行います。物理フォー マットをすると、カード内のすべてのデータは消され、もとに戻すこと はできません。カード内の画像をパソコンにコピーするなどしてから物 理フォーマットをしてください。

- カード初期化 カードを初期化します すべてのデータが消去されます 160 KB使用 29.7 GB □□ 初理フォーマット キャンセル OK
	- 物理フォーマットはカード内の全記憶領域を初期化するため、 [「カードを初期化する」\(](#page-101-0)□102)よりも時間がかかります。

●「カードを初期化する」(□[102\)](#page-101-0)の画面 でロボタンを押して「/ を表示します。 ●[OK]を選ぶと、初期化がはじまります。

● 物理フォーマット中に「キャンセル〕を選ぶと、初期化をキャン セルできます。キャンセルしてもデータはすべて消去されますが、 カードは問題なく使えます。

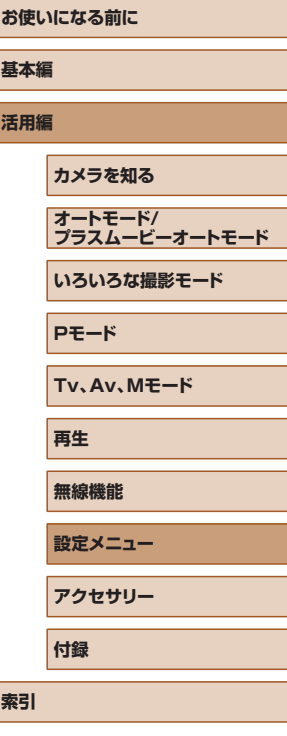

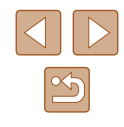

## フォルダを選択/作成する

画像を保存するフォルダを選択したり、新しく作成することができます。 フォルダ選択画面で[フォルダ作成]を選ぶと、新しいフォルダを作成 できます。

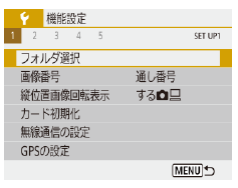

# *1* [フォルダ選択]画面を表示する ●「フォルダ選択】を選びます。

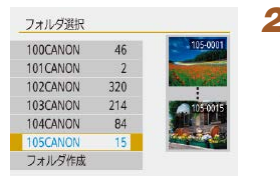

## 2 設定する ● 画像を保存するフォルダを選びます。

● 新しいフォルダを作成するときは、[フォ ルダ作成] を選びます。

● フォルダ名は、「100CANON」のように先頭 3 桁の数字(フォ ルダ番号)と、5文字の英数字で構成されています。 ● フォルダは 100 ~ 999 まで作成することができます。

### 画像番号のつけかたを変える

■通し番号

オートリセット

画像番号

番号の付け方

撮影した画像には、撮影した順に 0001 ~ 9999 の番号がつけられ、1 つのフォルダに 9999 枚まで保存されます。この画像番号のつけかたを 変えることができます。

#### ●[画像番号]を選び、目的の内容を選びま す。

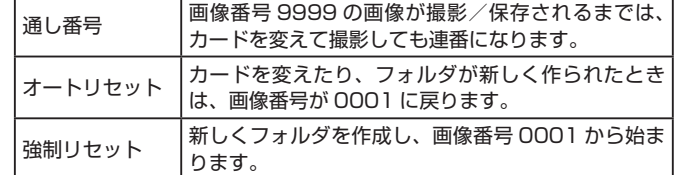

● [通し番号][オートリセット]とも、変えるカードに画像が入っ ているときは、その画像番号の続き番号になることがありま す。画像番号 0001 の画像から順に保存したいときは、初期化 (=[102](#page-101-0))したカードをお使いください。

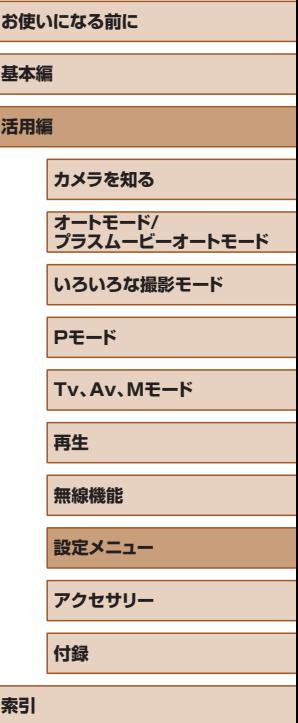

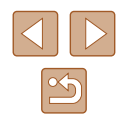

## 自動回転機能を切る

カメラ再生やパソコン画面で見るときに、カメラの向きに応じて画像を 自動回転する機能を使わないようにすることができます。

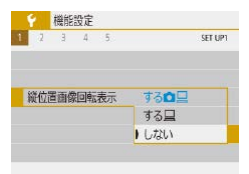

● [縦位置画像回転表示]で、[しない]を 選びます。

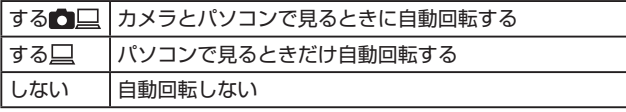

● [縦位置画像回転表示]を [しない]で撮影した画像は、[する] に設定しても自動で回転表示されません。

#### 距離表示の単位を変える

ズームバー (日[26](#page-25-0))、MF インジケーター (日[56\)](#page-55-0) などの表示単 位を、m/cm から ft/in(フィート/インチ)に変えることができます。

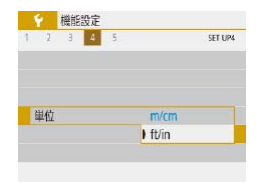

**●[単位]で、[ft/in]を選びます。** 

## 認証マークを確認する

このカメラが対応している認証マークの一部は、画面に表示して確認で きます。また、その他の認証マークは、本ガイドやカメラ本体、カメラ が入っていた箱にも表記されています。

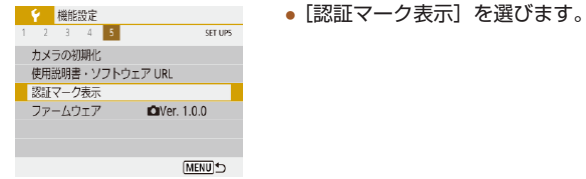

## <span id="page-103-0"></span>表示言語を変える

#### 画面に表示される言語を変えられます。

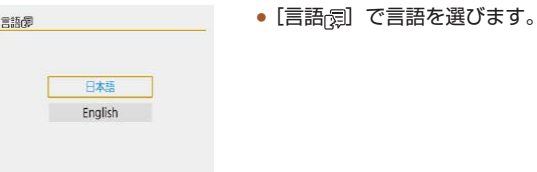

## **お使いになる前に 基本編 活用編 索引 カメラを知る オートモード/ プラスムービーオートモード いろいろな撮影モード Pモード Tv、Av、Mモード 再生 無線機能 設定メニュー アクセサリー 付録**

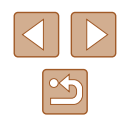

## HDMI 出力解像度を変える

解像度が異なる動画をテレビに HDMI 出力すると、解像度が切り換わる とき、表示されるまでに時間がかかることがあります。4K 動画を FHD に変換して、出力する解像度を FHD に固定すると、表示されるまでに時 間がかかるのを防ぐことができます。

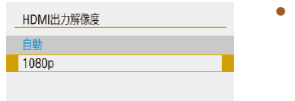

● [HDMI 出力解像度]で [1080p] を選 びます。

## その他の基本機能を変える

次の機能も「9」メニューで設定できます。

- [ビデオ方式] (□[108\)](#page-107-0)
- [無線通信の設定] (□[83\)](#page-82-0)
- [GPS の設定] ([1[87](#page-86-0))
- [鏡像表示] ([1[22](#page-21-0))

## カメラの設定を初期状態に戻す

カメラの設定を誤って変えてしまったときは、初期状態に戻せます。

### 基本設定を初期化する

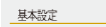

- ●[カメラの初期化]で、[基本設定]を選 びます。
- ●[OK]を選ぶと、カメラの基本設定が初 期状態に戻ります。
- 次の機能は初期状態に戻りません。 - [ $\blacklozenge$ ] メニュー(□[23\)](#page-22-0)の[日付/時刻/エリア](□16)、 [言語 別 (1[104\)](#page-103-0)、[ビデオ方式] (1[108\)](#page-107-0) -[Bluetooth 機能]以外の[無線通信の設定]で登録した内容
	- $($  $\Box$ 83 $)$

#### ■■無線通信の設定を初期化する

MENU<sup>t</sup>

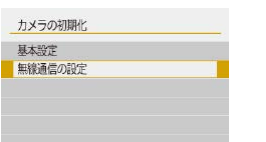

- [カメラの初期化]で、[無線通信の設定] を選びます。
- ●[OK]を選ぶと、無線通信の設定が初期 状態に戻ります。

## 機能の説明を表示しない

クイック設定(□[23\)](#page-22-1)や MENU(□[23](#page-22-0))で項目を選ぶと、機能 の説明が表示されます。この説明を表示しないようにすることができま す。

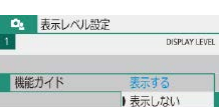

• [  $\Omega$ <sub>2</sub>] メニュー (□[23\)](#page-22-0) の [機能ガ イド]を選び、[表示しない]を選びます。

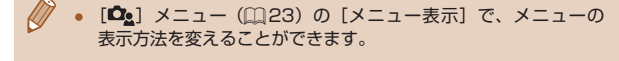

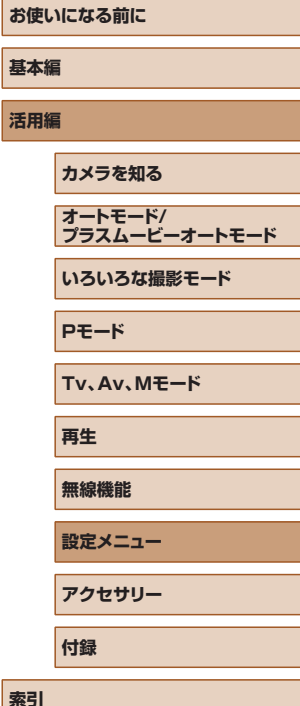

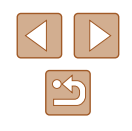

カメラの設定を初期状態にします

**アクセサリー**

別売アクセサリーや市販の対応機器を使って楽しみかたを広げる

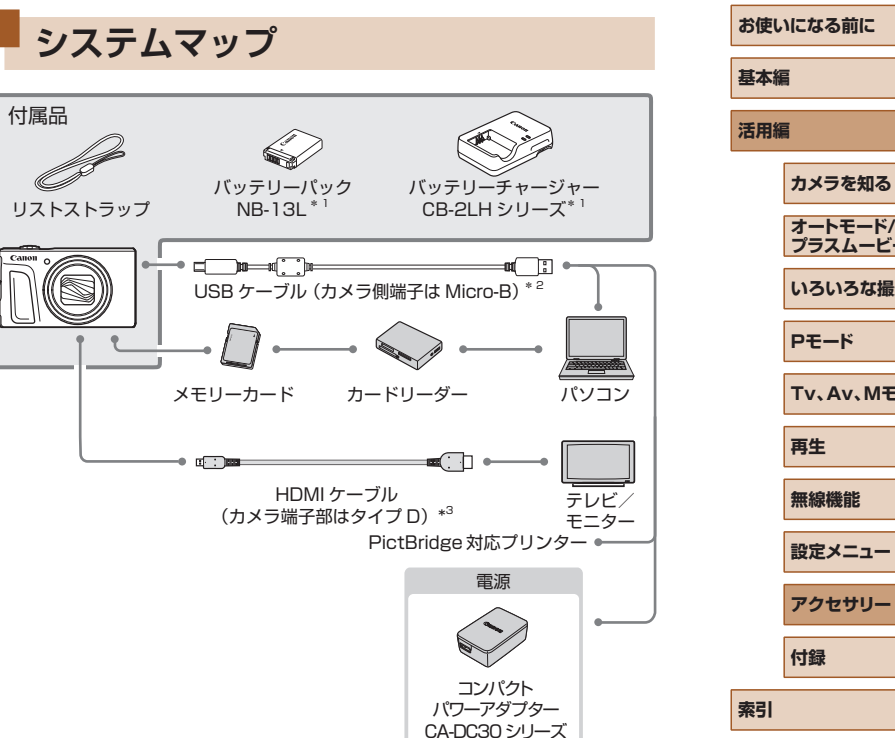

\*1 別売りも用意されています。

\*2 キヤノン純正品(インターフェースケーブル IFC-600PCU)もあります。

\*3 長さ 2.5m 以下の市販品をお使いください。

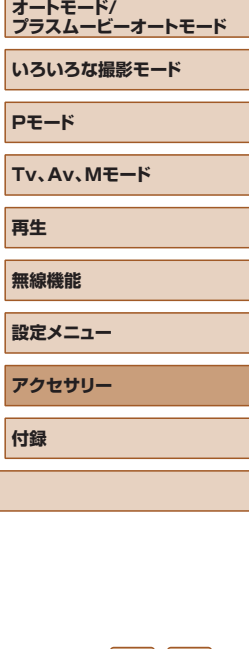

 $\boxed{2}$ 

#### アクセサリーはキヤノン純正品のご使用をおすすめします

本製品は、キヤノン純正の専用アクセサリーと組みあわせてお使いになっ た場合に最適な性能を発揮するように設計されておりますので、キヤノ ン純正アクセサリーのご使用をおすすめいたします。

なお、純正品以外のアクセサリーの不具合(例えばバッテリーパックの 液漏れ、破裂など)に起因することが明らかな、故障や発火などの事故 による損害については、弊社では一切責任を負いかねます。また、この 場合のキヤノン製品の修理につきましては、保証の対象外となり、有償 とさせていただきます。あらかじめご了承ください。

## **別売アクセサリー**

必要に応じてお買い求めの上、ご利用ください。なお、アクセサリーは、 諸事情により予告なく販売を終了することがあります。また、地域によっ てはお取り扱いがないことがあります。

電源

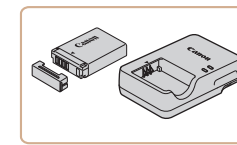

#### バッテリーパック NB-13L

● 充電式のリチウムイオン電池です。

バッテリーチャージャー CB-2LH シリーズ

- バッテリーパック NB-13L 用のバッテ リーチャージャーです。
- バッテリーチャージャーは、AC 100 240 V 50/60 Hz の 地域で使えます。
	- プラグの形状があわないときは、市販の電源プラグ変換アダプ ターを使ってください。なお、海外旅行用の電子式変圧器は故障 の原因になりますので絶対に使わないでください。
	- このカメラでキヤノン純正以外のバッテリーをお使いになると、 [バッテリー通信エラー]のメッセージが表示され、所定の操作 が必要となります。なお、純正以外のバッテリーに起因すること が明らかな、故障や発火などの事故による損害については、弊社 では一切責任を負いかねます。

● バッテリーには、カバーがついているので、充電したバッテリー は▲が見えるように、充電前のバッテリーは▲が隠れるように カバーを取り付けると、充電状態を見分けることができます。

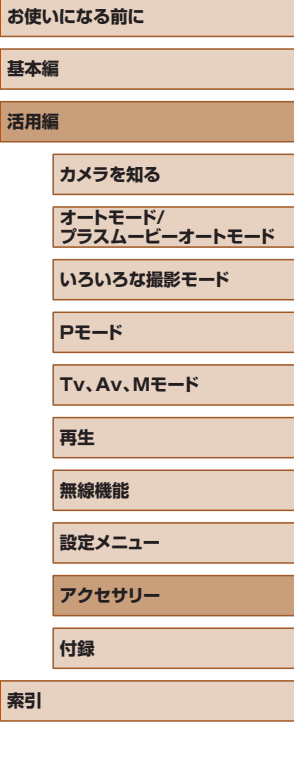

**活用編**

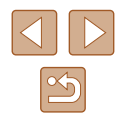

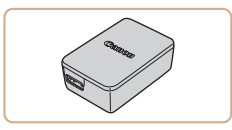

#### コンパクトパワーアダプター CA-DC30 シリーズ

● 付属のバッテリーをカメラに入れて充電 します。カメラとつなぐには、インター フェースケーブル IFC-600PCU(別売) が必要です。

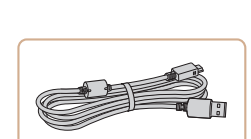

インターフェースケーブル IFC-600PCU

● パソコンやプリンターとカメラをつなぐ ケーブルです。

## プリンター

その他

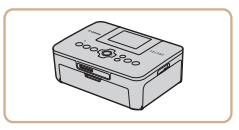

## キヤノン製 PictBridge 対応プリンター ● プリンターをつなぐと、パソコンを使わ

ずに、撮影した画像を印刷できます。

## **別売アクセサリーの使いかた**

**Cap** 

## <span id="page-107-0"></span>テレビで見る

#### ▶静止画 ▶ 動画

市販の HDMI ケーブル (長さ 2.5m 以下、カメラ側端子はタイプ D)で カメラと HD 対応テレビをつないでカメラを操作すると、撮影した画像 をテレビで見ることができます。

なお、お使いになるテレビとのつなぎかたや入力の切り換えかたについ ては、テレビの使用説明書を参照してください。

> ● テレビに表示しているときは、一部の情報が表示されないことが あります (□[120](#page-119-0))。

## *1* カメラとテレビの電源を切る

## *2* カメラとテレビをつなぐ

● ケーブルのプラグを、図のようにテレビ の HDMI 入力端子へしっかりと差し込み ます。

● ふたを開き、ケーブルのプラグをカメラ の端子へしっかりと差し込みます。

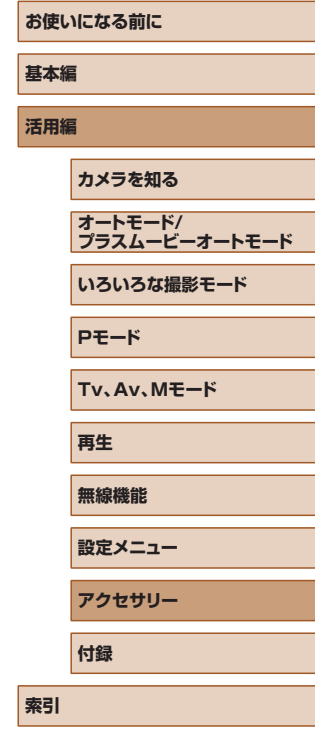

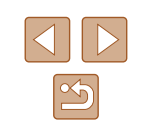
- *3* テレビの電源を入れて、外部入力に切 り換える
	- テレビの入力を、手順 2 の操作でつない だ外部入力に切り換えます。

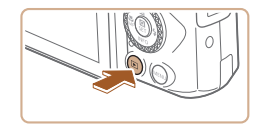

- *4* カメラの電源を入れる
- 下ボタンを押して電源を入れます。
- 画像がテレビに表示されます(カメラの 画面には何も表示されません)。
- 見終わったらカメラとテレビの電源を 切ってから、ケーブルを抜きます。

● HDMI 出力中に 4K 動画とハイビジョン画質の動画を切り換えた り、異なるフレームレートの動画に切り換えると、次の画像が表 示されるまでに時間がかかることがあります。

● カメラとテレビをつなぐと、カメラの画面表示をテレビに表示し て撮影できます。撮影操作は、カメラの画面を使ったときと同じ です。

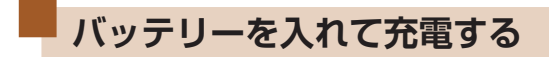

(1)

(2)

付属のバッテリーとコンパクトパワーアダプター CA-DC30シリーズ(別 売)、インターフェースケーブル IFC-600PCU(別売)を使ってバッテリー を充電します。

- *1* バッテリーを入れる
- ●「バッテリーとカード(市販品)を入れる」 の手順1 (215) の操作でふたを開 きます。
- ●「バッテリーとカード (市販品) を入れる」 の手順2 (015)のバッテリーを入 れる方法と同じ操作でバッテリーを入れ ます。
- ●「バッテリーとカード(市販品)を入れる」 の手順4 (□[16\)](#page-15-0)の操作でふたを閉 めます。

### *2* コンパクトパワーアダプターをつなぐ

- <span id="page-108-0"></span>● カメラの電源が切れた状態でふたを開き (1)、インターフェースケーブル(別売) の小さい方のプラグを図の向きにして、 カメラの端子にしっかりと差し込みます (2)。
- インターフェースケーブルの大きい方の プラグをコンパクトパワーアダプターに 差し込みます。

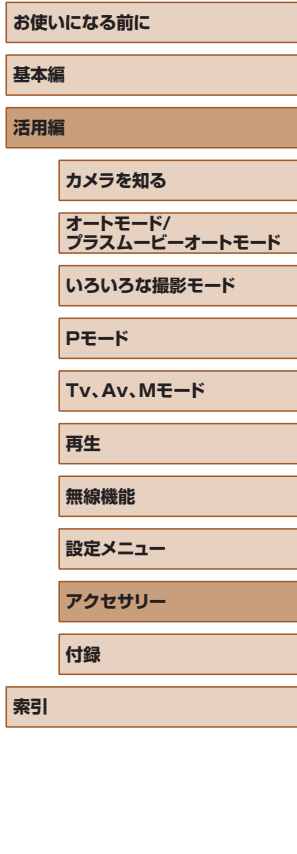

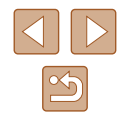

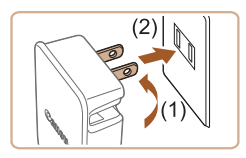

### *3* 充電する

- コンパクトパワーアダプターを図のよう にコンセントにつなぎます。
- 電源コードがあるタイプのコンパクトパ ワーアダプターは、電源コードをコンパ クトパワーアダプターにつないで、反対 側をコンセントに差し込みます。
- 

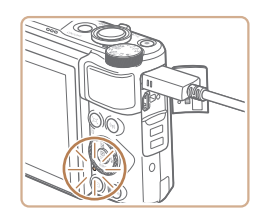

- 充電がはじまり、USB 充電ランプが点 灯します。
- 充電が完了すると、ランプは消灯します。
- コンパクトパワーアダプターをコンセン トから抜き、カメラからインターフェー スケーブルを外します。
- バッテリーを保護し、性能の劣化を防ぐため、24 時間以上連続 して充電しないでください。 ● 別のバッテリーを充電するときは、必ずカメラからインター
	- フェースケーブルを外した状態でバッテリーを交換し充電してく ださい。
- USB 充電ランプが点灯しないときは、インターフェースケーブ ルを一度抜いてから差しなおしてください。
- 充電したバッテリーは、使わなくても自然放電によって少しずつ 残量が減るため、充電は使う前日か当日にしてください。
- バッテリーチャージャーは、AC100 240 V 50/60 Hz の地 域で使えます。プラグの形状があわないときは、市販の電源プラ グ変換アダプターを使ってください。海外旅行用の電子式変圧器 は故障の原因になりますので絶対に使わないでください。

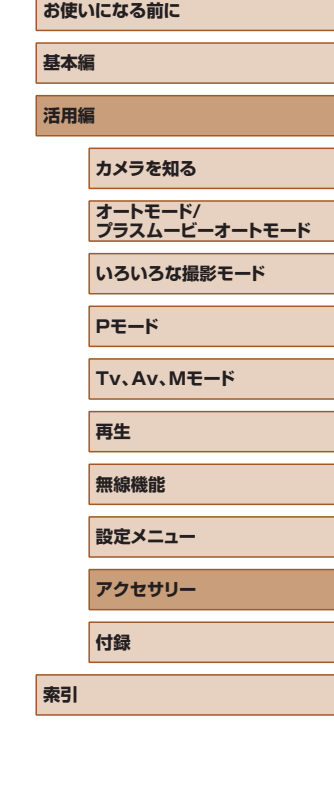

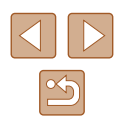

### ■ パソコンを使って充電する

「バッテリーを入れて充電する|の手順2(1[109](#page-108-0))で、インターフェー スケーブルの大きいほうのプラグをパソコンの USB 端子につないで充 電することもできます。パソコンの USB 端子については、パソコンの 使用説明書を参照してください。なお、インターフェースケーブル IFC-600PCU(別売)を使うことをおすすめします。

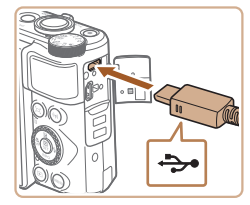

● カメラの電源が切れた状態でふたを開き、 ケーブルの小さい方のプラグを図の向き にして、カメラの端子にしっかりと差し 込みます。

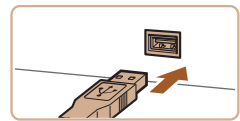

● ケーブルの大きい方のプラグをパソコン に差し込みます。パソコンとのつなぎか たについては、パソコンの使用説明書を 参照してください。

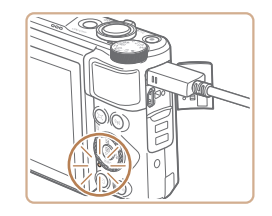

- ランプ(背面)がオレンジ色に点灯して充 電が始まります。
- ただし、[「パソコンに画像を取り込む」](#page-111-0) (=[112\)の](#page-111-0)操作でカメラからパソコン へのデータ転送しているときは、さらに 時間がかかることがあります。
- 充電が完了すると、ランプが消えます。
- [「パソコンに画像を取り込む」\(](#page-111-0)□112)の操作でカメラからパ ソコンへのデータ転送しているときは、時間がかかることがあり ます。
	- 上記の操作で充電を開始したあとにカメラの電源ボタンを押して 電源を切るとカメラのランプ(背面)が消え、充電が停止されます。
	- パソコンによってはカードを入れていないと充電できないことが あります。カメラにカードを入れてから (115)、パソコン の USB 端子につないでください。

# **ソフトウェアを使う**

お使いのパソコンに、弊社 Web サイトからソフトウェアをダウンロード してインストールすると、次のようなことができます。

- Image Transfer Utility 2(イメージトランスファーユーティリティ2) - パソコンへの画像自動送信(日[91\)](#page-90-0)
- Map Utility(マップ ユーティリティー)
	- 画像に記録されている GPS 情報を地図上で表示
		- パソコンで画像を見たり編集するときは、カメラで撮影した画像 に対応したソフトウェア(パソコンに標準でインストールされて いるソフトウェアや汎用のソフトウェア)をお使いください。

弊社 Web サイトより最新のソフトウェアをダウンロードしてイ ンストールしてください。

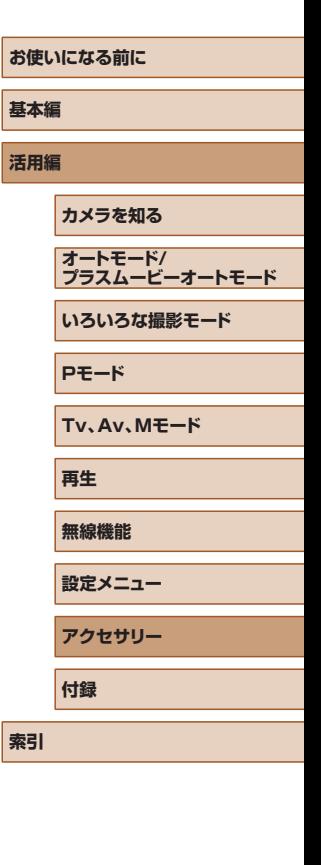

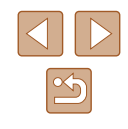

# <span id="page-111-2"></span><span id="page-111-0"></span>**パソコンに画像を取り込む**

パソコンにインターフェースケーブル IFC-600PCU (別売)や市販の USB ケーブル(カメラ側端子は Micro-B)でカメラをつなぐと、撮影し た画像をパソコンへ取り込むことができます。

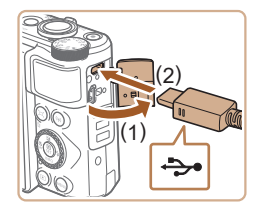

### *1* カメラとパソコンをつなぐ

● カメラの電源が切れた状態でふたを開き (1)、USB ケーブルの小さい方のプラグ を図の向きにして、カメラの端子にしっ かりと差し込みます (2)。

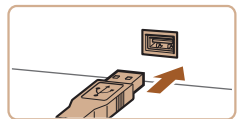

- ケーブルの大きい方のプラグをパソコン に差し込みます。パソコンとのつなぎ方 については、パソコンの使用説明書を参 照してください。
- カメラとパソコンがつながると、自動で カメラの電源が入ります。
- *2* 画像を取り込む
- パソコンに標準でインストールされてい るソフトウェアや汎用のソフトウェアを 使って、画像を取り込みます。

# **印刷する**

### 静止画 動画

撮影した画像は、カメラとプリンターをつないで印刷することができま す。また、カメラで画像を指定しておき、一括印刷、写真店への印刷注文、 フォトブックの注文や印刷をすることができます。

なお、ここでは、キヤノン製コンパクトフォトプリンター SELPHY CP シリーズを使って説明しています。プリンターによっては表示される画 面やできることが異なります。プリンターの使用説明書もあわせて参照 してください。

### <span id="page-111-1"></span>かんたん印刷

### 静止画 動画

PictBridge(ピクトブリッジ)対応プリンターに市販の USB ケーブル (カメラ側端子は Micro-B)でカメラをつなぐと、撮影した画像を印刷す ることができます。

### *1* カメラとプリンターの電源を切る

*2* カメラとプリンターをつなぐ

*3* プリンターの電源を入れる

- ふたを開き、ケーブルの小さい方のプラ グを図の向きにして、カメラの端子にしっ かりと差し込みます。
- ケーブルの大きい方のプラグをプリン ターに差し込みます。プリンターとのつ なぎかたについては、プリンターの使用 説明書を参照してください。

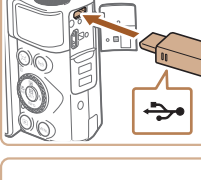

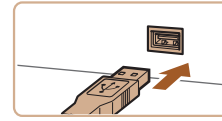

# **基本編 活用編 カメラを知る オートモード/ プラスムービーオートモード いろいろな撮影モード Pモード Tv、Av、Mモード 再生 無線機能**

**お使いになる前に**

**設定メニュー**

**アクセサリー**

**付録**

**索引**

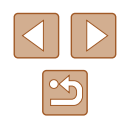

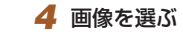

<span id="page-112-1"></span>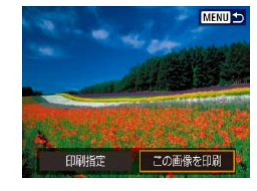

### *5* 印刷画面を表示する

● 8ボタンを押したあと、[この画像を印刷] を選び、 のボタンを押します。

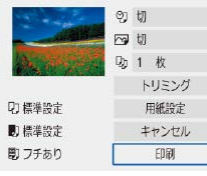

# *6* 印刷する

- ●[印刷]を選びます。 ● 印刷がはじまります。
- 別の画像を印刷するときは、印刷が終わっ たあと、手順 4 からの操作を繰り返しま す。
- 印刷が終わったらカメラとプリンターの 電源を切り、ケーブルを抜きます。

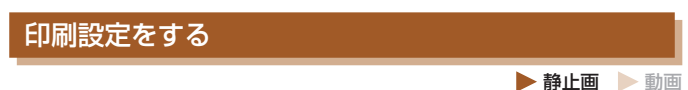

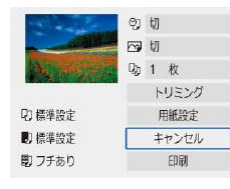

### *1* 印刷画面を表示する

- ●「かんたん印刷 | の手順 1 ~ 5 (□[112](#page-111-1)) の操作でこの画面を表示します。
- *2* 設定する
- 項目を選び、目的の内容を選びます。

### 印刷指定(DPOF)

### 静止画 動画

カード内の画像から印刷したい画像や印刷枚数などを指定して、一括で 印刷したり(最大 400 画像)、写真店へ印刷を注文することができます(最 大 998 画像)。なお、この指定方法は、DPOF(Digital Print Order Format)規格に準拠しています。

<span id="page-112-0"></span>● 動画は指定できません。

### ■ 印刷内容を指定する

印刷タイプや日付、画像番号といった印刷内容を設定できます。この設 定は、印刷指定したすべての画像に共通して適用されます。

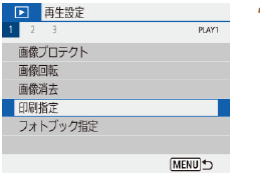

- *1* [印刷指定]を選ぶ
- [日] メニュー (2[23](#page-22-0)) の [印刷指定] を選びます。

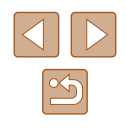

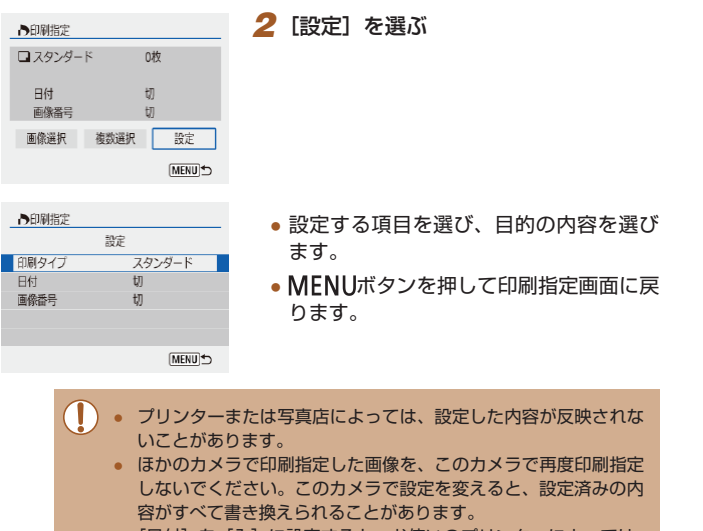

● [日付]を[入]に設定すると、お使いのプリンターによっては、 日付が重複して印刷されることがあります。

### ■ 印刷する画像を指定する

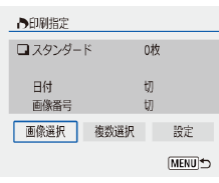

#### *1* 印刷する画像を選ぶ

- ●[「印刷内容を指定する」\(](#page-112-0)□113)の手 順 1 の操作で左の画面を表示します。
- [画像選択] か [複数選択] を選び、 (熱ボ タンを押します。
- 表示される画面内容にしたがって、印刷 指定する画像を選びMENUボタンを押し ます。

### 印刷指定(DPOF)した画像を印刷する

う印刷指定

日付

ロスタンダード

画像番号

画像選択

FOR

49枚

 $\lambda$ 

 $\overline{m}$ 

設定

MENU<sup>+</sup>

海数選択

#### 静止画 動画

- カメラと PictBridge 対応プリンターを つなぐと再生画面が表示されます。 (&)ボタンを押し、次の画面で「印刷指定] を選ぶと、この画面が表示されます。
- ●[印刷]を選び、次の画面で[OK]を選 ぶと指定した画像が印刷されます。
- 印刷を中断して再開したときは、続きの 画像から印刷されます。

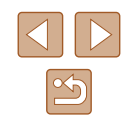

### <span id="page-114-1"></span>フォトブック指定

カード内の画像からフォトブックに使いたい画像を指定できます(最大 998 画像)。

### <span id="page-114-0"></span>■ 1 枚ずつ指定する

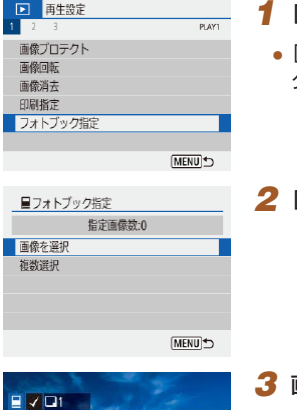

### *1* [フォトブック指定]を選ぶ ● [▶] メニュー (□[23](#page-22-0))の[フォトブッ

ク指定]を選びます。

## *2* [画像を選択]を選ぶ

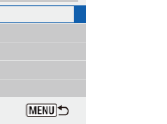

*3* 画像を選ぶ

- 画像を選び、 (約ボタンを押します。
- [√] が表示されます。
- もう一度 (熱ボタンを押すとフォトブック 指定が解除されます。[√]が消えます。
- 別の画像も指定するときは、上記の操作 を繰り返します。
- MENUボタンを押すと設定され、メ ニュー画面に戻ります。

### ■■複数の画像をまとめて指定する

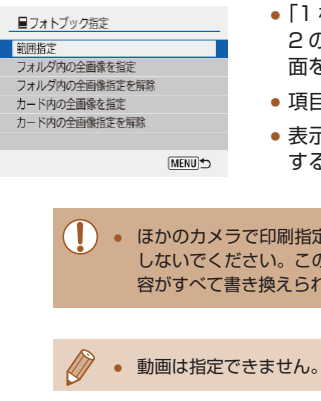

- ●「1 枚ずつ指定する| (□115) の手順 2の操作で [複数選択] を選び、左の画 面を表示します。
- 項目を選び、 (動ボタンを押します。
- 表示される画面内容にしたがって、指定 する画像を選びます。
- ほかのカメラで印刷指定した画像を、このカメラで再度印刷指定 しないでください。このカメラで設定を変えると、設定済みの内 容がすべて書き換えられることがあります。

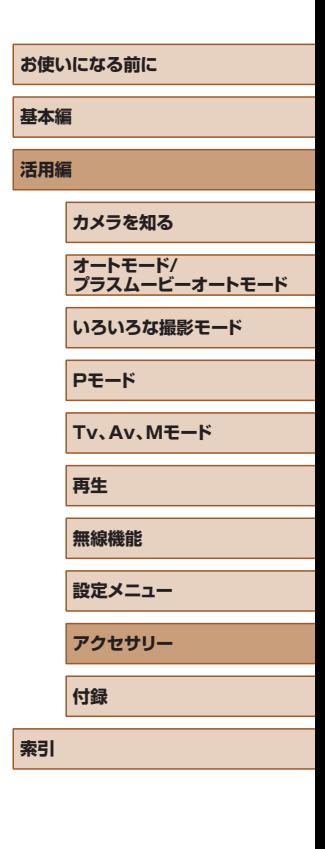

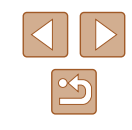

# <span id="page-115-0"></span>**付録**

カメラを使うときに役立つ情報

# **故障かな?と思ったら**

「カメラが故障したのかな?」と考える前に、次の例を参考に確認してく ださい。ただし、問題が解決しないときは、修理受付窓口へご相談くだ さい。

### 電源

#### 電源ボタンを押してもカメラが動作しない

● バッテリーの端子が汚れているとバッテリー性能が低下します。綿棒などで端子 を拭き、バッテリーを数回入れなおしてください。

#### バッテリーの消耗が早い

- 低温下ではバッテリー性能が低下します。バッテリーの端子部が他の金属にふれ ないようにして、ポケットなどで温めてからお使いください。
- バッテリーの端子が汚れているとバッテリー性能が低下します。綿棒などで端子 を拭き、バッテリーを数回入れなおしてください。
- 上記を確認しても、充電したのにすぐ使えなくなるときはバッテリーの寿命です。 新しいバッテリーをお買い求めください。

#### バッテリーがふくらむ

● バッテリー特性のため安全上は問題ありません。ただし、バッテリーがふくらむ ことでカメラに入らなくなったときは、修理受付窓口へご相談ください。

### 撮影

#### 撮影できない

● 再生表示のとき (□[67](#page-66-0)) は、シャッターボタンを半押ししてください  $(D21)$  $(D21)$ <sub>。</sub>

### 撮影中の画面表示がおかしい

- 次のときは、静止画には記録されませんが、動画には記録されます。注意してく ださい。
	- 蛍光灯や LED などの照明下で撮影すると、画面がちらついたり横帯が表示さ れたりすることがあります。

# **お使いになる前に 基本編 活用編 カメラを知る オートモード/ プラスムービーオートモード いろいろな撮影モード Pモード Tv、Av、Mモード 再生 無線機能 設定メニュー アクセサリー 付録**

**索引**

# $\boxed{\infty}$

#### 動画の撮影や再生が途中で止まる

• 「LAK 2007PI 「LAK 25,000 は、UHS-I (UHS スピードクラス 3)対応のカード をお使いください。

#### 画像がボケて撮影される

- 意図しない機能(マクロ撮影など)が設定されていないか確認してください。
- フォーカスロック、AF ロックで撮影してください(□[59](#page-58-0)、□[60\)](#page-59-0)。

シャッターボタンを半押ししても、AF フレームが表示されずピントが合 わない

● 被写体の明暗差がある部分を画面中央にしてシャッターボタンを半押しするか、半 押しを何度か繰り返すと AF フレームが表示され、ピントが合うことがあります。

#### 被写体が暗すぎる

- 露出補正で明るさを補正してください(□[52\)](#page-51-0)。
- AE ロックまたはスポット測光で撮影してください(□[52、](#page-51-1)□[52\)](#page-51-2)。

#### 被写体が明るすぎる(白トビする)

- 露出補正で明るさを補正してください(□[52\)](#page-51-0)。
- AE ロックまたはスポット測光で撮影してください(□[52、](#page-51-1)□[52\)](#page-51-2)。
- 被写体にあたっている照明を弱めてください。

#### ストロボが光ったのに暗い画像になる(11[29](#page-28-0))

- 調光補正量や発光量で明るさを補正してください(□[62](#page-61-0)、□[66](#page-65-0))。
- ISO 感度を高くしてください(□[53](#page-52-0))。

#### ストロボ撮影した画像の被写体が明るすぎる(白トビする)

● 調光補正量や発光量で明るさを補正してください(□[62](#page-61-0)、□[66](#page-65-0))。

#### 動画撮影

被写体がゆがんで見える

● 撮影中に被写体がカメラの前を素早く横切ったときは、ゆがんで見えることがあ ります。

#### Wi-Fi

ボタンを押しても Wi-Fi メニューを表示できない

● カメラをプリンターまたはパソコンとケーブルでつないでいるときは Wi-Fi メ ニューは表示できません。ケーブルを外してください。

#### アクセスポイントに接続できない

● アクセスポイントが、カメラの対応チャンネル (□[123\)](#page-122-0) で通信していること を確認してください。また、アクセスポイントのチャンネル選択が自動のときは、 カメラが対応するチャンネルのいずれかに手動で固定することをおすすめしま す。

#### 画像の送信に時間がかかる/無線接続が切断されてしまう

- Wi-Fi の電波状態が悪くなるため、電子レンジなど、2.4 GHz 帯の周波数を使用 する機器の近くでは使用しないでください。
- 本製品と接続先の機器(アクセスポイントなど)を近づけて、その間に物を置か ないでください。

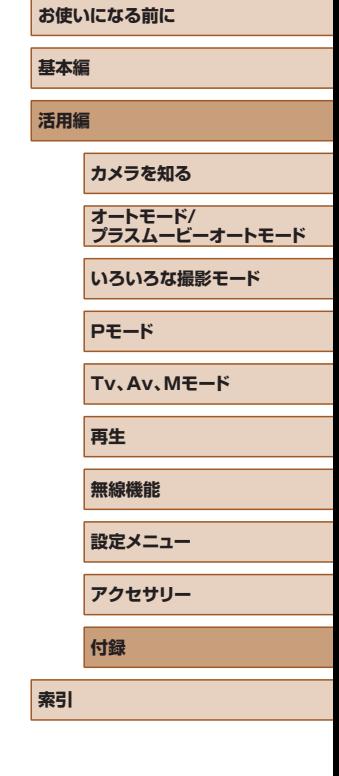

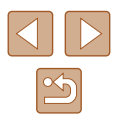

# <span id="page-117-0"></span>**メッセージ一覧**

画面にメッセージが表示されたときは、次のように対応してください。

### エラー表示

● カメラに異常が発生すると、エラー番号(Errxx)と原因・対処方法が表示されます。

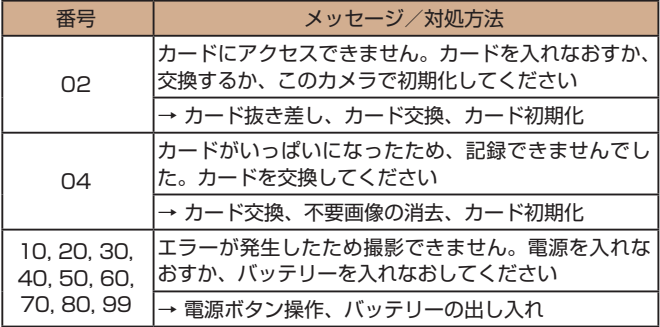

\* 問題が解決しないときは、エラー番号 (Errxx) を控えて、修理受付窓口へご相談 ください。

### Wi-Fi

ネットワーク上に同じ IP アドレスの機器が存在します

● ほかの機器と IP アドレスが重複しないように、IP アドレスを設定し直してくだ さい。

#### 接続が切断されました / 送信に失敗しました

- Wi-Fi の環境が悪い可能性があります。
- 雷子レンジなど、2.4 GHz 帯の周波数を使用する機器の近くでは使用しないで ください。
- 本製品と接続先の機器(アクヤスポイントなど)を近づけて、その間に物を置か ないでください。
- 接続先の機器でエラーが発生していないか確認してください。

### サーバーの空き容量が不足しています

● Web サーバー内の不要な画像を消去し、Web サーバーの空き容量を確認してか ら再度送信してください。

### ネットワークの設定を確認してください

● お使いのネットワーク回線を使ってインターネットに接続できるか確認してくだ さい。

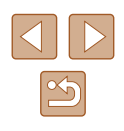

# <span id="page-118-1"></span>**画面の表示内容一覧**

### 撮影時(詳細情報表示)

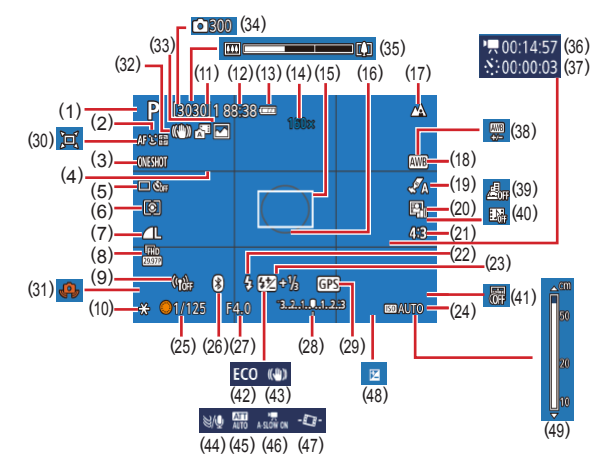

(10) AE ロック(口[52](#page-51-1)) (11) 撮影可能枚数、連続撮影可能枚数

(15) AF フレーム(口[57\)](#page-56-0) (16) スポット測光枠(口[52](#page-51-2)) (17) フォーカスゾーン(口[56、](#page-55-1) **口[56](#page-55-0))、AF ロック(口[60\)](#page-59-0)** (18) ホワイトバランス(口[54\)](#page-53-0)

(13) バッテリー残量表示(口[119](#page-118-0)) (14) ズーム倍率( =[30](#page-29-1))、デジタ ルテレコンバーター (口[57](#page-56-1))

(12) 撮影可能時間

- (1) 撮影モード、シーンアイコン  $(129)$  $(129)$  $(129)$
- (2) AF 方式(口[57](#page-56-0))
- (3) AF 動作 (口[59](#page-58-1))
- (4) グリッド(口[35\)](#page-34-0)
- (5) ドライブモード (口[33](#page-32-1)、  $(134)$  $(134)$  $(134)$
- (6) 測光モード(口[52](#page-51-2))
- (7) 記録画質(口[35\)](#page-34-1)
- (8) 動画記録サイズ(口([47](#page-46-0))
- (9) Wi-Fi 通信状態

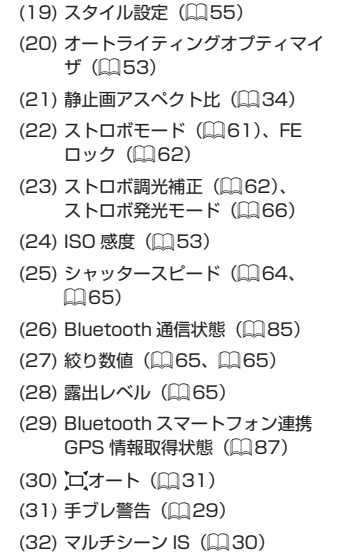

### <span id="page-118-0"></span>■■バッテリーの残量表示

バッテリーの状態は、画面にマークやメッセージで表示されます。

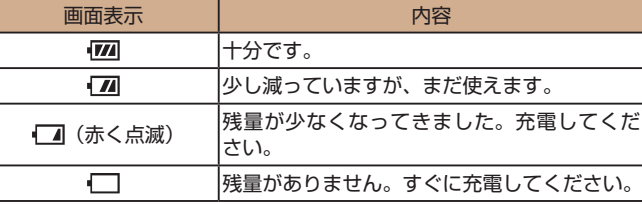

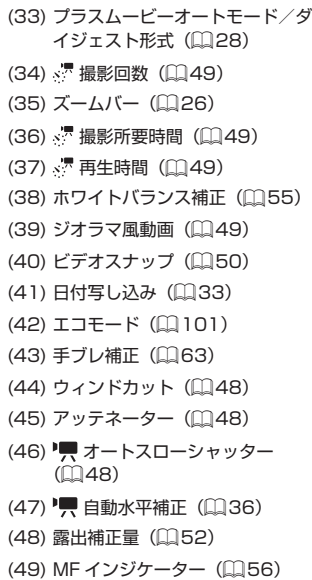

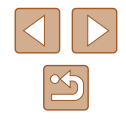

# <span id="page-119-0"></span>再生時(詳細情報表示)

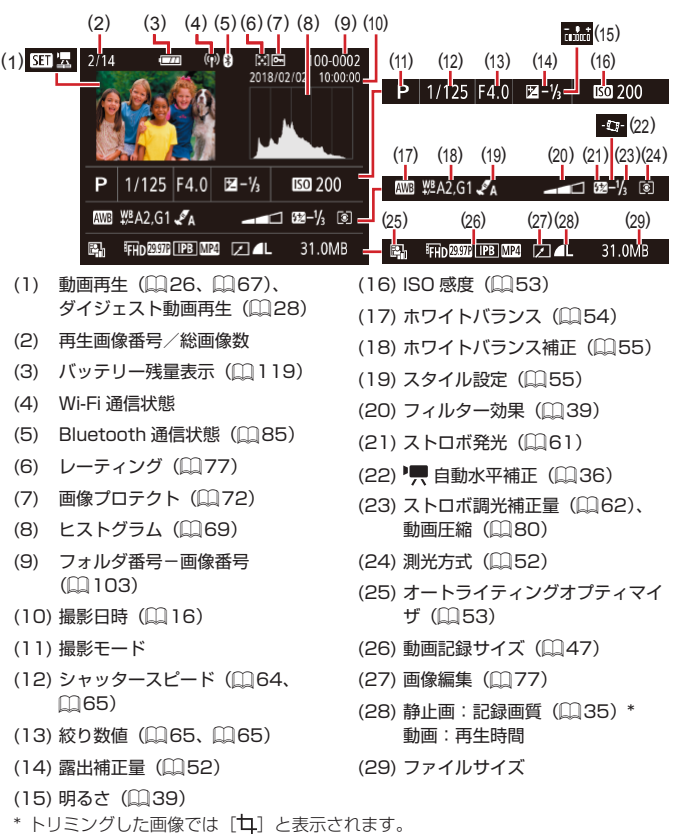

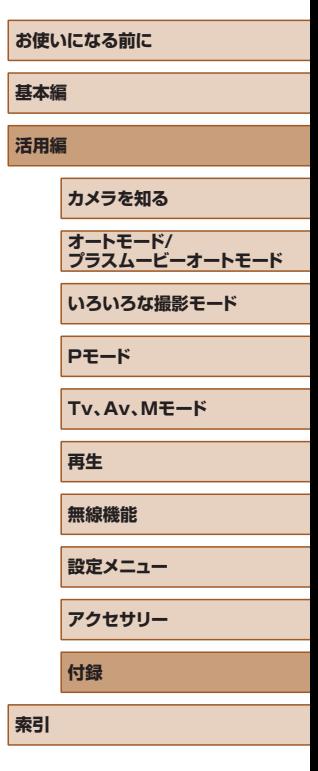

 $\overline{\triangleleft}$  $\boxed{2}$ 

# **日ごろの取り扱いについて**

- カメラは精密機器です。落としたり、衝撃を与えたりしないでくださ い。
- カメラを磁石やモーターなどの、強力な磁場を発生させる装置の近く に、絶対に置かないでください。電磁波により、カメラが誤作動したり、 記録した画像が消えたりすることがあります。
- カメラや画面に水滴や汚れがついたときは、眼鏡拭きなどのやわらか い布で拭き取ってください。ただし、強くこすったり、押したりしな いでください。
- 有機溶剤を含むクリーナーなどでは、絶対にカメラや画面を拭かない でください。
- レンズにゴミがついているときは、市販のブロアーで吹き飛ばすだけ にしてください。汚れがひどいときは、修理受付窓口にご相談くださ い。
- バッテリーはビニール袋などに入れて保管してください。また、バッ テリーの性能を維持するために、長期間使わないときは 1 年に 1 回 程度充電し、使い切ってから保管してください。

# **主な仕様**

### 撮像素子

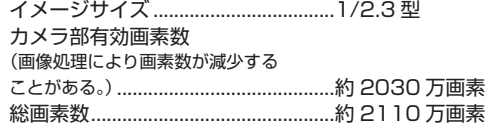

### ■ レンズ

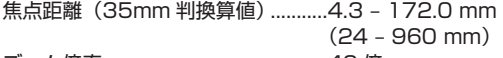

ズーム倍率...........................................40 倍

### 撮影距離(レンズ先端からの距離)

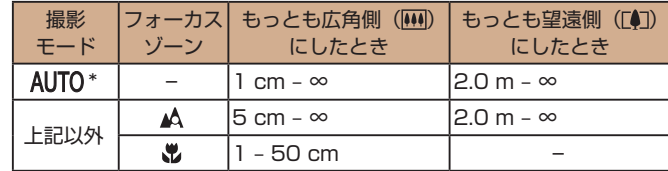

\* マニュアルフォーカス設定時も同じ

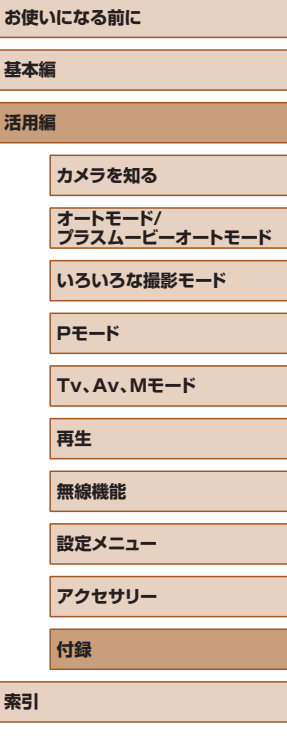

### ■ シャッター

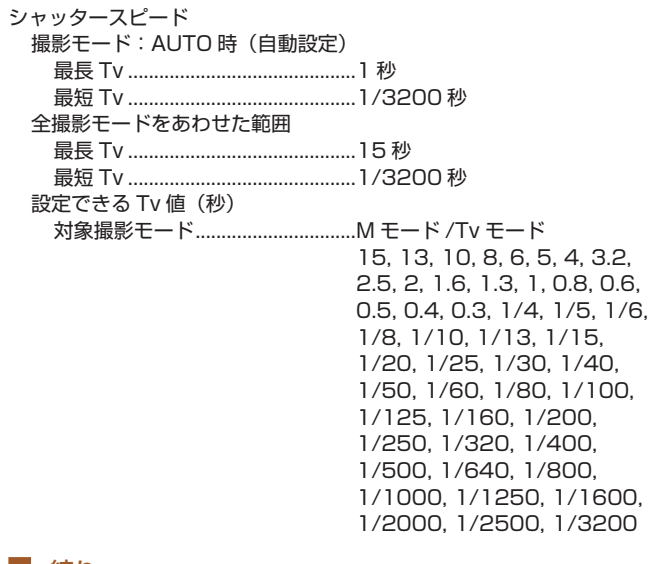

### ■絞り

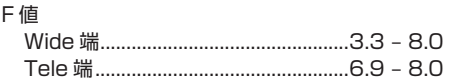

### ■ ストロボ制御

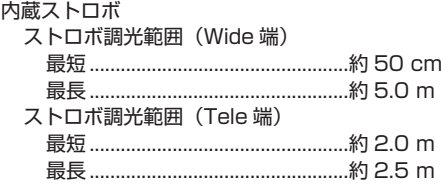

### ■ モニター

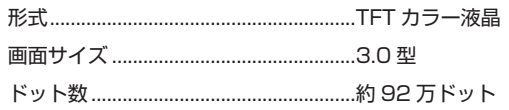

### 撮影関係

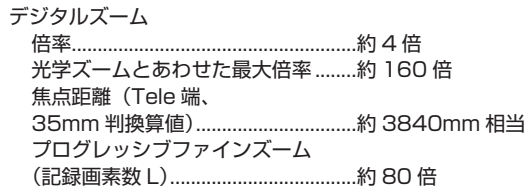

### 連続撮影

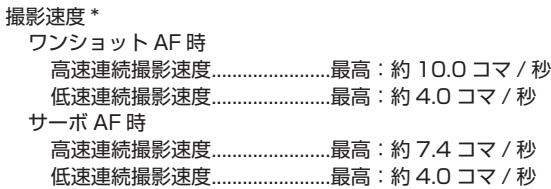

\* 連続撮影速度は次の条件で低下することがあります。 

Tv 値 /Av 値 / 被写体条件 / 撮影環境 / ストロボ使用 /ISO 感度 / ズーム位置

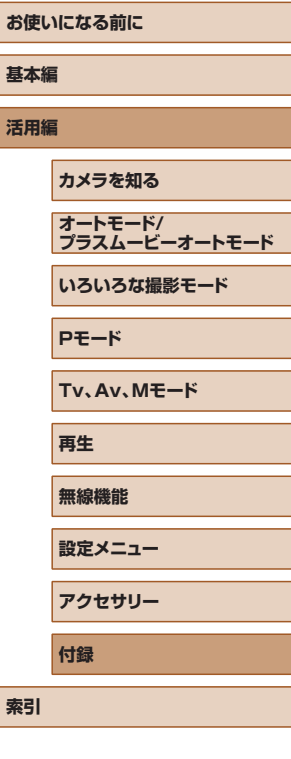

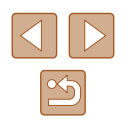

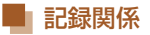

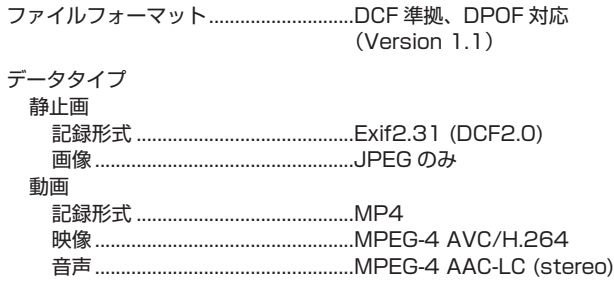

### 電源

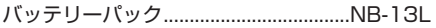

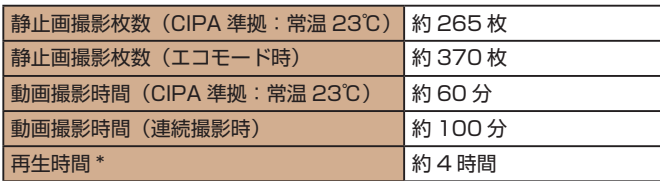

\* 静止画をスライドショーで再生したときの時間

### <span id="page-122-0"></span>■ インターフェース

### 有線

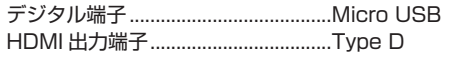

#### 無線 Bluetooth

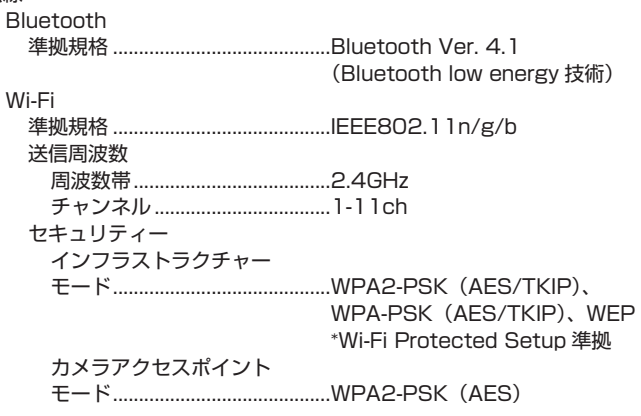

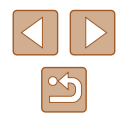

### ■ 動作環境

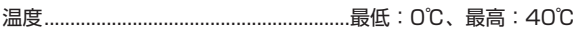

### ■ 大きさ (CIPA 準拠)

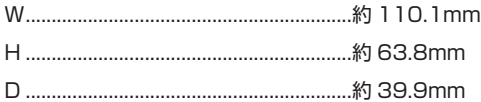

### ■ 質量 (CIPA 準拠)

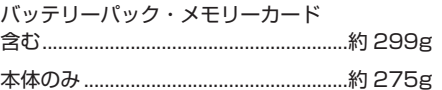

### ■ バッテリーパック NB-13L

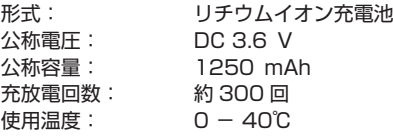

### ■ バッテリーチャージャー CB-2LH

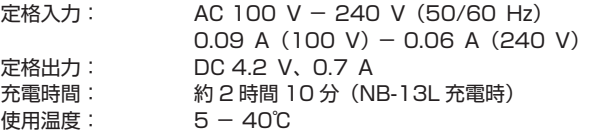

### コンパクトパワーアダプター CA-DC30

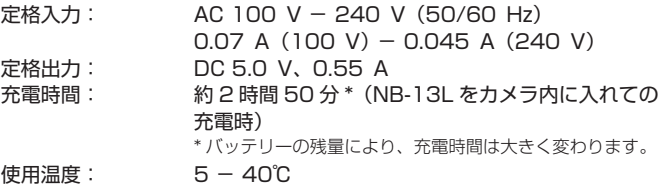

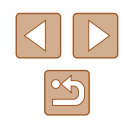

# **索引**

### **アルファベット**

#### **A**

AE ロック [52](#page-51-3) AF 方式 [57](#page-56-2) AF ロック [60](#page-59-1) Av(撮影モード) 65

### **B**

Bluetooth 83

### **C**

Camera Connect 83 CANON iMAGE GATEWAY 94

#### **D**

DPOF [113](#page-112-1)

#### **F**

FE ロック 62

#### **G**

GPS 情報記録 87 GPS 情報表示 69

#### **H**

HDMI ケーブル [108](#page-107-0)

#### **I**

ISO 感度 [53](#page-52-2)

#### **M**

M(撮影モード) 65

### **P**

P(撮影モード) [51](#page-50-0) PictBridge (ピクトブリッジ) [108](#page-107-0), [112](#page-111-2)

### **S**

SD/SDHC/SDXC カード → カード

#### **T**

Tv(撮影モード) 64

### **W**

Web サービスへの送信 94 Wi-Fi 機能 83

# **かなあ**

赤目補正 79 アクセサリー [107](#page-106-0)

#### **い**

**う**

色あい(ホワイトバランス) [54](#page-53-1) 印刷 [112](#page-111-2)

ウィンドカット [48](#page-47-3) 打ち上げ花火(撮影モード) [42](#page-41-0)

### **え**

エコモード [101](#page-100-1) エラー表示 [118](#page-117-0)

### **お**

オートモード(撮影モード) [18](#page-17-0), [26](#page-25-2) お気に入り設定(レーティング) 77

### **か**

カード [2](#page-1-0) 回転 76 拡大表示 71 画像 消す 74 再生 → 見る 表示時間 [38](#page-37-0) 保護 72 画像番号 [103](#page-102-1) 画像を送る 94 画像をパソコンに取り込む [112](#page-111-2) カメラの初期化 [105](#page-104-0) 画面 表示一覧 [119](#page-118-1), [120](#page-119-0) 表示言語 [17](#page-16-0) メニュー → クイック設定、メ ニュー

### **き**

キャッチ AF [58](#page-57-0) 魚眼風(撮影モード) [44](#page-43-0) 記録画質 [35](#page-34-2)

### **く**

クイック設定 基本操作 [23](#page-22-1) グリッド [35](#page-34-2)

### **け** 消す 74 検索 70

### **こ** 故障 [116](#page-115-0) **さ** サーボ AF [59](#page-58-2) 再生 → 見る 撮影 撮影情報 [119](#page-118-1) 撮影日時 → 日付/時刻/エリア **し** ジオラマ風(撮影モード) [46](#page-45-0) 自分撮り(撮影モード) [40](#page-39-0) 消去 → 消す 初期状態 → 設定初期化 **す** ズーム [27](#page-26-0), [30](#page-29-2) ストラップ [2,](#page-1-0) [14](#page-13-0) ストロボ ストロボ発光 [61](#page-60-1) ストロボ発光禁止 [61](#page-60-1) スローシンクロ [61](#page-60-1) 調光補正 62 スマートフォンへの送信 83 スライドショー 72

#### **せ**

接続情報の編集 / 消去 98 設定初期化 [105](#page-104-0) 節電 [101](#page-100-1) セルフタイマー [33](#page-32-2)

### **そ**

測光方式 [52](#page-51-3) ソフトウェア パソコンへの取り込み [112](#page-111-2) ソフトフォーカス(撮影モード) [44](#page-43-0)

# **基本編 活用編 索引 カメラを知る オートモード/ プラスムービーオートモード いろいろな撮影モード Pモード Tv、Av、Mモード 再生 無線機能 設定メニュー アクセサリー 付録**

**お使いになる前に**

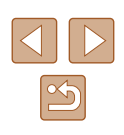

#### **た**

縦横比を変える [34](#page-33-2) 端子 [112](#page-111-2)

### **て**

デジタルズーム [30](#page-29-2) デジタルテレコンバーター [57](#page-56-2) 手持ち夜景(撮影モード) [41](#page-40-0) テレビで見る [108](#page-107-0) 電源 [107](#page-106-0) → バッテリー → バッテ リーチャージャー(充電器) 電子音 100

### **と**

トイカメラ風(撮影モード) [46](#page-45-0) 動画 記録サイズ [47](#page-46-1) 編集 79 トリミング (画像の切り抜き) 78

### **に**

日時 → 日付/時刻/エリア

### **は**

バッテリー エコモード [101](#page-100-1) 残量表示 [119](#page-118-1) 充電 [15](#page-14-0) 節電 [101](#page-100-1) バッテリーチャージャー (充電器) [2](#page-1-0), [107](#page-106-0) 花火 → 打ち上げ花火(撮影モード)

#### **ひ**

ピクトブリッジ (PictBridge) [108](#page-107-0), [112](#page-111-2) 日付/時刻/エリア 設定 [16](#page-15-1) 美肌(撮影モード) [43](#page-42-0) 表示言語 [17](#page-16-0) ピント合わせ AF 方式 [57](#page-56-2) AF ロック [60](#page-59-1) MF ピーキング [57](#page-56-2) サーボ AF [59](#page-58-2)

### **ふ**

フォーカスゾーン マクロ [56](#page-55-2) マニュアルフォーカス [56](#page-55-2) フォトブック指定 [115](#page-114-1) 付属品 [2](#page-1-0) プラスムービーオート (撮影モード) [28](#page-27-1) プリント → 印刷 フレーミングアシスト [31](#page-30-1) プログラム AE [51](#page-50-0)

#### **へ**

編集 赤目補正 79 トリミング (画像の切り抜き) 78 リサイズ (画像を小さくする) 77

### **ほ**

ポートレート(撮影モード) [41](#page-40-0) 保護 72 ホワイトバランス(色あい) [54](#page-53-1)

### **ま**

マクロ(フォーカスゾーン) [56](#page-55-2) マニュアルフォーカス (フォーカスゾーン) [56](#page-55-2) マニュアルホワイトバランス [54](#page-53-1)

### **み**

見る [19](#page-18-0) 1 枚表示 [19](#page-18-0) インデックス表示 70 拡大表示 71 画像の検索 70 スライドショー 72 テレビで見る [108](#page-107-0)

### **め**

メニュー 基本操作 [23](#page-22-1) メモリーカード → カード

### **ら**

ラフモノクロ(撮影モード) [43](#page-42-0) ランプ [25,](#page-24-0) [37,](#page-36-0) [38](#page-37-0)

### **り**

リサイズ(画像を小さくする) 77 リストストラップ → ストラップ

### **れ**

連続撮影 [34](#page-33-2)

### **ろ**

露出 AE ロック [52](#page-51-3) FE ロック 62 補正 [52](#page-51-3)

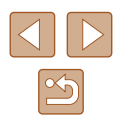

### ■ 無線機能について

- 本製品のうち、外国為替および外国貿易法により規制されている貨物 または技術に該当するものを外国へ輸出(外国への持ち出し、国内に おける非居住者への開示を含む。)する場合、必要に応じ日本政府の 輸出許可または役務取引許可を受ける必要があります。
- 本製品には、米国製暗号化品目が搭載されているため、米国輸出管理 規制(EAR)の対象となり、米国禁輸国への輸出や持ち出しはできま せん。
- ご使用になる Wi-Fi の設定については、必ず控えを取ってください。 本製品に登録した無線機能の設定は、誤操作、電波や静電気の影響、 事故、故障などによって変質したり消失したりする場合があります。 弊社の責によらずに内容の変質や消失が生じた結果による、直接また は間接の損害および逸失利益について、弊社では一切の責任を負いか ねます。
- 本製品を譲渡、廃棄、または修理の依頼をするときは無線機能の設定 を初期化(消去)してください。
- 紛失や盗難などによる損害の補償はいたしかねます。 紛失や盗難などによって、本製品に登録されている接続先への不正ア クセス・利用がされるなどの結果、被害や損害が発生しても、弊社で は一切の責任を負いかねます。
- 本書に記載している使用方法をお守りください。 本製品の無線機能は、この使用説明書に記載している範囲内でお使い ください。それ以外の用途や用法で使用した結果、被害や損害が発生 しても、弊社では一切の責任を負いかねます。

#### セキュリティーについて

Wi-Fi は電波を使って通信するため、LAN ケーブルを使う有線 LAN より もセキュリティーに注意する必要があります。 Wi-Fi をお使いになるときは、次の点に注意してください。

● 使用権限があるネットワークだけを使う 本製品は、周辺の Wi-Fi ネットワークを検索して画面に表示します。 そのため、使用する権限がない(知らない)ネットワーク名も表示さ れることがあります。しかし、それらのネットワークに接続しようと したり接続して利用したりすると、不正アクセスと見なされる恐れが あります。使用する権限があるネットワークだけを利用し、それ以外 のネットワークには接続しないように注意してください。

また、セキュリティーに関する設定が適切に行われていないときは、次 のような問題が発生する恐れがありますので注意してください。

- 通信の傍受 悪意ある第三者によって Wi-Fi の電波を傍受され、通信内容を盗み見 られる恐れがあります。
- ネットワークへの不正アクセス

悪意ある第三者によって、お使いのネットワークに不正に侵入され、 情報の盗難・改ざん・破壊をされるといった被害に遭う恐れがありま す。また、別の人物を装ってネットワークに不正な情報を流す「なり すまし」通信がされたり、「踏み台」と呼ばれる別の不正アクセスへ の中継地点にされたりする恐れもあります。

こうした問題が発生する可能性を少なくするため、Wi-Fi のセキュリ ティーを確保するための仕組みや機能を必ず使ってください。 Wi-Fi のセキュリティーについて理解し、利便性とリスクのバランスをよ く考えたセキュリティーに関する設定を行った上で、本製品の Wi-Fi 機 能をお使いいただくことをおすすめします。

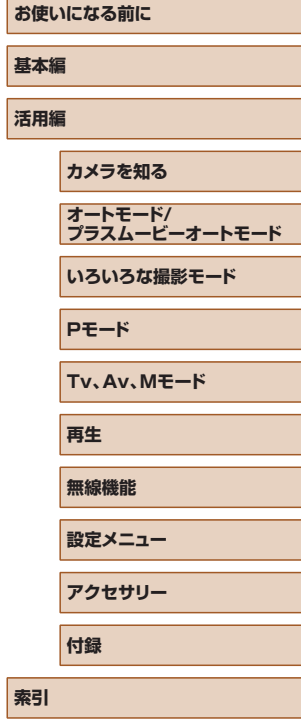

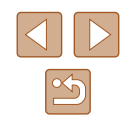

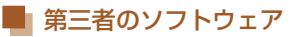

• AES-128 Library

Copyright (c) 1998-2008, Brian Gladman, Worcester, UK. All rights reserved.

#### LICENSE TERMS

The redistribution and use of this software (with or without changes) is allowed without the payment of fees or royalties provided that:

1. source code distributions include the above copyright notice, this list of conditions and the following disclaimer; 2. binary distributions include the above copyright notice, this list of conditions and the following disclaimer in their documentation;

3. the name of the copyright holder is not used to endorse products built using this software without specific written permission.

#### DISCLAIMER

This software is provided 'as is' with no explicit or implied warranties in respect of its properties, including, but not limited to, correctness and/or fitness for purpose.

● CMSIS Core header files Copyright (C) 2009-2015 ARM Limited. All rights reserved.

Redistribution and use in source and binary forms, with or without modification, are permitted provided that the following conditions are met:

- Redistributions of source code must retain the above copyright notice, this list of conditions and the following disclaimer.
- Redistributions in binary form must reproduce the above copyright notice, this list of conditions and the following disclaimer in the documentation and/or other materials provided with the distribution.
- Neither the name of ARM nor the names of its contributors may be used to endorse or promote products derived from this software without specific prior written permission.

THIS SOFTWARE IS PROVIDED BY THE COPYRIGHT HOLDERS AND CONTRIBUTORS "AS IS" AND ANY EXPRESS OR IMPLIED WARRANTIES, INCLUDING, BUT NOT LIMITED TO, THE IMPLIED WARRANTIES OF MERCHANTABILITY AND FITNESS FOR A PARTICULAR PURPOSE ARE DISCLAIMED. IN NO EVENT SHALL COPYRIGHT HOLDERS AND CONTRIBUTORS BE LIABLE FOR ANY DIRECT, INDIRECT, INCIDENTAL, SPECIAL, EXEMPLARY, OR CONSEQUENTIAL DAMAGES (INCLUDING, BUT NOT LIMITED TO, PROCUREMENT OF SUBSTITUTE GOODS OR SERVICES; LOSS OF USE, DATA, OR PROFITS; OR BUSINESS INTERRUPTION) HOWEVER CAUSED AND ON ANY THEORY OF LIABILITY, WHETHER IN CONTRACT, STRICT LIABILITY, OR TORT (INCLUDING NEGLIGENCE OR OTHERWISE) ARISING IN ANY WAY OUT OF THE USE OF THIS SOFTWARE, EVEN IF ADVISED OF THE POSSIBILITY OF SUCH DAMAGE.

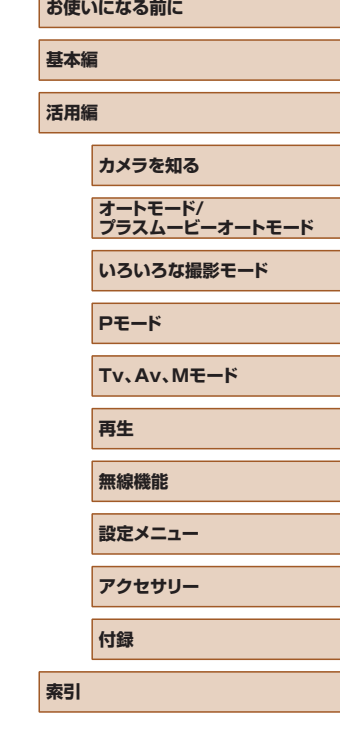

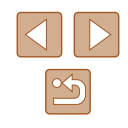

• KSDK Peripheral Drivers, Flash / NVM, KSDK H/W Abstraction Layer (HAL) (c) Copyright 2010-2015 Freescale Semiconductor, Inc.

ALL RIGHTS RESERVED.

Redistribution and use in source and binary forms, with or without modification, are permitted provided that the following conditions are met:

- \* Redistributions of source code must retain the above copyright notice, this list of conditions and the following disclaimer.
- \* Redistributions in binary form must reproduce the above copyright notice, this list of conditions and the following disclaimer in the documentation and/or other materials provided with the distribution.
- \* Neither the name of the <organization> nor the names of its contributors may be used to endorse or promote products derived from this software without specific prior written permission.

THIS SOFTWARE IS PROVIDED BY THE COPYRIGHT HOLDERS AND CONTRIBUTORS "AS IS" AND ANY EXPRESS OR IMPLIED WARRANTIES, INCLUDING, BUT NOT LIMITED TO, THE IMPLIED WARRANTIES OF MERCHANTABILITY AND FITNESS FOR A PARTICULAR PURPOSE ARE DISCLAIMED. IN NO EVENT SHALL <COPYRIGHT HOLDER> BE LIABLE FOR ANY DIRECT, INDIRECT, INCIDENTAL, SPECIAL, EXEMPLARY, OR CONSEQUENTIAL DAMAGES (INCLUDING, BUT NOT LIMITED TO, PROCUREMENT OF SUBSTITUTE GOODS OR SERVICES; LOSS OF USE, DATA, OR PROFITS; OR BUSINESS INTERRUPTION) HOWEVER CAUSED AND ON ANY THEORY OF LIABILITY, WHETHER IN CONTRACT, STRICT LIABILITY, OR TORT (INCLUDING NEGLIGENCE OR OTHERWISE) ARISING IN ANY WAY OUT OF THE USE OF THIS SOFTWARE, EVEN IF ADVISED OF THE POSSIBILITY OF SUCH DAMAGE.

### ■■ カメラを貸出・修理依頼・譲渡・廃棄するときのご注意

カメラに個人情報を登録したり Wi-Fi のパスワードなどのセキュリティ 情報を設定したときは、それらの情報がカメラ内に残っている可能性が あります。

カメラを貸したり修理などで一時的に手放すときや、譲渡または廃棄す るときは、情報の漏洩を避けるため、以下の作業を行ってください。

● 設定したセキュリティ情報は、無線通信の設定にある「設定初期化] を使って消してください。

### 商標、ライセンスについて

- Microsoft、Windows は、Microsoft Corporation の米国およびそ の他の国における商標または登録商標です。
- Macintosh、Mac OS は、米国およびその他の国で登録されている Apple Inc. の商標です。
- App Store、iPhone、iPad は、Apple Inc. の商標です。
- SDXC ロゴは SD-3C, LLC. の商標です。
- HDMI、HDMI ロ ゴ、 お よ び High-Definition Multimedia Interface は、HDMI Licensing,LLC の商標または登録商標です。
- Wi-Fi®、Wi-Fi Alliance®、WPA™、WPA2™およびWi-Fi Protected Setup™ は Wi-Fi Alliance の商標または登録商標です。
- Bluetooth®のワードマークおよびロゴは、Bluetooth SIG, Inc. が 所有する登録商標であり、キヤノン株式会社はこれらのマークをライ センスに基づいて使用しています。その他の商標およびトレードネー ムは、それぞれの所有者に帰属します。
- その他の社名、商品名などは、各社の商標または登録商標です。
- 本機器は、Microsoft からライセンスされた exFAT 技術を搭載して います。

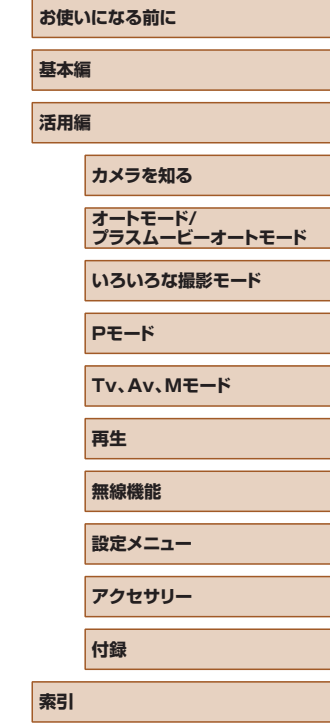

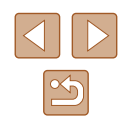

• This product is licensed under AT&T patents for the MPEG-4 standard and may be used for encoding MPEG-4 compliant video and/or decoding MPEG-4 compliant video that was encoded only (1) for a personal and non-commercial purpose or (2) by a video provider licensed under the AT&T patents to provide MPEG-4 compliant video. No license is granted or implied for any other use for MPEG-4 standard.

### ■ このガイドについて

- 内容を無断で転載することは、禁止されています。
- 記載されている数値はすべて当社試験基準によります。
- 内容および製品の仕様や外観を将来予告なく変更することがありま す。
- イラストや画面表示は、実際と一部異なることがあります。
- 本製品を運用した結果については、上記にかかわらず責任を負いかね ますので、ご了承ください。

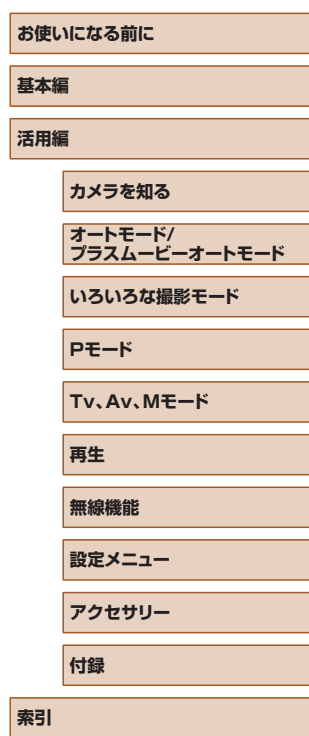

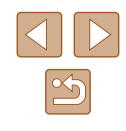